# **△ Leuze electronic**

the sensor people

# LSIS 4xxi webConfig Operating instructions for version 2.3

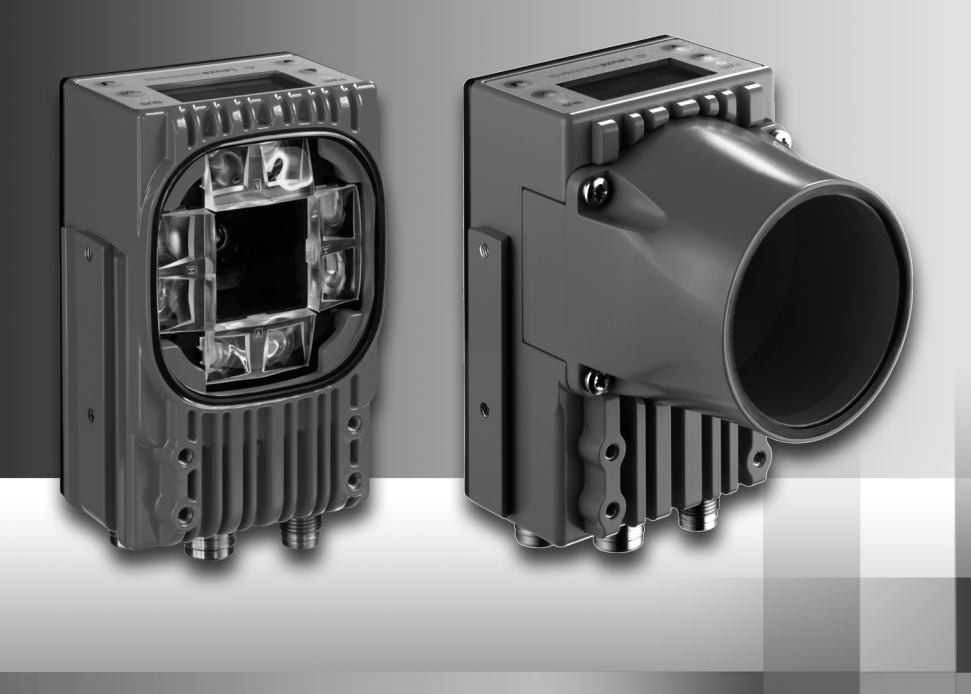

# **△ Leuze electronic**

Leuze electronic GmbH + Co. KG P.O. Box 1111, D-73277 Owen Tel. +49(0) 7021/ 573-0, Fax +49(0)7021/ 573-199 info@leuze.de · www.leuze.com

# **Sales and Service**

**Germany**

**Sales Region North** Phone 07021/573-306 Fax 07021/9850950

> SKS-automaatio Oy Tel. Int. + 358 20 764-61 Fax Int. + 358 20 764-6820 Leuze electronic Sarl. Tel. Int. + 33 160 0512-20 Fax Int. + 33 160 0503-65

**FI (Finland)**

**ES (Spain)**

**FR (France)**

**GR (Greece)**

**HK (Hong Kong)**

Leuze electronic S.A. Tel. Int. + 34 93 4097900 Fax Int. + 34 93 49035820

Leuze electronic Ltd. Tel. Int. + 44 14 8040 85-00 Fax Int. + 44 14 8040 38-08 UTECO A.B.E.E. Tel. Int. + 30 211 1206 900 Fax Int. + 30 211 1206 999

**GB (United Kingdom)**

Leuze electronic S.r.l. Tel. Int. + 39 02 26 1106-43 Fax Int. + 39 02 26 1106-40

**IT (Italy)**

M + V Marketing Sales Pvt Ltd. Tel. Int. + 91 124 4121623 Fax Int. + 91 124 434233

Kvalix Automatika Kft. Tel. Int. + 36 1 272 2242 Fax Int. + 36 1 272 2244 P.T. Yabestindo Mitra Utama Tel. Int. + 62 21 92861859 Fax Int. + 62 21 6451044 Galoz electronics Ltd. Tel. Int. + 972 3 9023456 Fax Int. + 972 3 9021990

**HU (Hungary)**

**HR (Croatia)**

**ID (Indonesia)**

**IL (Israel)**

**IN (India)**

Sensortech Company Tel. Int. + 852 26510188 Fax Int. + 852 26510388

Tipteh Zagreb d.o.o. Tel. Int. + 385 1 381 6574 Fax Int. + 385 1 381 6577

Postal code areas 20000-38999 40000-65999 97000-97999

#### **Worldwide**

Condelectric S.A. Tel. Int. + 54 1148 361053 Fax Int. + 54 1148 361053 **AR (Argentina)**

Tel. Int. + 43 732 7646-0 Fax Int. + 43 732 7646-785 Ausuna)<br>machtl GmbH **AT (Austria)**

Balluff-Leuze Pty. Ltd. Tel. Int. + 61 3 9720 4100 Fax Int. + 61 3 9738 2677 **AU + NZ (Australia + New Zealand)**

Leuze electronic nv /sa Tel. Int. + 32 2253 16-00 Fax Int. + 32 2253 15-36 **BE (Belgium)**

**ATICS** Tel. Int. + 359 2 847 6244 Fax Int. + 359 2 847 6244 **BG (Bulgaria)**

Leuze electronic Ltda. Tel. Int. + 55 11 5180-6130 Fax Int. + 55 11 5180-6141 **BR (Brasil)**

Leuze electronic AG Tel. Int. + 41 41 784 5656 Fax Int. + 41 41 784 5657 **CH (Switzerland)**

Imp. Tec. Vignola S.A.I.C. Tel. Int. + 56 3235 11-11 Fax Int. + 56 3235 11-28 **CL (Chile)**

Leuze electronic Trading (Shenzhen) Co. Ltd. Tel. Int. + 86 755 862 64909 Fax Int. + 86 755 862 64901 **CN (China)**

Componentes Electronicas Ltda. Tel. Int. + 57 4 3511049 Fax Int. + 57 4 3511019 **CO (Colombia)**

Schmachtl CZ s.r.o. Tel. Int. + 420 244 0015-00 Fax Int. + 420 244 9107-00 **CZ (Czech Republic)**

Leuze electronic Scandinavia ApS Tel. Int. + 45 48 173200 **DK (Denmark)**

**Sales Region South** Phone 07021/573-307 Fax 07021/9850911

> Postal code areas 66000-96999

> > C. Illies & Co., Ltd. Tel. Int. + 81 3 3443 4143 Fax Int. + 81 3 3443 4118 **JP (Japan)**

> > > **KE (Kenia)**<br>Profa-Tech Ltd. Tel. Int. + 254 20 828095/6 Fax Int. + 254 20 828129

Fax Int. + 82 31 3828522 **KR (South Korea)**

Tipteh d.o.o. Skopje Tel. Int. + 389 70 399 474 Fax Int. + 389 23 174 197 **MK (Macedonia)**

Movitren S.A. Tel. Int. + 52 81 8371 8616 Fax Int. + 52 81 8371 8588 **MX (Mexico)**

**MY (Malaysia)**<br>Ingermark (M) SDN.BHD Tel. Int. + 60 360 3427-88 Fax Int. + 60 360 3421-88

SABROW HI-TECH E. & A. LTD. Tel. Int. + 234 80333 86366 Fax Int. + 234 80333 84463518 **NG (Nigeria)**

Leuze electronic BV Tel. Int. + 31 418 65 35-44 Fax Int. + 31 418 65 38-08 **NL** (Netherland

NO (Norway)<br>Elteco A/S Tel. Int. + 47 35 56 20-70 Fax Int. + 47 35 56 20-99 **NO (Norway) TW (Taiwan)**

Balluff Sp. z o. o.<br>Tel. Int. + 48.71.338.49.29 Tel. Int. + 48 71 338 49 29 Fax Int. + 48 71 338 49 30 **PL (Poland)**

LA2P, Lda. Tel. Int. + 351 21 4 447070 Fax Int. + 351 21 4 447075 **PT (Portugal)**

O`BOYLE s.r.l Tel. Int. + 40 2 56201346 Fax Int. + 40 2 56221036 **RO (Romania)**

**Sales Region East** Phone 035027/629-106 Fax 035027/629-107

Postal code areas 01000-19999 39000-39999 98000-99999

> Tipteh d.o.o. Beograd Tel. Int. + 381 11 3131 057 Fax Int. + 381 11 3018 326 **RS (Republic of Serbia)**

ALL IMPEX 2001 Tel. Int. + 7 495 9213012 Fax Int. + 7 495 6462092 **RU (Russian Federation)**

SE (Sweden)<br>Leuze electronic Scandinavia ApS<br>Tel. Int. +46 380-490951 Leuze electronic Co., Ltd. Tel. Int. + 82 31 3828228 Tel. Int. +46 380-490951 **SE (Sweden)**

> Balluff Asia Pte Ltd **Philippines)** Tel. Int. + 65 6252 43-84 Fax Int. + 65 6252 90-60 **SG + PH (Singapore +**

Tipteh d.o.o. Tel. Int. + 386 1200 51-50 Fax Int. + 386 1200 51-51 **SI (Slovenia)**

Schmachtl SK s.r.o. Tel. Int. + 421 2 58275600 Fax Int. + 421 2 58275601 **SK (Slowakia)**

Industrial Electrical Co. Ltd. Tel. Int. + 66 2 642 6700  $Fay Int + 66.2 642 4250$ **TH (Thailand)**

Leuze electronic San.ve Tic.Ltd.Sti. Tel. Int. + 90 216 456 6704 Fax Int. + 90 216 456 3650 **TR (Turkey)**

Great Cofue Technology Co., Ltd. Tel. Int. + 886 2 2983 80-77 Fax Int. + 886 2 2985 33-73

SV Altera OOO Tel. Int. + 38 044 4961888 Fax Int. + 38 044 4961818 **UA (Ukraine)**

Leuze electronic, Inc. Tel. Int. + 1 248 486-4466 Fax Int. + 1 248 486-6699 **US + CA (United States + Canada)**

Countapulse Controls (PTY.) Ltd. Tel. Int. + 27 116 1575-56 Fax Int. + 27 116 1575-13 **ZA (South Africa)**

11/201

© All rights reserved, especially the right of reproduction, diffusion and translation. Copying or reproductions in any form require the written consent of the manufacturer. Changes reflecting technical improvements may be made.

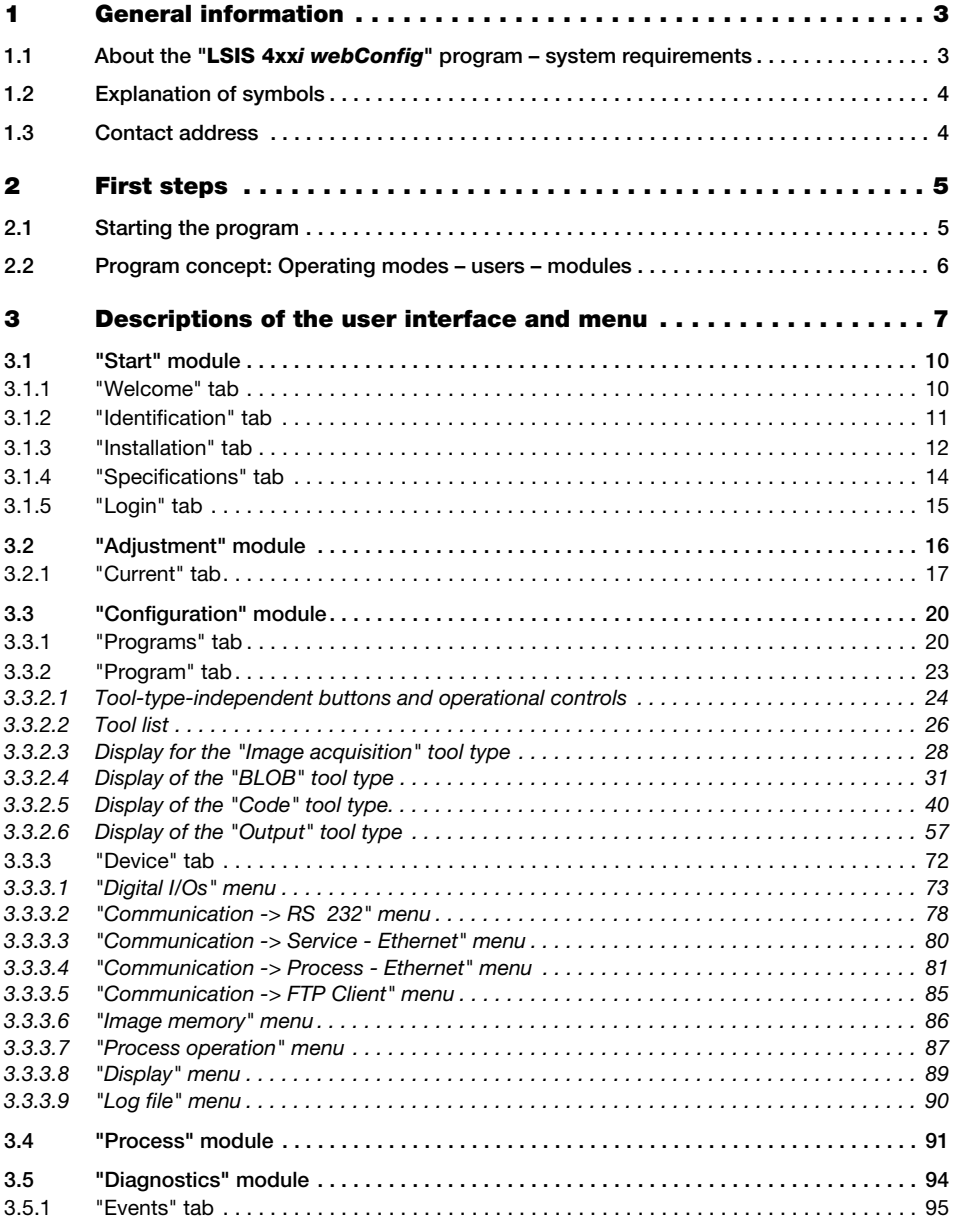

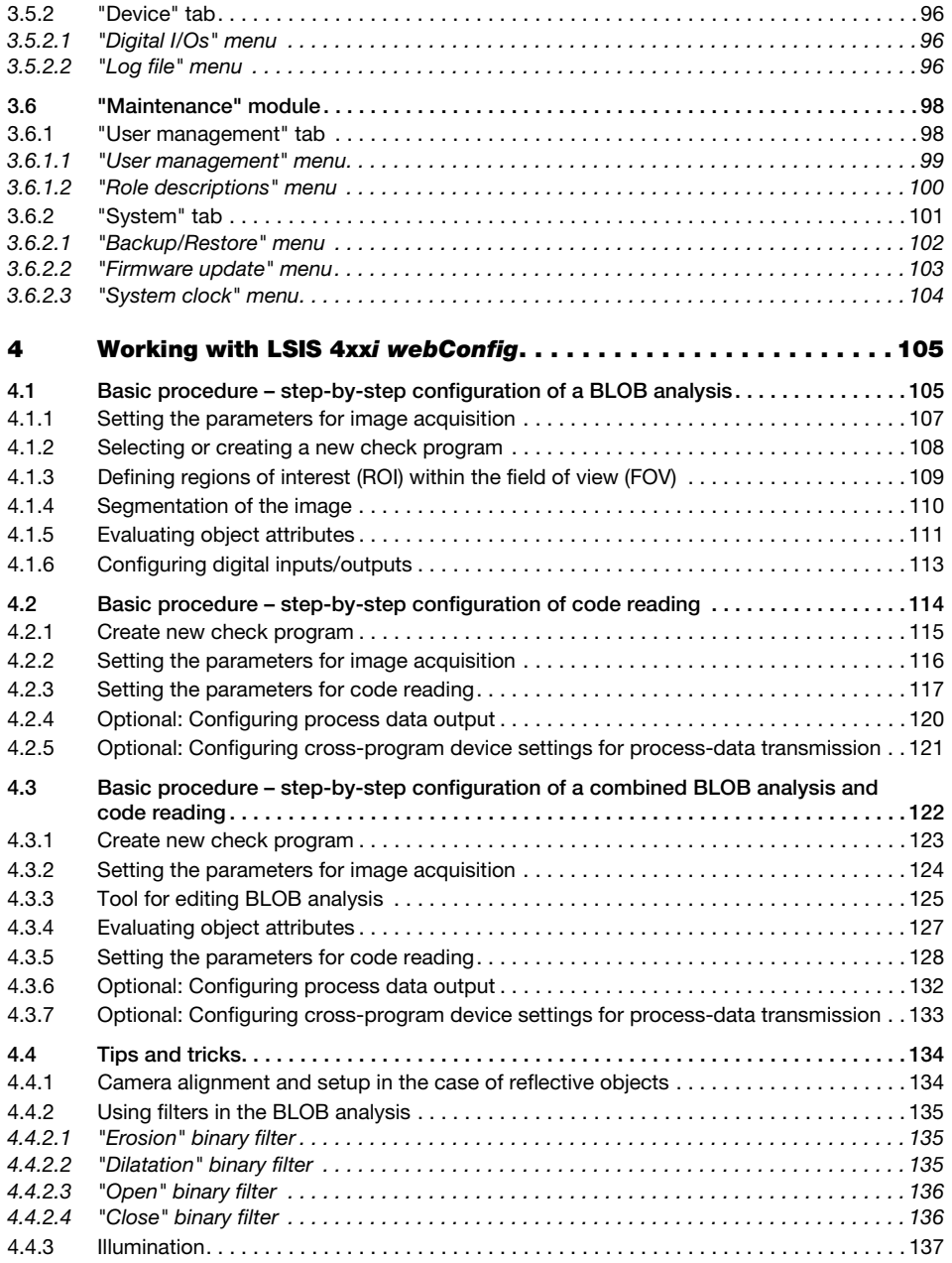

# <span id="page-4-0"></span>1 General information

## <span id="page-4-1"></span>1.1 About the "LSIS 4xxi webConfig" program - system requirements

Leuze's webConfig is used to configure smart cameras of the LSIS 4xxi series using an operating-system-independent, web-technology-based, graphical user interface.

Through the use of HTTP as communication protocol and the client-side restriction to standard technologies (HTML, JavaScript and AJAX), which are supported by all of today's popular, modern browsers, it is possible to operate Leuze's **webConfig** on any Internetenabled PC.

#### Notice!

Supported browsers are Mozilla Firefox beginning with Version 3.0 and Internet Explorer beginning with version 8.0.

LSIS 4xxi webConfig is completely contained in the firmware of the LSIS 4xxi.

The **webConfig** menus are intuitive to operate and contain both help texts as well as tool tips. The software description can be found in the download area of the Leuze electronic website.

#### www.leuze.com -> Download -> Identify -> Industrial image processing.

#### Activities in webConfig

The software offers the following possibilities for setting up the LSIS 4xxi:

- Create, configure and activate various check programs
- Configure the communication interfaces
- Set up and align the camera
- Display and manage diagnostic-relevant data, such as event logs and communication diagnostics, by defining output logs
- Display of the current production data
- Management of authorized users
- Firmware updates and setting the system time

# <span id="page-5-0"></span>1.2 Explanation of symbols

The symbols used in this description are explained below.

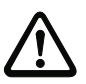

# Attention!

This symbol precedes text messages which must strictly be observed. Failure to comply with this information results in injuries to persons or damage to the equipment.

## Notice!

This symbol indicates text passages containing important information.

 $\%$  This symbol asks you to carry out an action.

The **Courier** font indicates terms contained in the software interface of LSIS 4xxi webConfig.

# <span id="page-5-1"></span>1.3 Contact address

Leuze electronic GmbH + Co. In der Braike 1 73277 Owen / Germany Phone +49 (0) 7021/573 0 Fax +49 (0) 7021/573 199 http://www.leuze.com

# 2 First steps

First, make certain that the LSIS 4xxi was correctly mounted and connected. Information on this topic can be found in chapters "Installation and mounting" and "Electrical connection" of the technical description LSIS 4xxi.

Furthermore, you must ensure that the connection between PC and LSIS 4xxi was established as described in the technical description LSIS 4xxi (chapter "Commissioning and configuration").

# <span id="page-6-0"></span>2.1 Starting the program

 $\&$  Start a browser on your PC and enter the address of your LSIS 4xxi previously set by you or the address assigned by the DHCP server.

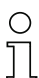

#### Notice!

The default Leuze service address for communication with smart cameras of the LSIS 4xxi series is 192.168.60.101. Further information on manual or automatic address assignment via DHCP can be found in chapter "Commissioning and configuration" of the technical description LSIS 4xxi.

You can check the network address of the LSIS 4xxi by pressing the enter button  $\Theta$  on the display three times in sequence during normal operation of the LSIS 4xxi.

If the IP address is entered correctly in the browser, the following start page appears on your PC.

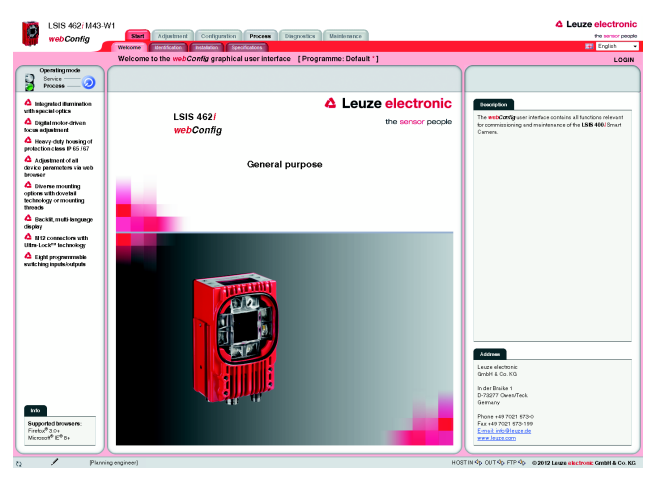

Figure 2.1: Start page **LSIS 4xx**i webConfig

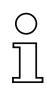

# Notice!

The webConfig is completely contained in the firmware of the LSIS 4xxi. Depending on firmware version, the start page may vary from that shown above.

# <span id="page-7-0"></span>2.2 Program concept: Operating modes – users – modules

#### <span id="page-7-1"></span>Operating modes

Depending on the requirements of the work process. LSIS 4xxi webConfig can be used in two operating modes – "Service" and "Process".

In Process mode, running production operation is depicted: The device is controlled from the host computer, it receives control signals and yields output; Configuration via webConfig is deactivated.

The configuration, administration and diagnostic tasks necessary for designing and optimizing production operation are performed in service mode: In this mode, the device is configured via **webConfig**. The sending and receiving of signals to and from the host computer is switched off by default in Service mode (except for one trigger input and, if configured, one output for controlling an external flash)

#### User roles

To prevent unintended operating errors as far as possible and to facilitate user-dependent access permissions, the LSIS 4xxi webConfig functions with a role concept that assigns the different users a specific "role" with various hierarchically structured authorizations. By default, the program interface opens in the "Process" operating mode with the highest user authorization, "planning engineer".

Detailed information on this topic can be found in [chapter 3.6.1](#page-99-2), ["User management" tab](#page-99-2) on [page 98.](#page-99-2)

#### Work modules

The work steps necessary for a given activity are, in turn, grouped together in modules, in a single operating mask where possible. The availability of these "work modules" depends on both the authorization – the role – of the current user as well as on the selected operating mode.

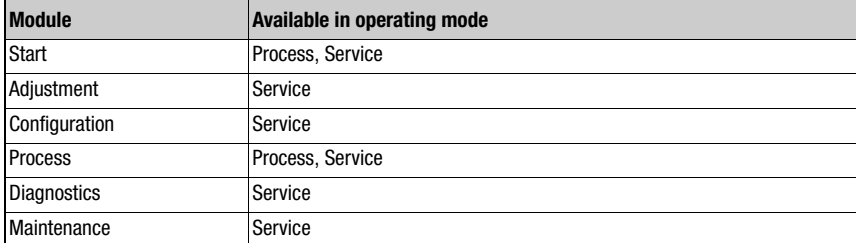

The following overview shows which modules are available in which operating mode.

# <span id="page-8-0"></span>3 Descriptions of the user interface and menu

#### Information on the basic structure

The LSIS 4xxi webConfig program interface consists of various elements, the availability and content of which depends – on the one hand – on the user authorization, and – on the other – on the currently selected work module. On delivery, the program interface opens in the "Process" operating mode with the highest user authorization, "planning engineer". The following start window appears in this case:

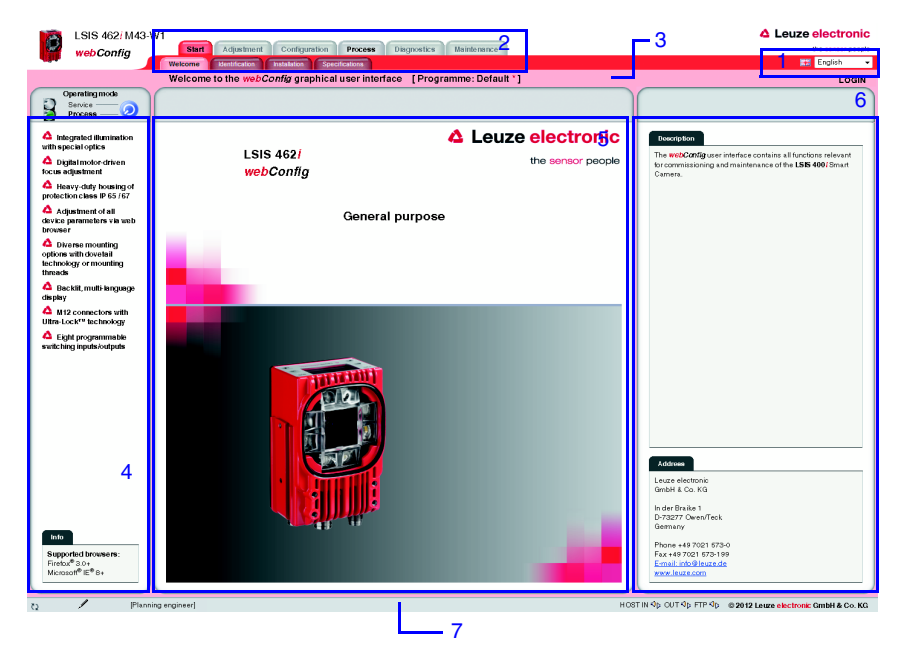

- 1 Language
- 2 Work module selection
- 3 Title bar
- 4 Menu window / selection of operating mode
- 5 Main window
- 6 Dialog window (variable display and input window)
- 7 Status bar

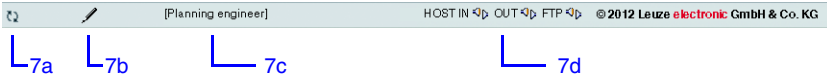

Figure 3.1: **LSIS 4xx***i webConfig* Start window/status bar

In general, LSIS 4xxi webConfig facilitates an intuitive, logical work method from top to bottom and from left to right. After setting the desired interface language in the appropriate list box (1). LSIS 4xxi webConfig supports you with context-sensitive descriptions of the interface elements and parameters in the lower part of the dialog window (6). Title- and status bars serve to provide orientation during the work process. You can see at first glance in the title bar  $(3)$  which check program is active. In the status bar  $(7)$ , the current user (authority level) (7c) and host connection status (7d) are displayed. A pencil icon (7b) indicates changes to the device parameters that may still need to be saved. An animated icon of rotating arrows (7a) visualizes the processing status of input: If the arrows rotate, the sensor is processing the input and no other actions are possible for a brief period of time.

To illustrate the meaning of the sometimes seemingly abstract parameters, the individual parameters are displayed and edited in graphic form in the main window and/or dialog window (5 and 6). Some graphics in the main window can be enlarged by clicking or are mouse sensitive, which means that certain features can be accessed both via menu items and by directly clicking.

#### Operating mode

As already mentioned, LSIS 4xxi webConfig starts in the "Process" operating mode, i.e. the device is controlled from the master computer, it receives control signals and yields output. Because the configuration is deactivated via webConfig, the user only has access to the "Start" and "Process" work modules depending on his respective authority level.

To control the device from **webConfig**, you have the option of switching to the "Service" operating mode by either clicking the desired operating mode or the button displayed below. In this mode, communication with the master computer is switched off by default (exception: a trigger input and, if set up, an output for controlling an external flash) and you can access the required configuration, management and diagnostic tasks.

Further information on the dependencies of operating modes, user authority levels and work modules can be found in chapter ["Program concept: Operating modes – users – modules"](#page-7-1).

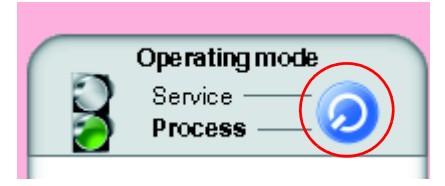

Figure 3.2: Changing the operating mode by means of a button or by selecting a menu item

#### Selecting the work modules

As already mentioned, the LSIS 4xxi webConfig user interface is divided into various main work areas, or work modules, whose functionality is, in part, grouped into individual subareas in the form of tabs.

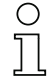

#### **Notice**

Depending on the selected operating mode and the currently logged-in user, different pages and functions are enabled for display and editing/use.

The following modules are available:

• Start

Main interface for "getting to know" the device and for logging in the current user.

• Adjustment

Adjust the camera and define default image acquisition parameters.

• Configuration

Main interface for configuring the device and the individual tasks (programs and tools); configuration of the communication interfaces and the internal image memory.

• Process

Display in process operation depending on configuration. In addition to the display of statistical data, a live image display as well as the output of data from the active program are possible.

• Diagnostics

Display and management of diagnostic-relevant data, such as event logs and communication diagnostics.

• Service

Management of authorized users, updating of firmware, creation and loading of backup files as well as setting the system time.

All working modules are briefly introduced in the following. However, because operation is often self-explanatory, and **webConfig** provides you with context-sensitive help and descriptive texts, only the windows which make available editable parameters or special operating options are described in greater detail.

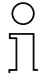

#### Notice!

Please note that, unless stated separately, the description which follows is from the perspective of the authority level set by default, "planning engineer".

Information on the typical workflow and the individual work steps can be found in chapter [Tool for editing BLOB analysis" on page 125](#page-126-1).

## <span id="page-11-0"></span>3.1 "Start" module

The "Start" module provides you with a compact description of the device. The individual aspects are summarized in the "Welcome", "Identification", "Installation" and "Specifications" tabs. In addition to these strictly informative pages, on which the user has only read access, the "Login" tab offers the possibility to login as the current user.

This is the only module that is available in both operating modes and to all users.

### <span id="page-11-1"></span>3.1.1 "Welcome" tab

The "Welcome" tab corresponds to the LSIS 4xxi webConfig start window. The main device features are presented in the left window area. In addition, you can see which browsers are supported.

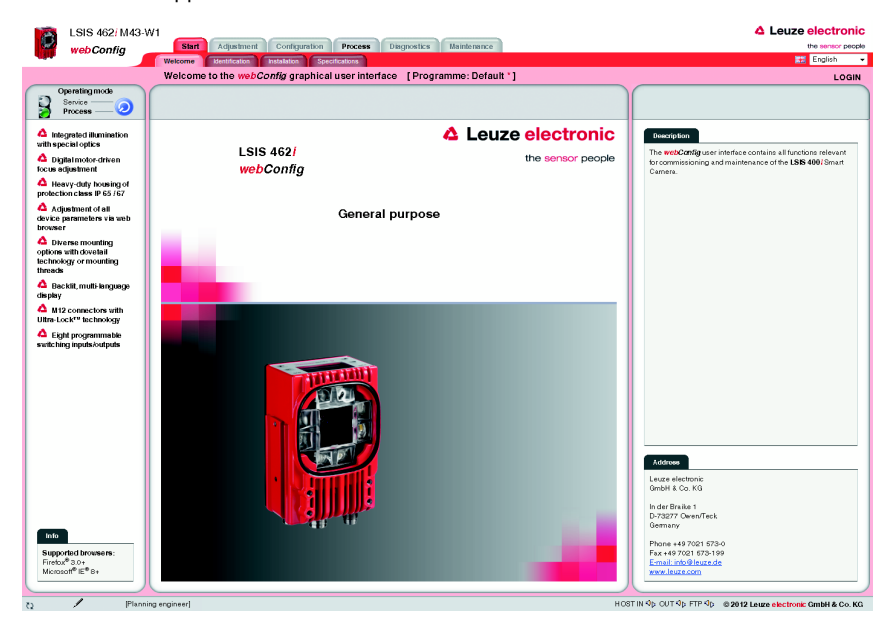

Figure 3.3: "Start" module, "Welcome" tab – device features

#### <span id="page-12-0"></span>3.1.2 "Identification" tab

Here, you will first find an explanation of the name plate and, after selecting the appropriate menu item in the left window area, detailed release notes and information on changes to the hardware and software used in this device. In the event of problems, this may serve as important information for Leuze Support.

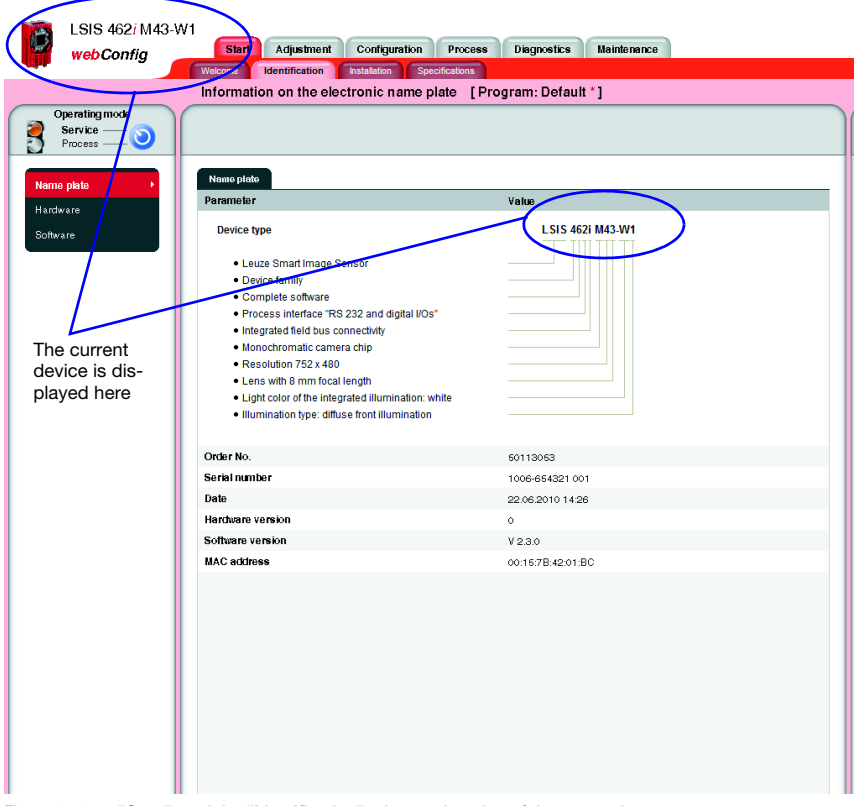

Figure 3.4: "Start" module, "Identification" tab – explanation of the name plate

### <span id="page-13-0"></span>3.1.3 "Installation" tab

Select the appropriate menu item in the left window area to display descriptions of the device connections, mounting and display functions in the right window area.

Because the graphics contained in the overview windows are mouse sensitive, the display of the individual connections, of the status displays, of the display and of the control buttons can be activated both by selecting the respective submenu item as well as by clicking the corresponding graphic element. A magnifying glass icon identifies graphics that can be enlarged by clicking once with the mouse; clicking again reduces the image to its original size.

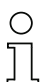

#### Notice!

Notice about the mouse-sensitive screen elements: If the device is in "Service" mode, you can access the

**Connections** -> **PWR, -> BUS OUT and -> SERVICE** menus by clicking the mouse on the **pin assignment display** directly on the corresponding configuration page.

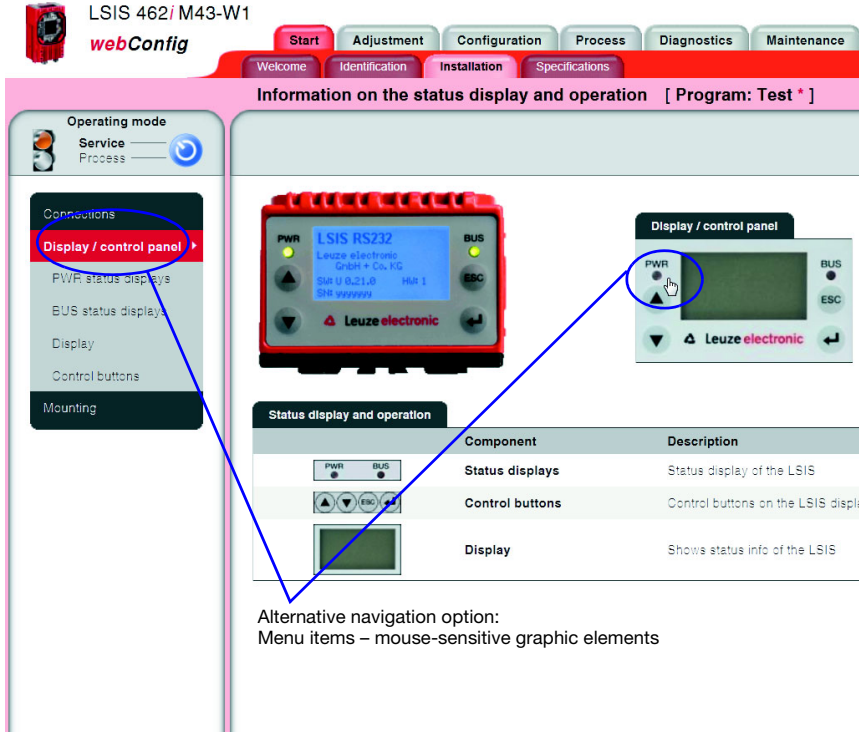

Figure 3.5: "Start" module, "Installation" tab

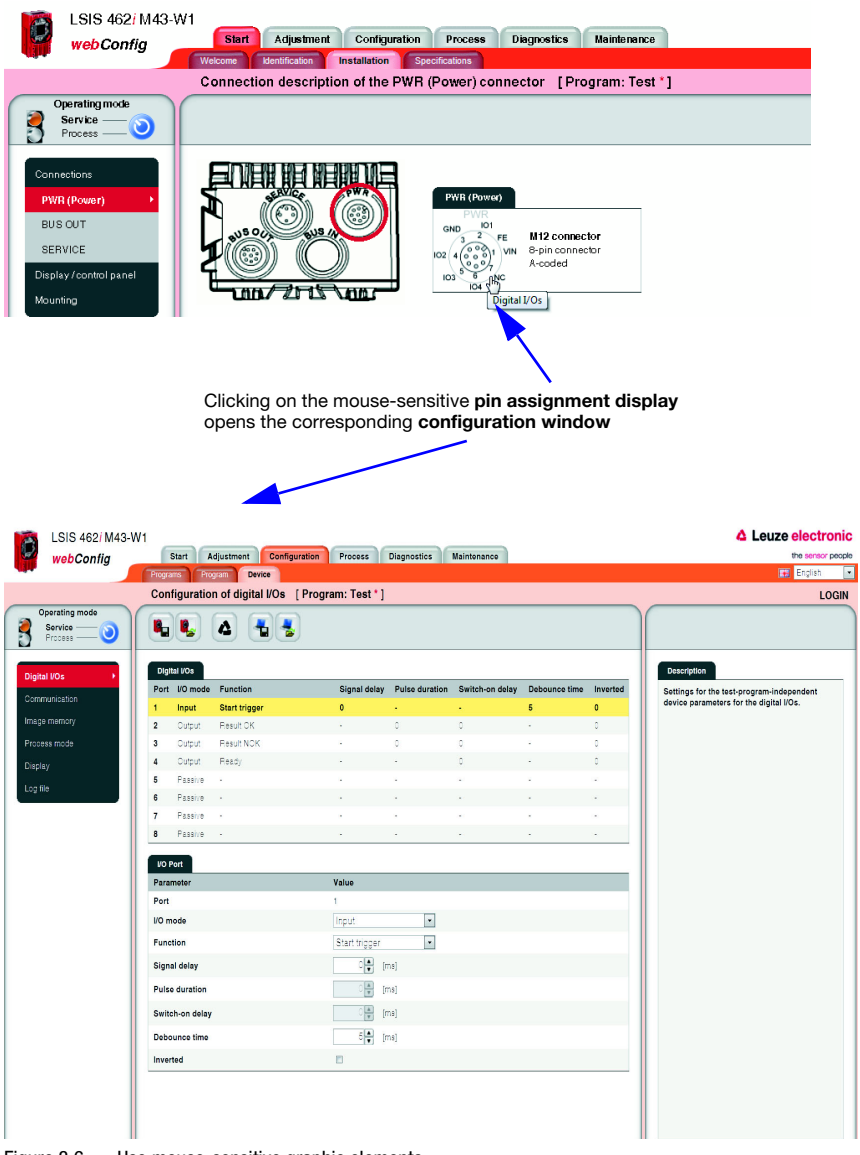

Figure 3.6: Use mouse-sensitive graphic elements

#### <span id="page-15-0"></span>3.1.4 "Specifications" tab

The mechanical, electrical and optical device data is displayed here in tabular form. For a device of one of the LSIS 422i and LSIS 462i (with code reading) series, the available code types and the respective, underlying standards are listed here as well.

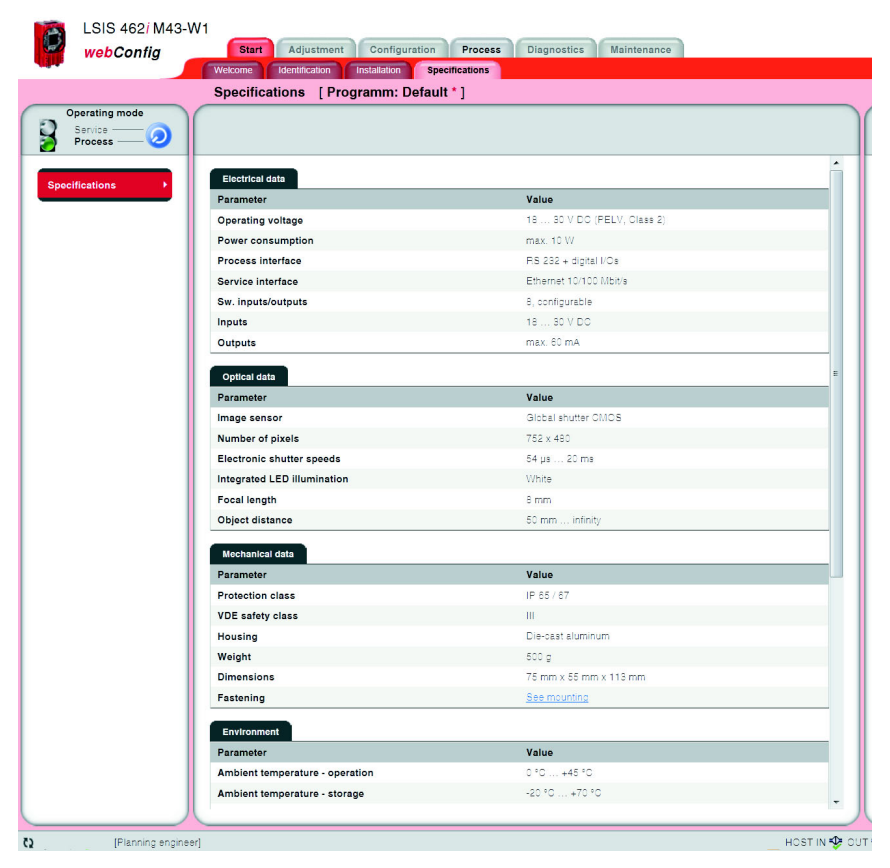

Figure 3.7: "Start" module, "Specifications" tab

#### <span id="page-16-0"></span>3.1.5 "Login" tab

The "Login" tab is used to log in the respective user.

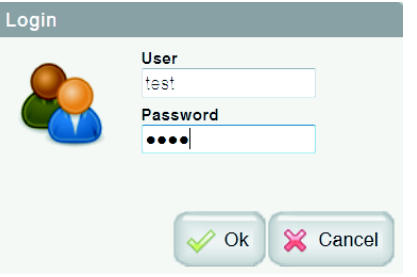

Figure 3.8: "Start" module, "Login" tab

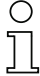

#### Notice!

Only a user who has already been created can log in. Management of the user data, i.e. the creation and deletion of users as well as the assignment of passwords and authorizations, occurs in the ["Maintenance" module,](#page-99-0) see description ["User management" tab" on page 98.](#page-99-1)

# <span id="page-17-0"></span>3.2 "Adjustment" module

Using the displayed current image, you can align the camera without needing to configure a check program, e.g., during the first installation. The image acquisition parameters used in this process are only temporary, but can be saved as a preset for all future check programs.

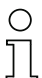

#### Notice!

Please note that these settings do not overwrite the camera settings already saved in existing check programs.

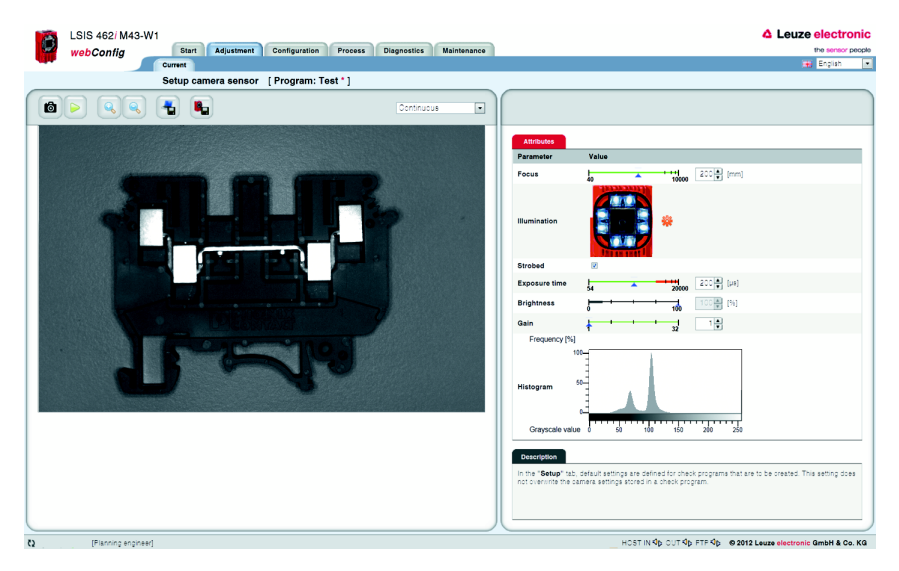

Figure 3.9: User interface of the "Adjustment" module

In the left window area you see a live image and can select the desired camera operating mode from a list box. The parameters necessary for image acquisition are made available to you in the right window area. In the lower area, you can find context-sensitive information on the parameters and the various operational controls.

#### <span id="page-18-0"></span>3.2.1 "Current" tab

#### **Buttons**

Pressing this button triggers the acquisition of a single image, taking into account 向 the operating mode of the camera. After the button has been pressed, the web browser waits for the image to be transmitted. During the waiting time, webConfig cannot be operated, i.e. any further entries are ignored and/or not accepted.

In the "Continuous" camera operating mode, the waiting time can be ignored, since the image is displayed within just a few hundred milliseconds. In the "Triggered" camera operating mode, this is undefined, since the arrival of a trigger signal is not guaranteed. To again enable operation via webConfig, a timeout elapses in the web browser. If no image is supplied within 5 seconds after the image is requested, webConfig interrupts the waiting time and is again available to the user.

Pressing this button switches the live mode of the LSIS 4xxi on and off. In live mode, the images are continuously captured, taking into account the operating mode of the camera. In the web browser, images are updated at a rate of up to 3 per second. The update rate here is dependent on a number of program-specific parameters, the power of the connected PC, the hardware and software used as well as other factors.

In the "Continuous" camera operating mode, a request is issued for a new image as soon as the acquisition of the previous image has concluded. In the "Triggered" camera operating mode, a request for a new image is likewise immediately issued provided the acquisition of the previous image has concluded. But, because, image acquisition is dependent on the arrival of a trigger signal, a timeout of 5 seconds must elapse first. If a request for image acquisition is not answered within 5 seconds, webConfig interrupts the current image acquisition and starts the next one.

 $\triangleright$ 

Pressing this button enlarges the view of the current image.

- 
- Pressing this button reduces the view of the current image.

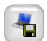

Pressing this button saves the current image on the PC that is connected to the **LSIS 4xxi.** This function is not available in live mode!

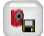

After pressing this button, all image acquisition parameters set in the **Attribute** section are permanently saved in the flash memory of the LSIS 4xxi as default settings. These settings are used as default values for image acquisition from this point on when creating new check programs.

## Operational control: "Camera operating mode" list box for selecting the camera operating mode

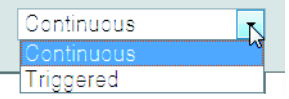

You have two options here for selecting the camera operating mode and, thus, for determining the point in time of image acquisition.

In the "Continuous" camera operating mode, an image is recorded immediately after the corresponding button is pressed or after an image acquisition parameter is changed; the image is then displayed in the browser. This can be helpful if, for example, an object is manually placed in front of the camera and no trigger signal is available for image acquisition.

In the "Triggered camera operating mode, image acquisition and the display in the web browser are process-controlled with the rising edge of a trigger signal via a digital trigger input. Prerequisite for this operating mode is that a digital input of the **LSIS 4xxi** be defined as a trigger input. Information on this topic can be found in [chapter 3.3.3.](#page-73-0)

This setting only applies in Configuration mode; for Process mode, you can find this configuration option under "Configuration - Device - Process mode".

The following parameters and operational controls are available in the right window area:

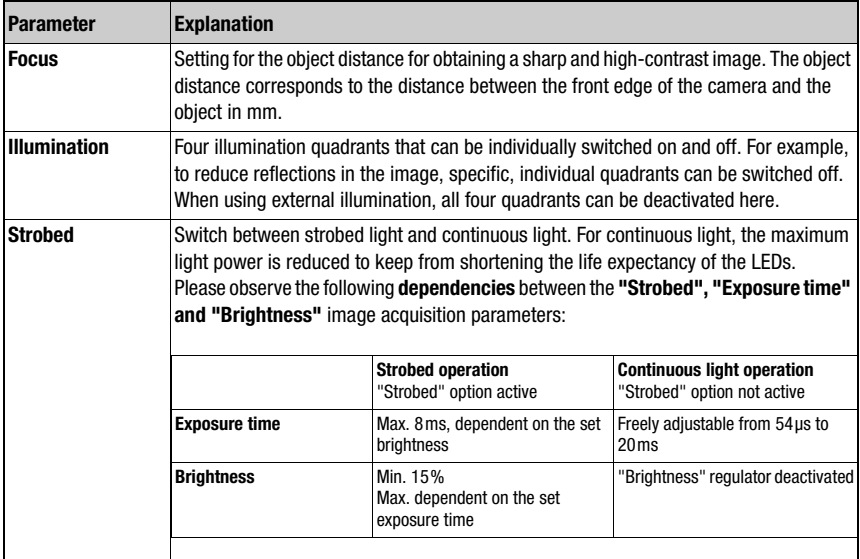

"Attributes" parameter group

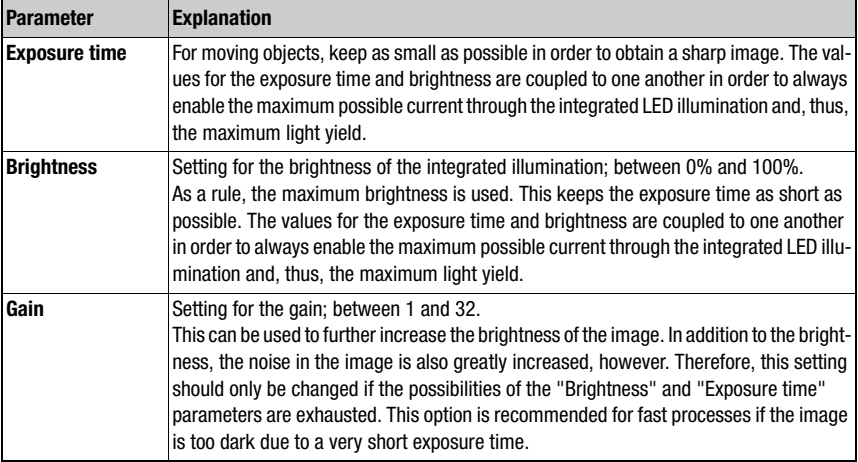

#### Notice!

Please observe the following dependencies between the "Exposure time" and "Brightness" image acquisition parameters:

While a reduction in the exposure time is generally advantageous (better depth of focus and less "smearing" in the image with quickly moving objects), the reduction in brightness of the internal illumination makes image acquisition more sensitive to ambient light.

To rule out the case of faulty operation in which the brightness is reduced instead of the exposure time for an image that is too bright, the "exposure time" and "brightness" parameters are mutually interlocked: as long as the exposure time is greater than the minimum adjustable value of 54 μs, the brightness value of the internal illumination is always 100% and cannot be changed.

Only at or above the minimum adjustable value for the exposure time of 54 μs can the brightness of the internal illumination be reduced in order to further reduce the image brightness. In practice, this is only necessary in exceptional cases, for example, if it is necessary to check a bright label at close range.

#### "Histogram" operational control

The histogram is displayed for assessing the displayed image. In digital image processing, a histogram is understood to be the statistical frequency of individual gray values in an image. The display of the relative frequency of a gray value in the histogram is dynamic; the 100% value is defined by the most frequently occurring gray value of the current image.

The histogram of an image is used to make a statement on the gray values that are present in the image and on the amount of contrast and on the brightness of the image and simplifies the correct setting of the thresholds for reliable segmentation of the object that is to be inspected.

# <span id="page-21-0"></span>3.3 "Configuration" module

The "Configuration" module serves as the main interface for configuring the device and the individual tasks (programs or tools) and for configuring the communication interfaces. The parameters required for this purpose are made available in the "Programs", "Program" and "Device" tabs.

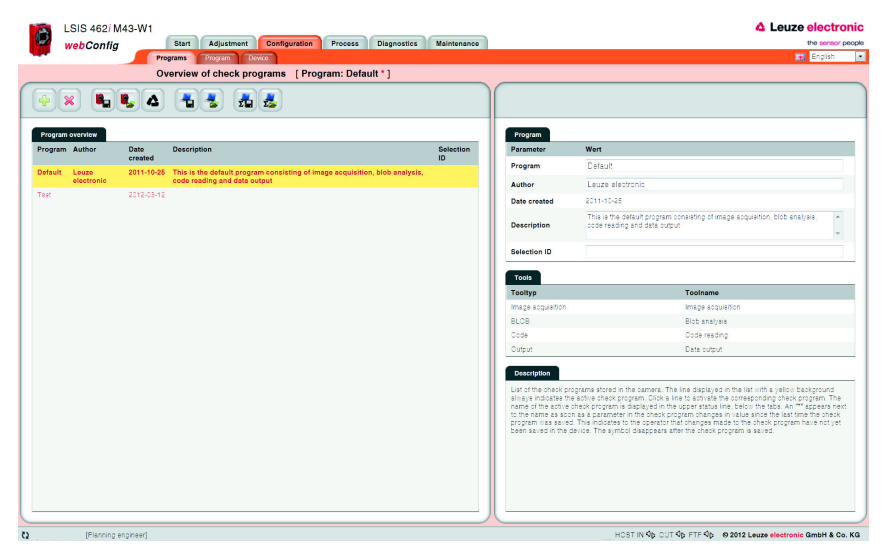

Figure 3.10: User interface of the "Configuration" module

#### <span id="page-21-1"></span>3.3.1 "Programs" tab

This tab is used for managing check programs. In the left part of the window, you will find a list of the check programs that have been saved in the camera – whereby the currently active check program is displayed with a yellow background. The name of the active check program is also displayed in the title bar below the tab name.

Click a line to activate the corresponding check program. As soon as a parameter of the check program is changed after the last time that it was saved, or if a different check program in the list was set to active by means of a mouse click, a "\*" appears next to the name. This indicates to the operator that changes made to the check program have not yet been saved in the device. The symbol disappears after the check program is saved.

Various operational controls can be used to create and delete and save and load check programs. But they can also be used to name and add a description or store a selection ID for implementing an automatic change of check programs via the master computer.

Also visible in the lower part of the right window are the image processing tools contained in the active program.

|                | LSIS 462/M43-W1                                        |                 |                                                                                        |                 | △ Leuze electronic |                                                                                                    |                   |  |  |
|----------------|--------------------------------------------------------|-----------------|----------------------------------------------------------------------------------------|-----------------|--------------------|----------------------------------------------------------------------------------------------------|-------------------|--|--|
|                | webConfig                                              |                 | Configuration<br>Start<br>Adjustment<br><b>Diagnostics</b><br>Process                  | Maintenance     |                    |                                                                                                    | the sensor people |  |  |
|                |                                                        |                 | <b>Programs</b><br>Program<br>Device                                                   |                 |                    | <b>MM</b> English                                                                                                    | $\overline{ }$    |  |  |
|                |                                                        |                 | Overview of check programs [ Program: Default * ]                                      |                 |                    |                                                                                                    |                   |  |  |
| $\oplus$       | $\mathbf{c}$ $\mathbf{c}$<br>$\boldsymbol{\mathsf{X}}$ | A               | ÷.<br>惠<br>出点                                                                          |                 |                    |                                                                                                    |                   |  |  |
|                | Program overview                                       |                 |                                                                                        |                 | Program            |                                                                                                    |                   |  |  |
|                | Program Author                                         | Date<br>created | <b>Description</b>                                                                     | Selection<br>ID | Parameter          | Wort                                                                                                    |                   |  |  |
| <b>Default</b> | Louzo                                                  |                 | 2011-10-25 This is the default program consisting of image acquisition, blob analysis, |                 | Program            | Default                                                                                                    |                   |  |  |
|                | electronic                                             |                 | code reading and data output                                                           |                 | Author             | Leuze electronic                                                                                                    |                   |  |  |
| Test           |                                                        | 2012-03-12      |                                                                                        |                 | Date created       | 2011-10-25                                                                                                    |                   |  |  |
|                |                                                        |                 |                                                                                        |                 | <b>Description</b> | This is the default program consisting of image acquisition, blob analysis,<br>code reading and data output.                                                                                                    | $\sim$<br>v       |  |  |
|                |                                                        |                 |                                                                                        |                 | Selection ID       |                                                                                                    |                   |  |  |
|                |                                                        |                 |                                                                                        |                 | Tools              |                                                                                                    |                   |  |  |
|                |                                                        |                 |                                                                                        |                 | Tooltyp            | Toolname                                                                                                    |                   |  |  |
|                |                                                        |                 |                                                                                        |                 | Image appulation   | Image acquisition                                                                                                    |                   |  |  |
|                |                                                        |                 |                                                                                        |                 | <b>BLCB</b>        | <b>Blob analysis</b>                                                                                                    |                   |  |  |
|                |                                                        |                 |                                                                                        |                 | Code               | Code reading                                                                                                    |                   |  |  |
|                |                                                        |                 |                                                                                        |                 | Output             | Data output:                                                                                                    |                   |  |  |
|                |                                                        |                 |                                                                                        |                 | <b>Description</b> |                                                                                                    |                   |  |  |
|                |                                                        |                 |                                                                                        |                 |                    | List of the check programs stored in the camera. The line displayed in the list nith a yellow background<br>allrays indicates the active check program. Click a line to activate the corresponding check program. The<br>name of the active check procram is displayed in the upper status line, below the tabs. An "*" appears next<br>to the name as soon as a parameter in the check program changes in value since the last time the check<br>program nas saved. This indicates to the operator that changes made to the check program have not yet<br>been saved in the device. The symbol disappears after the check program is saved. |                   |  |  |

Figure 3.11: "Configuration" module, "Programs" tab

### **Buttons**

The button bar contains the following elements:

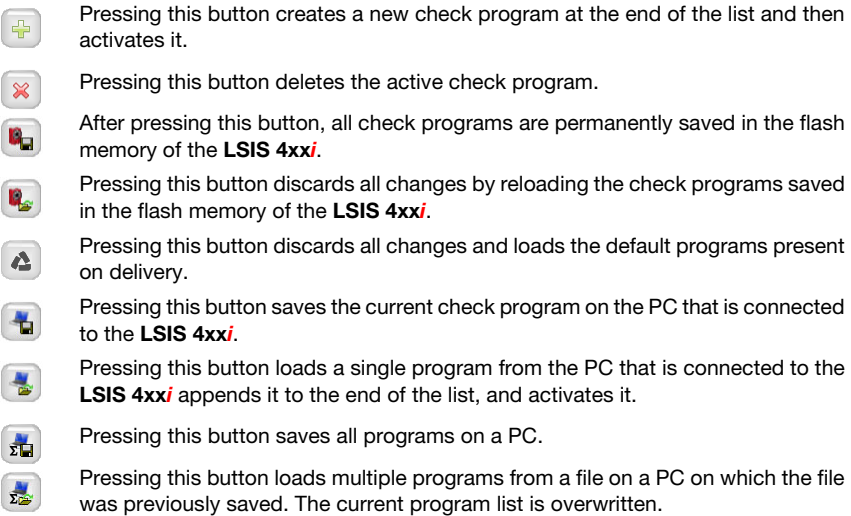

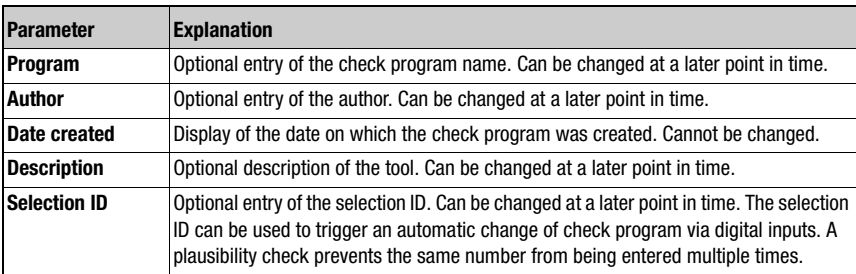

## "Program" parameter group

#### <span id="page-24-0"></span>3.3.2 "Program" tab

In accordance with its key role in the configuration process, numerous functions for configuring the current check program are available in this window. The window consists of three main areas, which offer selection-dependent operational controls.

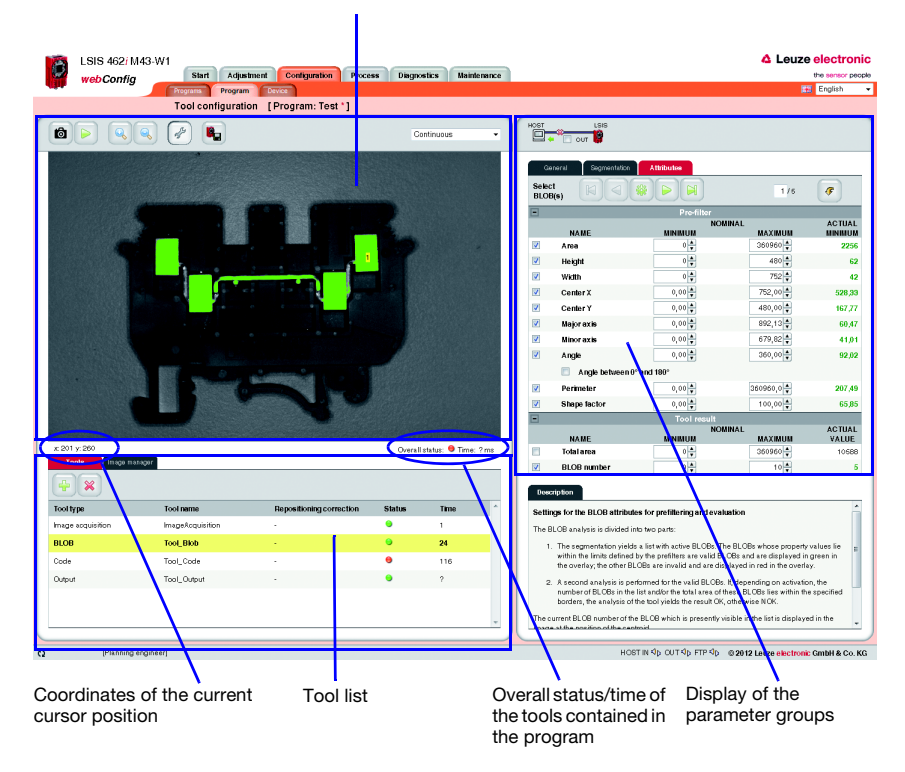

Display of the currently analyzed image

Figure 3.12: Three-part structure of the "Program" tab

The display in this window is primarily dependent on which tool type is selected in the lower left area - "Image acquisition", "BLOB" ,"Output" or, for LSIS 422i or LSIS 462i, "CODE". The parameters of the active tool are displayed in the right window area. Independent of this, there are, however, several buttons and operational controls that are available for all tool types.

#### <span id="page-25-0"></span>3.3.2.1 Tool-type-independent buttons and operational controls

#### **Buttons**

The button bar in the left part of the window area contains the following elements:

Pressing this button triggers the acquisition of a single image, taking into account  $6<sub>1</sub>$ the operating mode of the camera. After the button has been pressed, the web browser waits for the image to be transmitted. During the waiting time, webConfig cannot be operated, i.e. any further entries are ignored and/or not accepted.

In the "**Continuous**" camera operating mode, the waiting time can be ignored, since the image is displayed within just a few hundred milliseconds. In the "Triggered" camera operating mode, this is undefined, since the arrival of a trigger signal is not guaranteed. To again enable operation via webConfig, a timeout elapses in the web browser. If no image is supplied within 5 seconds after the image is requested, **webConfig** interrupts the waiting time and is again available to the user.

Pressing this button switches the live mode of the LSIS 4xxi on and off. In live mode, the images are continuously captured, taking into account the operating mode of the camera. Depending on the performance level of the connected PC, up to 3 images are updated in the web browser per second.

In the "Continuous" camera operating mode, a request is issued for a new image as soon as the acquisition of the previous image has concluded. In the "Triggered" camera operating mode, a request for a new image is likewise immediately issued provided the acquisition of the previous image has concluded. But, because, image acquisition is dependent on the arrival of a trigger signal, a timeout of 5 seconds must elapse first. If a request for image acquisition is not answered within 5 seconds, webConfig interrupts the current image acquisition and starts the next one.

Pressing this button enlarges the view of the current image.

Pressing this button reduces the view of the current image.

This is a toggle button. Pressing the button switches the display of a tool-overlay image on and off, provided the active tool makes available an overlay image.

Save changes in device

 $\frac{1}{2}$ 

 $\mathbf{c}$ 

As soon as a parameter in the check program is changed, a "\*" appears next to the name of the active check program (displayed in the upper status bar below the tab). This indicates to the operator that changes made to the check program have not yet been saved in the device. After clicking this button, all changes are permanently saved in the flash memory of the LSIS 4xxi. Afterward, this symbol disappears.

#### "Camera operating mode" list box for selecting the camera operating mode

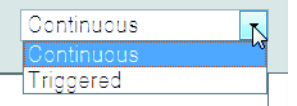

You have two options here for selecting the camera operating mode and, thus, for determining the point in time of image acquisition.

In the "Continuous" camera operating mode, an image is recorded immediately after the corresponding button is pressed or after an image acquisition parameter is changed; the image is then displayed in the browser.

In the "Triggered" camera operating mode, an image is recorded with the rising edge of a trigger signal via a digital trigger input; the image is then displayed in the web browser. Prerequisite for this operating mode is that a digital input of the **LSIS 4xxi** be defined as a trigger input.

The following operational controls are available in the right window area:

#### <span id="page-26-0"></span>"Process coupling" check box for connecting to the process during configuration

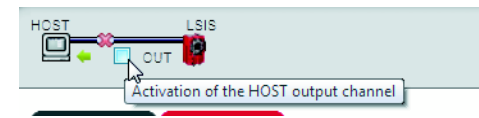

If the check box is selected, all outputs (digital outputs, event output, …) activated in the output tool are handled as in process operation, i.e. results are transferred to the outside. In addition, the calculated time appears below the image display and in the tool list. If the check box is not activated, the camera is completely separated from the process, i.e. regardless of the test result, no digital outputs are set and no result output and time calculation occurs, even if an output string was defined.

#### <span id="page-27-0"></span>3.3.2.2 Tool list

Here, you will find a list of the tools contained in the current check program. The active tool has a yellow background. Click a line to activate the corresponding tool.

| <b>Tools</b><br>Image manager<br>4<br>$\chi$ |                      |                                 |               |             |   |
|----------------------------------------------|----------------------|---------------------------------|---------------|-------------|---|
| <b>Tool type</b>                             | <b>Tool name</b>     | <b>Repositioning correction</b> | <b>Status</b> | <b>Time</b> | ۸ |
| Image acquisition                            | Image acquisition    | ٠                               |               | ٦           |   |
| <b>BLOB</b>                                  | <b>Blob analysis</b> | ٠                               | $\bullet$     | 22          |   |
| Code                                         | Code reading         | ÷.                              | θ             | 112         |   |
| Output                                       | Data output          | ×.                              | ⋒             | 2           |   |
|                                              |                      |                                 |               |             |   |

Figure 3.13: Tool list

The following operational controls are available in this window area:

### "Tools" tab

Display of the image processing tools contained in the active check program with specification of name, reference, duration and, above all, the status. Here, a green status LED indicates OK; a red LED, on the other hand, indicates a status of NOK. If the states of all tools contained in the program are OK, the overall status, shown below the image display, is also OK. For tool type output, the time is only displayed here if process coupling is activated, see [page 25](#page-26-0).

#### **Buttons**

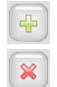

Pressing this button creates a new tool and then activates it.

Pressing the button deletes the active tool.

#### "Image manager" tab

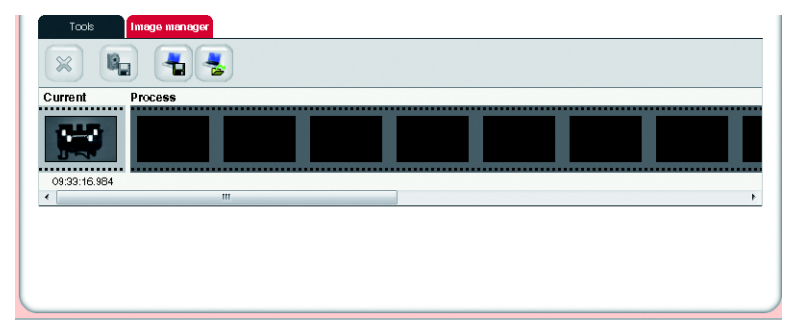

Displayed in the film strip are the current image and 14 process and reference images. Each image is labeled with a time stamp that uniquely identifies it.

Process images are displayed with a green or red frame, depending on whether they resulted in a good or bad test result at the time they were taken. Fault images are saved automatically by default. This allows an error to be found quickly, e.g., after adjusting the ROI. With the aid of the fault images, "pseudo errors" can be analyzed and the check parameters adjusted accordingly.

The reference images are permanently saved in the flash memory of the LSIS 4xxi. In order to store a new reference image, there must be at least one free space available in the memory range that is configured for reference images, [see chapter 3.3.3.6 ""Image memory" menu"](#page-87-0).

#### **Buttons**

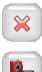

Pressing this button deletes the active image from the image manager.

Pressing this button permanently saves the active image in the flash memory of the LSIS 4xxi.

This action is only possible if there is still at least one free memory place available for reference images.

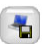

Pressing this button saves the current image on the PC that is connected to the LSIS. This function is not available in live mode!

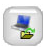

Pressing this button loads an image from a PC that is connected to the LSIS 4xxi as the current image.

The active check program is immediately executed on the loaded image and the results displayed in the current view.

#### <span id="page-29-0"></span>3.3.2.3 Display for the "Image acquisition" tool type

The current gray-value image is displayed in the image display.

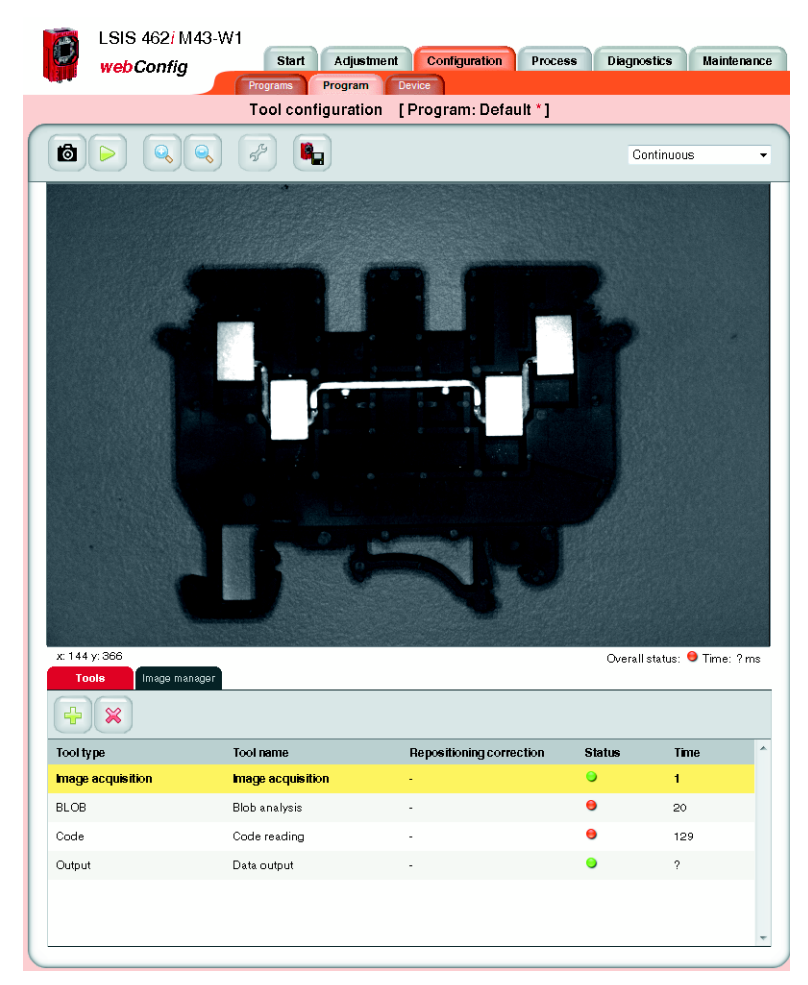

Figure 3.14: "Image acquisition" image display

#### Parameters for image acquisition

The "General" and "Attributes" tabs, described in chapter ["Adjustment" module" on](#page-17-0)  [page 16"](#page-17-0), are available at the right for image acquisition. Please note, however, that unlike editing the image parameters in the "Adjustment" module, all settings made here apply only to the current program!

| General                  | Athltutes                                                                                                    |  |
|--------------------------|----------------------------------------------------------------------------------------------------|--|
| Parameter                | Value                                                                                                    |  |
| <b>Tool type</b>         | Image acquisition                                                                                                    |  |
| <b>Tool name</b>         | Image acquisition                                                                                                    |  |
| Description              | $\frac{1}{\tau}$                                                                                                    |  |
| Enable image<br>transfer | Đ                                                                                                    |  |
| General                  | <b>Attributes</b>                                                                                                    |  |
| Parameter                | Value                                                                                                    |  |
| Focus                    | 220 <sup>4</sup> [mm]<br>$\frac{1}{10000}$<br>$\frac{1}{40}$<br>∡                                                                                                    |  |
| <b>Illumination</b>      | ₩                                                                                                    |  |
| <b>Strobed</b>           | $\overline{\mathbf{v}}$                                                                                                    |  |
| <b>Exposure time</b>     | 185<br><b>--</b><br>20000<br>$[\mu s]$<br>$\frac{1}{54}$<br>≖                                                                                                    |  |
| <b>Brightness</b>        | $\frac{1}{\sqrt{2}}$<br>$[% \begin{matrix} \frac{1}{2} & \frac{1}{2} & \frac{1}{2} \\ \frac{1}{2} & \frac{1}{2} & \frac{1}{2} \\ \frac{1}{2} & \frac{1}{2} & \frac{1}{2} \end{matrix} \bigr]$<br>100<br>$\frac{1}{100}$<br>ň |  |
| Gain                     | 1위<br>$\frac{1}{32}$                                                                                                    |  |
| Frequency [%]            |                                                                                                    |  |
| Histogram                | $100 -$<br>50<br>o<br>100<br>150<br>200<br>50<br>250<br>٥<br>Gravscale value                                                                                                    |  |

Figure 3.15: Image acquisition parameters

In addition, the "General" tab offers another operational control.

#### "Enable image transfer" check box

If this option is active, the current image for output on the Ethernet interface is prepared and can also be displayed in the terminal window of the process data (see ["Process" module](#page-92-0) on [page 91](#page-92-0)). This requires computing time and, thus, lengthens the cycle time of a test. The port via which the image request of an external control is read and the recorded image is also transferred is defined in the configuration of the Ethernet process interface, [see chapter](#page-73-0)  [3.3.3 ""Device" tab",](#page-73-0) section ["Communication -> Process - Ethernet" menu" on page 81.](#page-82-0) Details on transferring images and log data via FTP can be found in the description of ["Communication -> FTP Client" menu](#page-86-0) on [page 85](#page-86-0).

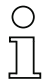

#### Notice!

Please observe the following dependencies between the "Strobed", "Exposure time" and "Brightness" image acquisition parameters:

In continuous light operation ("Strobed" option not active), the exposure time can be freely set between 54 us and 20 ms; the "Brightness" regulator is deactivated.

In strobed operation ("Strobed" option active), the following applies for the "exposure time" and "brightness" image acquisition parameters:

While a reduction in the exposure time is generally advantageous (better depth of focus and less "smearing" in the image with quickly moving objects), the reduction in brightness of the internal illumination makes image acquisition more sensitive to ambient light.

To rule out the case of faulty operation in which the brightness is reduced instead of the exposure time for an image that is too bright, the "exposure time" and "brightness" parameters are mutually interlocked: as long as the exposure time is greater than the minimum adjustable value of 54 μs, the brightness value of the internal illumination is always 100% and cannot be changed. Only at or above the minimum adjustable value for the exposure time of 54 μs can the brightness of the internal illumination be reduced in order to further reduce the image brightness.

In practice, this is only necessary in exceptional cases, for example, if it is necessary to check a bright label at close range.

#### <span id="page-32-0"></span>3.3.2.4 Display of the "BLOB" tool type

With the BLOB tool, a red/green-colored overlay, which can be switched on and off and which represents the result of the segmentation/binarization, is placed over the gray-value image.

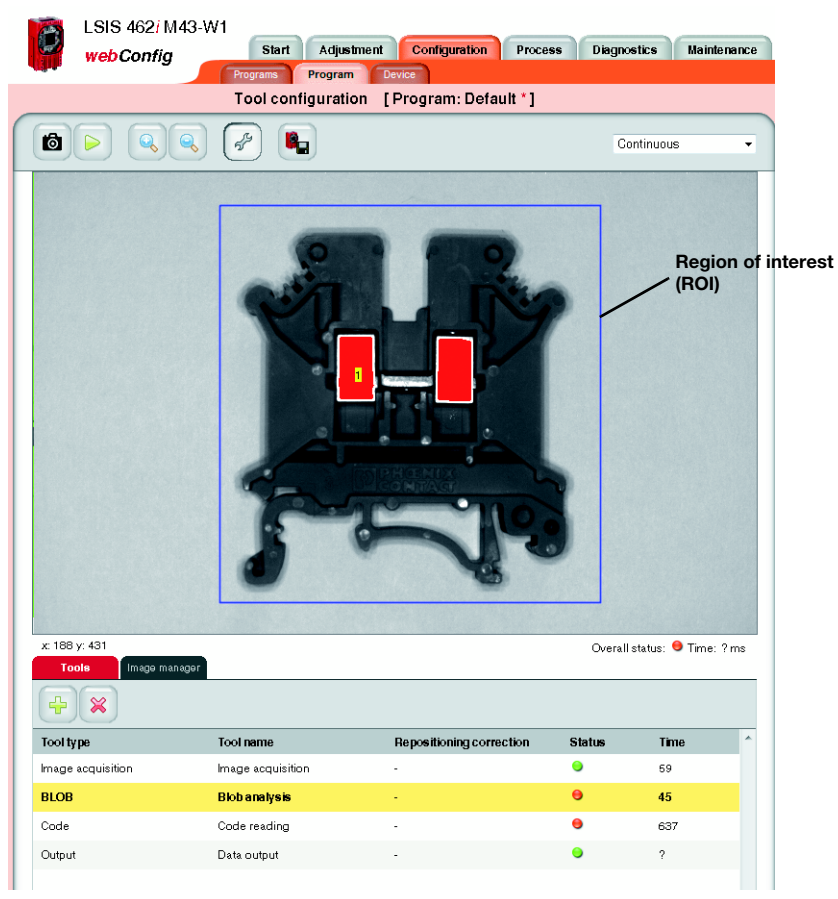

Figure 3.16: "BLOB" image display

All parameters necessary for BLOB analysis are contained in the "General", "Segmentation" and "Attributes" tabs. Workflow takes place logically from left to right:

- 1. Defining regions of interest (ROI)
- 2. Seament image
- 3. Evaluate BLOB attributes

If the calculation of the centroid (Center X, Center Y) or the size of the circumscribing rectangle (Height, Width) was activated under the BLOB properties ("Attributes" parameter group, see [page 37](#page-38-0)), the BLOB number of the active BLOB is displayed on the image at the location of the centroid.

#### BLOB tool: "General" parameter group

Located here are general settings for the BLOB tool.

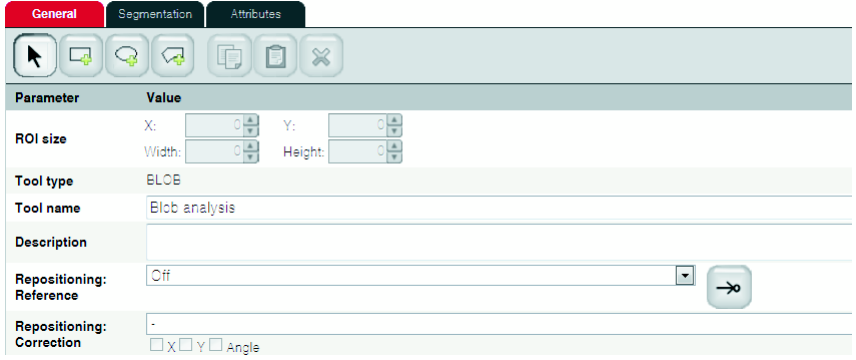

#### Figure 3.17: General parameters of the BLOB tool

Regions of interest (ROIs) can be used for excluding interfering elements in the image (e.g., an adjacent component that should not be detected, or reflections). This reduces the evaluation time, as the entire image no longer needs to be considered.

For a composite ROI consisting of multiple, overlapping regions of interest, the set-theoretic union of the contained pixels is evaluated.

#### Notice!

If no region of interest is defined, the complete image is defined as the region of interest. When using repositioning (see following table), an offset rectangle can then be displayed as region of interest, even if no region of interest was initially defined.

#### Notice!

When using regions of interest (ROIs), the histogram displayed under "Segmentation" refers only to the actually evaluated pixels, i.e. all points that are located within a region of interest.

For further information on working with ROIs, [see chapter 4.1 "Basic procedure – step](#page-106-2)[by-step configuration of a BLOB analysis"](#page-106-2).

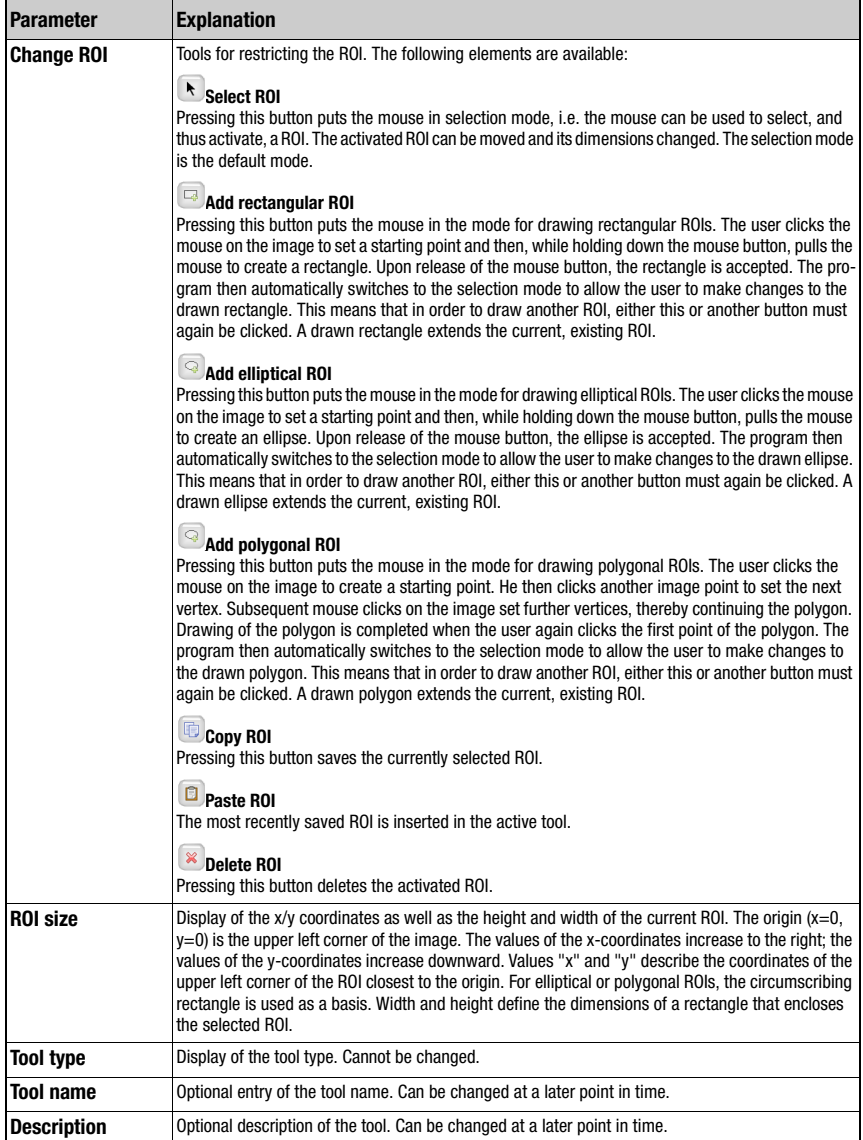

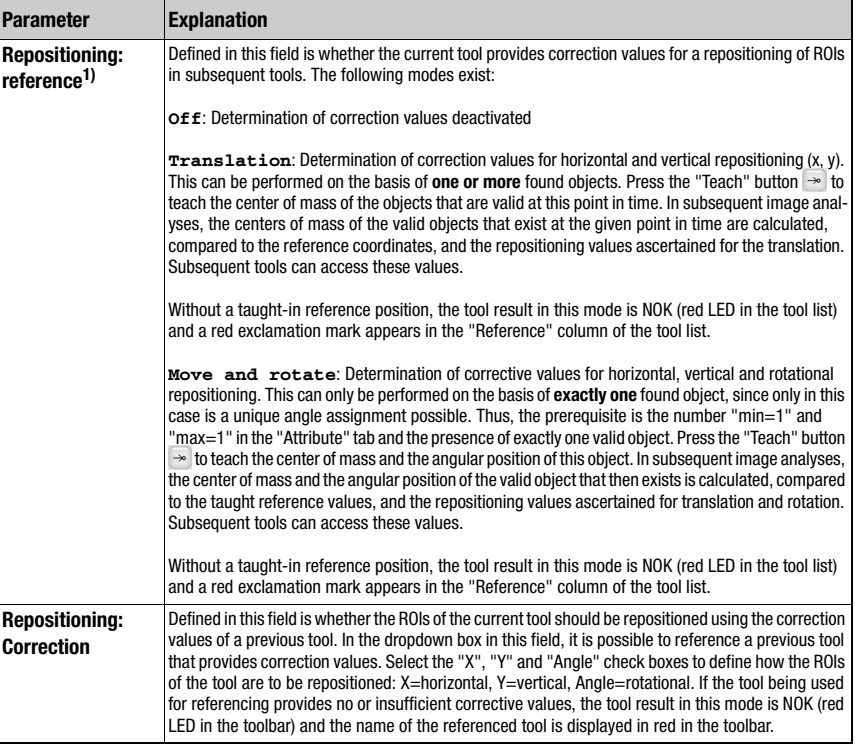

#### 1) Information on using repositioning:

Repositioning is possible for BLOB or code tools. The following conditions must be fulfilled for repositioning:

- 1. In the tool used for repositioning, the minimum number of results to be found (BLOBs or codes) must be set to 1; if angle tracking is to be performed as well, the maximum number must also be 1, as unique orientation cannot otherwise be ascertained. Angle tracking is only useful if the corresponding result has a clear orientation (no circles - here, the angle is, in effect, undefined)!
- 2. In the same tool, "Repositioning: Reference" must be set and the "Teach" button then pressed. Each time one of this tool's parameters is changed or the camera is mechanically realigned, it is recommended that the repositioning reference be re-taught.
- 3. For the tool that is repositioned (also of type BLOB or code), the respective tool that offers the repositioning must be selected under "Repositioning correction". Repositioning can occur in the X or Y direction (default: X and Y). Repositioning by angle can be selected if this is offered by the projected tool (see 1.).
# BLOB tool: "Segmentation" parameter group

The settings for segmenting the image are made on this tab.

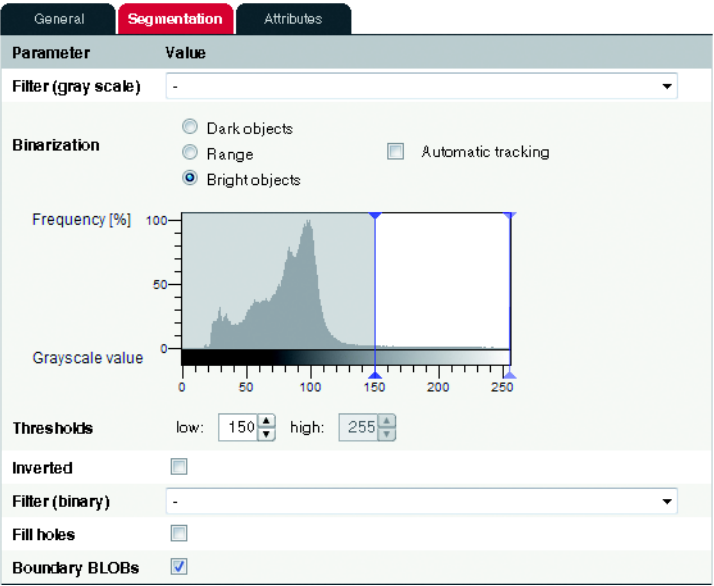

Figure 3.18: Segmentation parameters of the BLOB tool

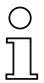

# Notice!

When using regions of interest (ROIs), the histogram refers only to the actually evaluated pixels, i.e. all points that are located within a region of interest.

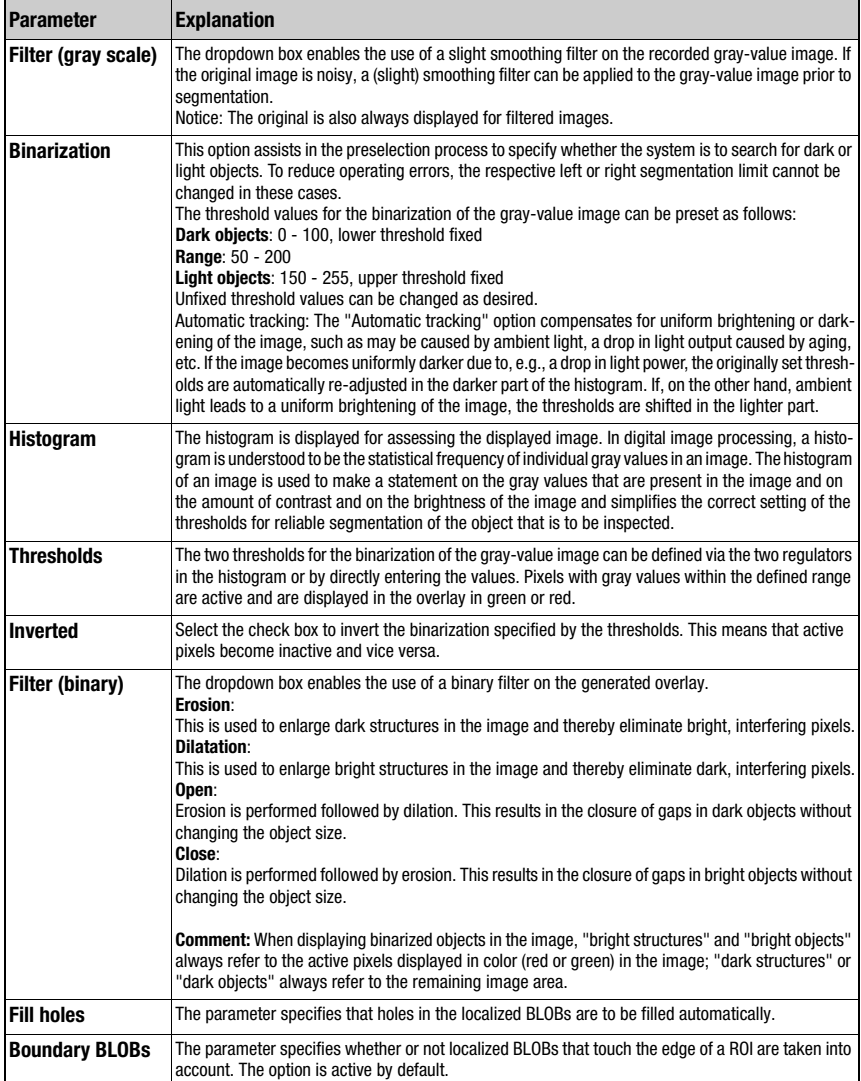

#### BLOB tool: "Attributes" parameter group

Here, the desired objects are separated from the undesired objects in the image and the criteria for the tool result are defined.

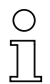

#### Notice!

Note that the processing time is extended as the number of attributes that must be checked increases. Furthermore, the processing time increases considerably as the number of found BLOBs increases. The evaluation time also increases if at least one of the three attributes "Major axis", "Minor axis" and "Angle" was activated!

| General                   | Segmentation              | <b>Attributes</b>        |                |                      |                                 |  |  |  |  |
|---------------------------|---------------------------|--------------------------|----------------|----------------------|---------------------------------|--|--|--|--|
| <b>Select BLOB</b><br>(s) | K<br>燚<br>Ó               | N                        |                | 1/11                 | $\mathcal{F}$                   |  |  |  |  |
| Ξ                         |                           | Pre-filter               |                |                      |                                 |  |  |  |  |
|                           | <b>NAME</b>               | <b>MINIMUM</b>           | <b>NOMINAL</b> | <b>MAXIMUM</b>       | <b>ACTUAL</b><br><b>MINIMUM</b> |  |  |  |  |
| $\overline{\mathbf{v}}$   | <b>Area</b>               | ÷<br>0                   |                | $360960 -$           | 273434                          |  |  |  |  |
| $\overline{\mathbf{v}}$   | <b>Height</b>             | 아                        |                | $480 -$              | 480                             |  |  |  |  |
| $\overline{\mathcal{L}}$  | Width                     | ÷<br>¢                   |                | 752 -                | 649                             |  |  |  |  |
| $\overline{\mathbf{v}}$   | <b>Center X</b>           | $0,00$ $\leftarrow$      |                | 752,00               | 330,07                          |  |  |  |  |
| $\overline{\mathbf{v}}$   | <b>Center Y</b>           | $0,00$ $\Leftrightarrow$ |                | 480,00               | 234,02                          |  |  |  |  |
| $\overline{\mathbf{v}}$   | <b>Major</b> axis         | $0,00$ $\frac{4}{7}$     |                | $892,13 -$           | 701,30                          |  |  |  |  |
| $\overline{\mathbf{v}}$   | <b>Minor axis</b>         | $0,00$ $\leftarrow$      |                | 679,82 $\frac{4}{7}$ | 550,15                          |  |  |  |  |
| $\overline{\mathbf{v}}$   | Angle                     | $0,00$ $\leftarrow$      |                | 360,00               | 6,96                            |  |  |  |  |
|                           | Angle between 0° and 180° |                          |                |                      |                                 |  |  |  |  |
| $\overline{\mathcal{L}}$  | <b>Perimeter</b>          | $0,00$ $\leftarrow$      |                | 360960,0             | 4780,85                         |  |  |  |  |
| $\overline{\mathbf{v}}$   | <b>Shape factor</b>       | $0,00$ $\leftarrow$      |                | 100,00               | 15,03                           |  |  |  |  |
| ⊟<br><b>Tool result</b>   |                           |                          |                |                      |                                 |  |  |  |  |
|                           | <b>NAME</b>               | <b>MINIMUM</b>           | <b>NOMINAL</b> | <b>MAXIMUM</b>       | <b>ACTUAL</b><br><b>VALUE</b>   |  |  |  |  |
| П                         | <b>Total area</b>         | ÷<br>0                   |                | $360960 -$           | 276933                          |  |  |  |  |
| $\overline{\mathbf{v}}$   | <b>BLOB</b> number        | ÷<br>C                   |                | ÷<br>10              | 11                              |  |  |  |  |

Figure 3.19: Setting the BLOB attributes

The BLOB analysis is divided into the "Prefilter" and "Tool result" areas. These can be opened and closed by clicking the "-" icon:

- 1. The segmentation yields a list with active BLOBs. The BLOBs whose properties lie within the borders defined by the prefilter (= actual value in the prefilter list marked in green) are valid BLOBs and are displayed in green in the overlay; the other, invalid BLOBs in the overlay are displayed in red.
- 2. A second analysis is performed for the valid BLOBs. If, depending on activation, the number of BLOBs in the list and/or the total area of these BLOBs lies within the

specified borders, the analysis of the tool yields the result OK, otherwise NOK. The actual values of these criteria are also marked in color in the result list (green = actual value within the defined min/max range, red  $=$  actual value outside of the defined min/ max range).

# **Buttons**

The button bar contains the following elements:

 $\blacksquare$  $\overline{\mathbf{a}}$  Click this button to mark the first BLOB in the list of localized BLOBs.

Click this BLOB to get back to the previous BLOB. Once the start of the BLOB list is reached, focus remains on the first BLOB.

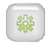

Click this button to change to the overall view.

Click this BLOB to get to the next BLOB. Once the end of the BLOB list is reached, focus remains on the last BLOB.

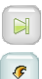

Click this button to get to the last BLOB in the list of localized BLOBs.

Click this button to accept the values of the selected BLOB with a tolerance of  $± 15%$  as minimum or maximum allowed value for all active attributes ( $± 15°$  for angle).

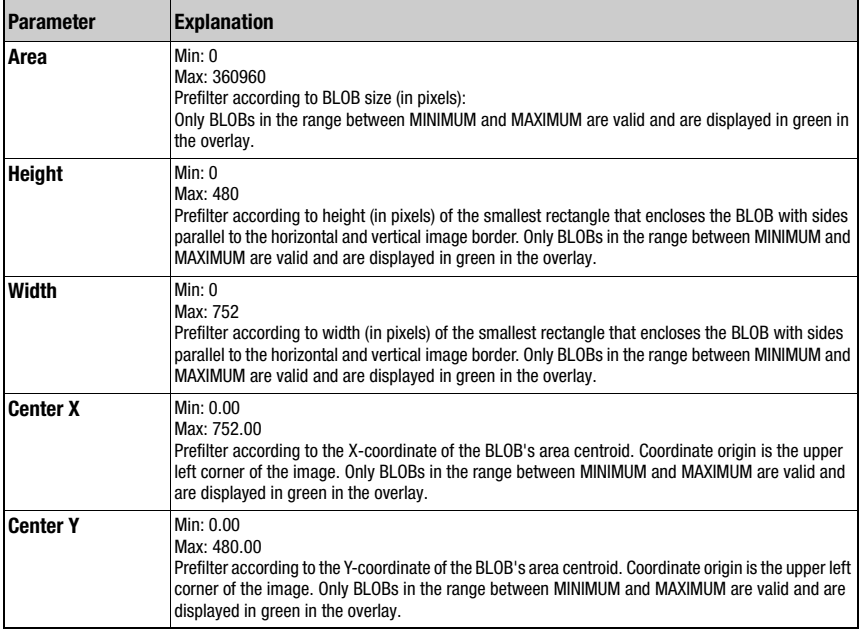

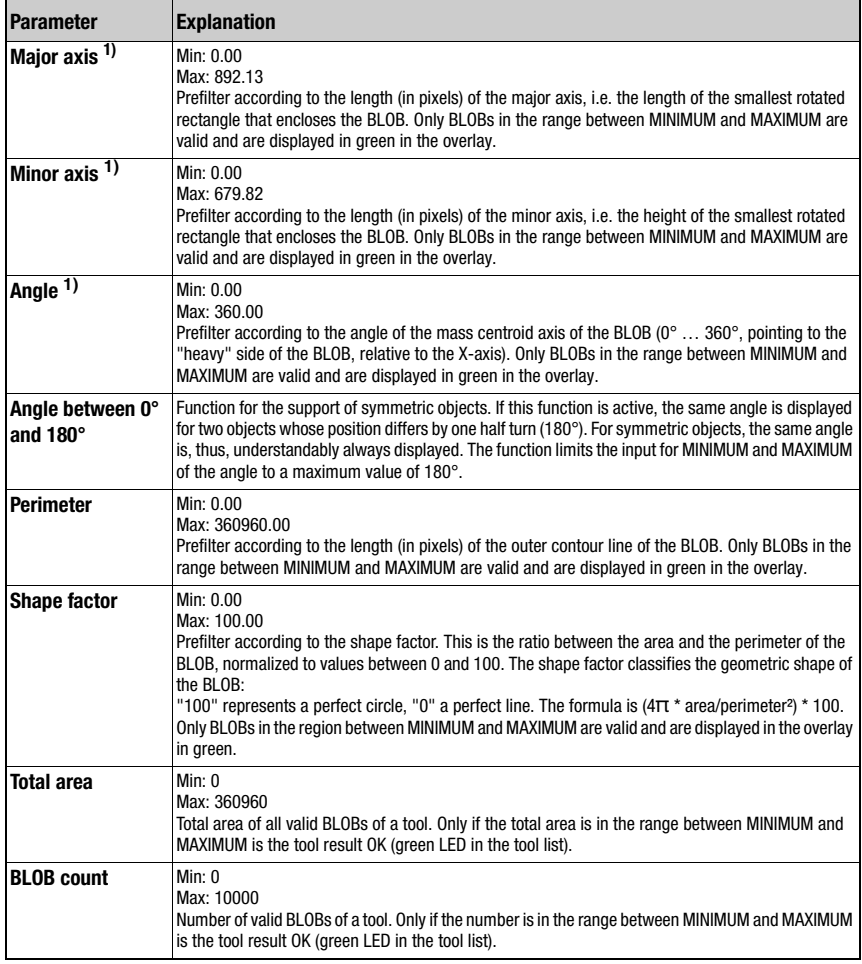

1) The evaluation of one or more of the three marked attributes can considerably increase the evaluation time for each found BLOB.

For further information on the evaluation of the BLOB attributes, [see chapter 4.1 "Basic](#page-106-0)  [procedure – step-by-step configuration of a BLOB analysis"](#page-106-0).

# 3.3.2.5 Display of the "Code" tool type

In the image display, the current gray-value image and, if applicable, the result of the read code are displayed.

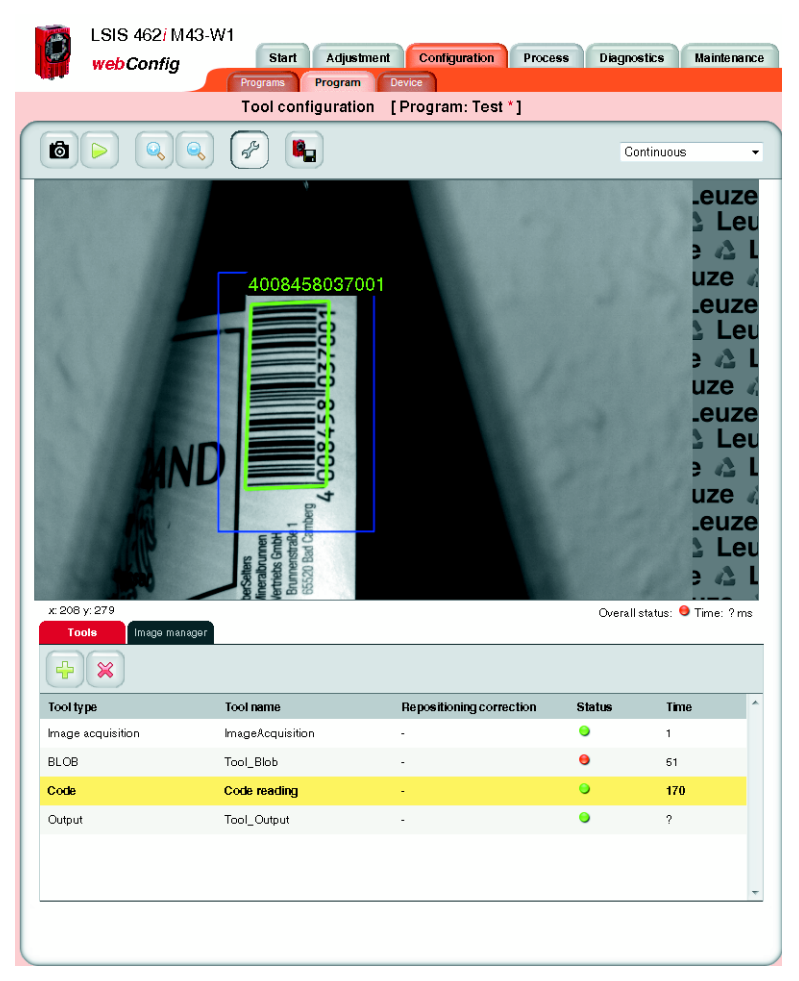

Figure 3.20: "Code" image display

The settings necessary for configuring code reading are made in the "General", "Decoder", "Results" and "Extended" tabs.

### <span id="page-42-0"></span>Code tool: "General" parameter group

Located here are general settings of the code tool; these are already familiar to you from BLOB analysis. You also have the option to limit the maximum execution time of a code tool by defining the maximum decoding time. If both 1D- as well as 2D-codes are activated in the tool, each of these two groups uses a maximum of half of the set time!

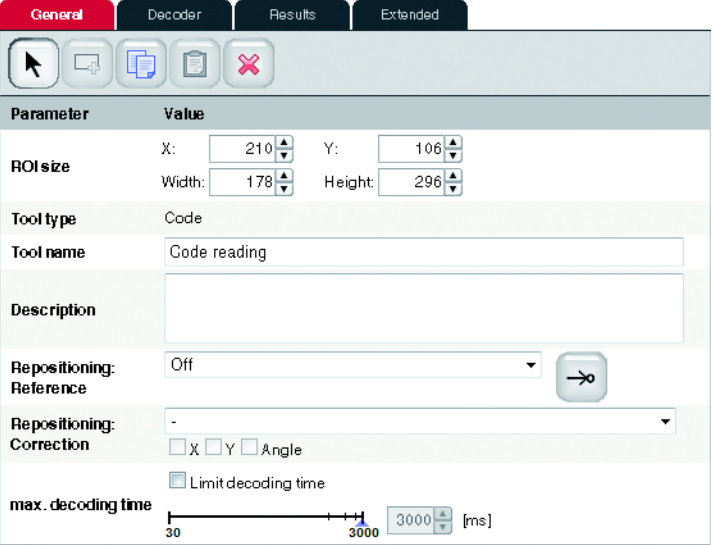

Figure 3.21: General parameters of the code tool

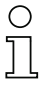

# Notice!

With the code tool, only a rectangular region of interest is permissible.

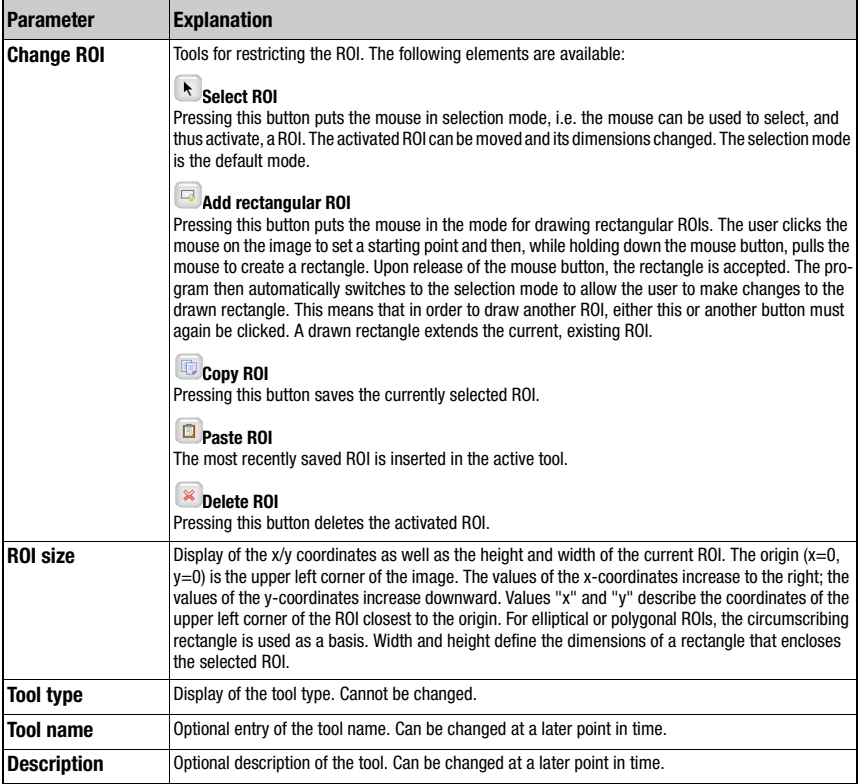

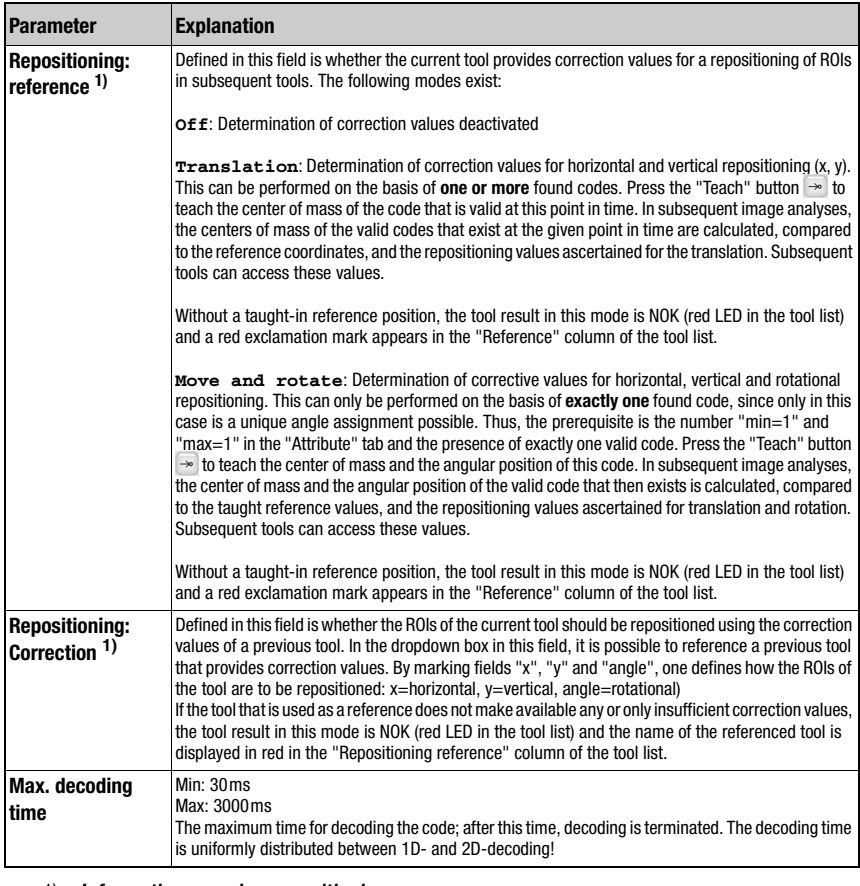

#### 1) Information on using repositioning:

Repositioning is possible for BLOB or code tools. The following conditions must be fulfilled for repositioning:

- 1. In the tool used for repositioning, the minimum number of results to be found (BLOBs or codes) must be set to 1; if angle tracking is to be performed as well, the maximum number must also be 1, as unique orientation cannot otherwise be ascertained. Angle tracking is only useful if the corresponding result has a clear orientation (no circles - here, the angle is, in effect, undefined)!
- 2. In the same tool, "Repositioning: Reference" must be set and the "Teach" button then pressed. Each time one of this tool's parameters is changed or the camera is mechanically realigned, it is recommended that the repositioning reference be re-taught.
- 3. For the tool that is repositioned (also of type BLOB or code), the respective tool that offers the repositioning must be selected under "Repositioning correction". Repositioning can occur in the X or Y direction (default: X and Y). Repositioning by angle can be selected if this is offered by the projected tool (see 1.).

## Code tool: "Decoder" parameter group

You have the option here of restricting reading to certain code types by activating only the respective, required codes. Deactivating irrelevant codes reduces the execution time of the tool.

If both 1D- as well as 2D-codes are activated, each of these two groups uses a maximum of half the available decoding time ("Maximum decoding time" option in the "General" tab, see [page 41](#page-42-0)).

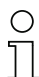

#### Notice!

Note that it is not possible to combine Pharmacodes and other codes.

|                          | General                                                     | <b>Decoder</b> | Results                 | Extended |  |
|--------------------------|-------------------------------------------------------------|----------------|-------------------------|----------|--|
|                          | <b>Code type</b>                                            |                | <b>Number of digits</b> |          |  |
| $\overline{J}$           | Data Matrix Code ECC 200                                    |                | 10x10-16x48             |          |  |
| $\overline{\mathbf{v}}$  | Code 2 aus 5 Interleaved                                    |                | $2 - 64$                |          |  |
| $\overline{v}$           | Code 39                                                     |                | $1-64$                  |          |  |
| $\overline{\mathbf{v}}$  | Code UPC                                                    |                | $8 - 12$                |          |  |
| $\overline{\mathcal{L}}$ | Code EAN                                                    |                | $8 - 13$                |          |  |
| $\overline{\mathbf{v}}$  | Code 128                                                    |                | $1 - 64$                |          |  |
| $\overline{\mathcal{J}}$ | Codabar                                                     |                | $1 - 64$                |          |  |
|                          | Pharmacode                                                  |                | 2-32                    |          |  |
|                          | Code parameters                                             |                |                         |          |  |
|                          | <b>Parameter</b>                                            | <b>Value</b>   |                         |          |  |
|                          | <b>Number of digits</b>                                     |                |                         | $1 - 64$ |  |
|                          | <b>Check digit method</b>                                   |                |                         | ۰        |  |
|                          | Check digit transm.<br>$\blacksquare$                       |                |                         |          |  |
|                          | <b>Conversion method</b><br>Standard / ASCII<br>for Code 39 |                |                         | ۰        |  |

Figure 3.22: Decoder parameters of the code tool

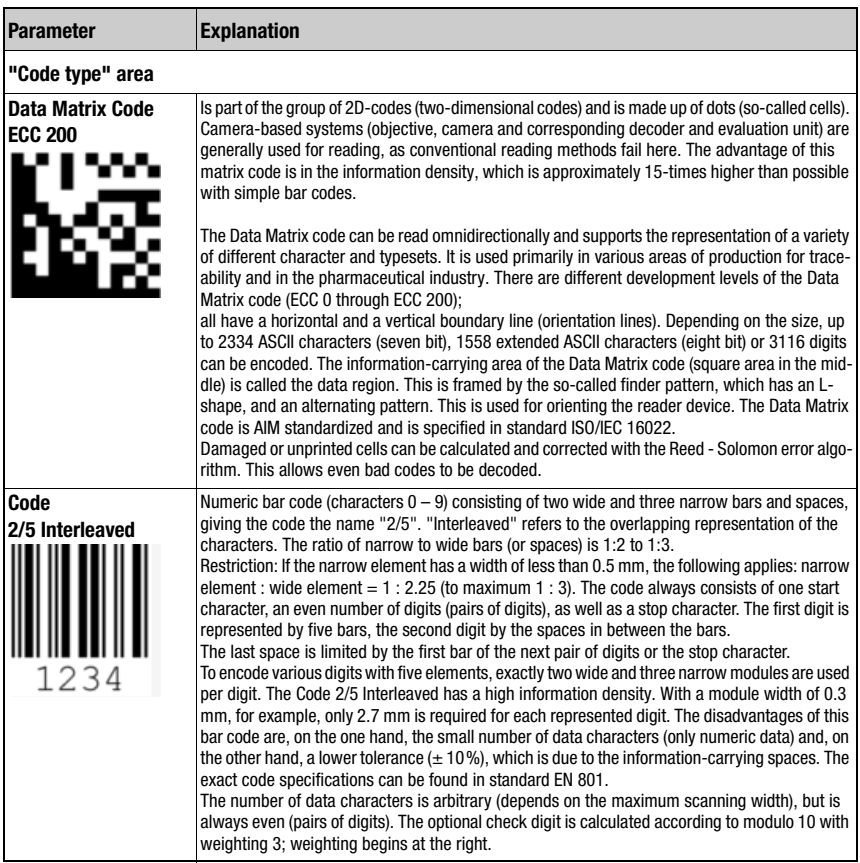

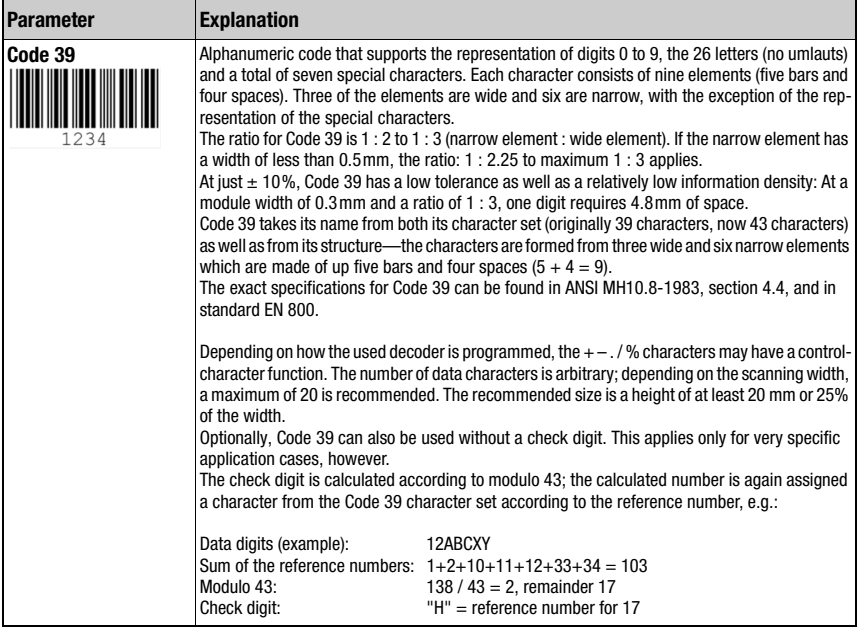

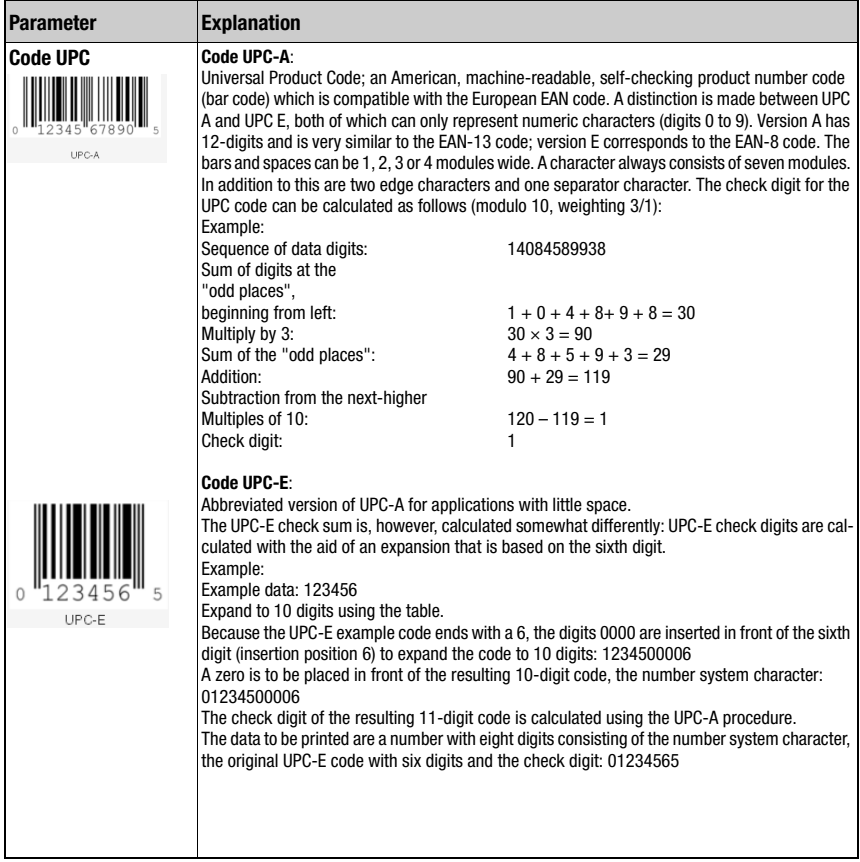

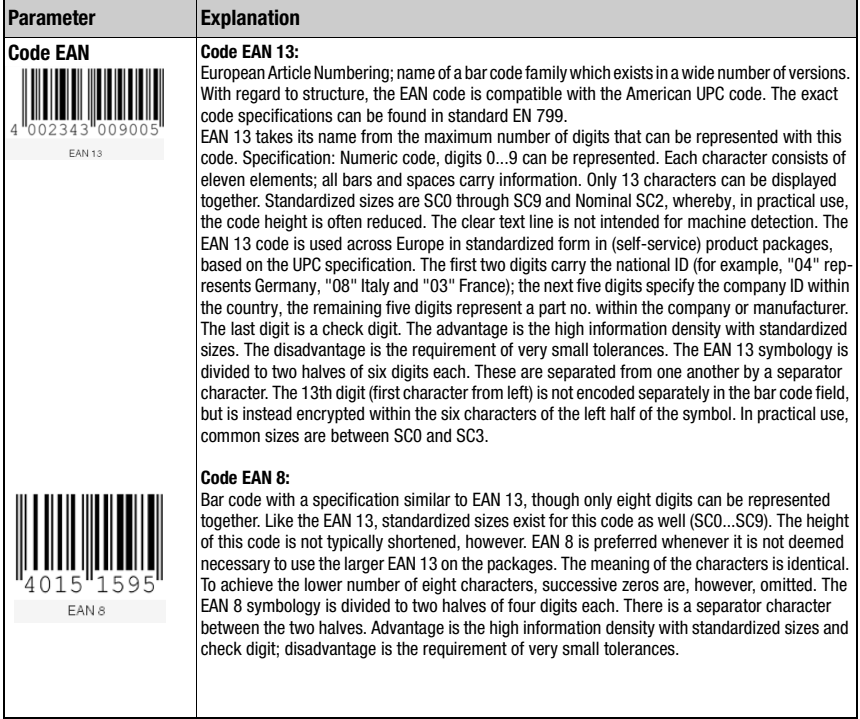

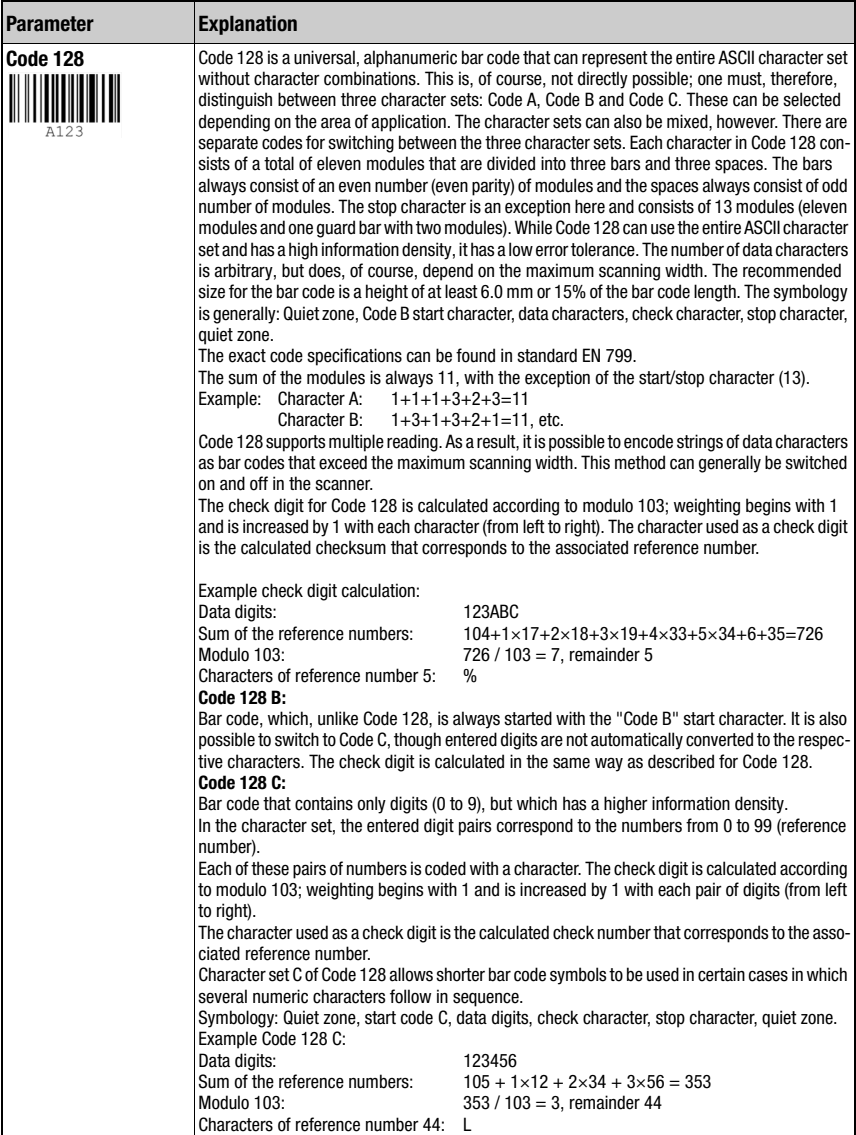

ř.

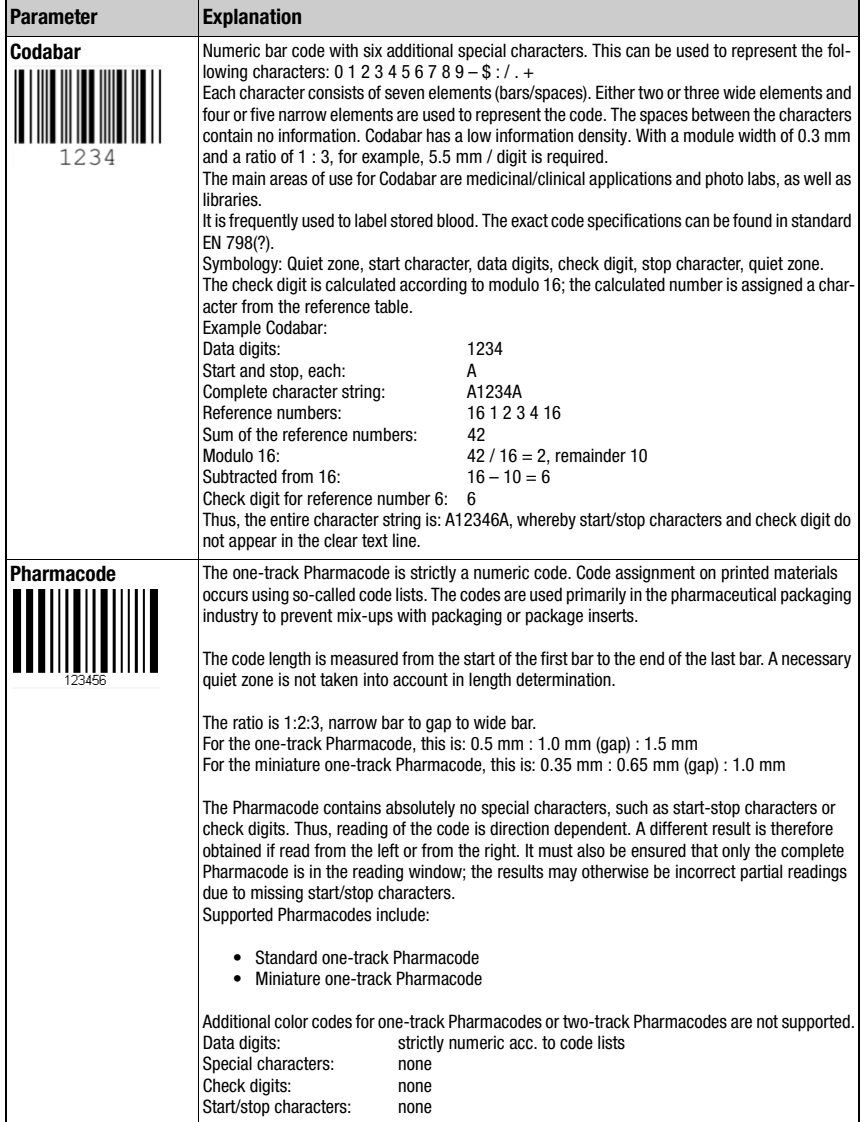

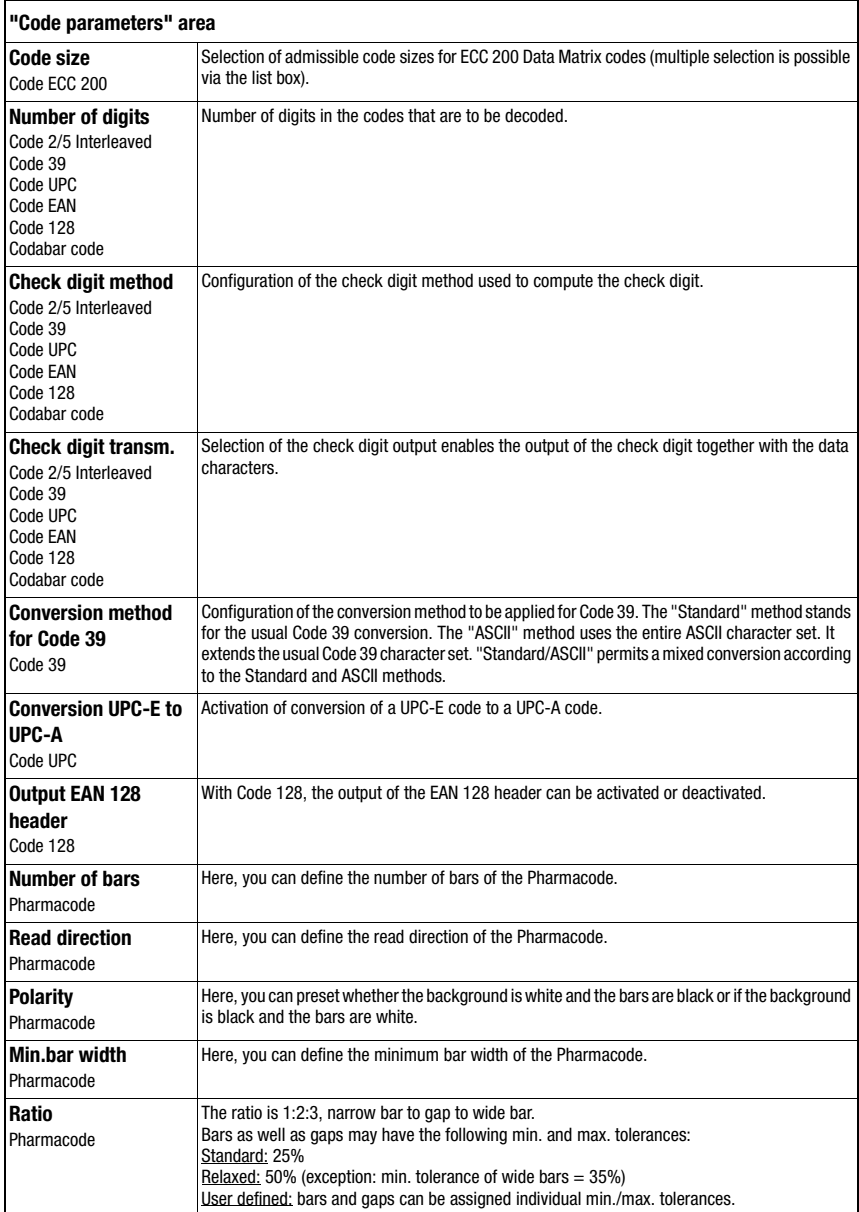

#### Code tool: "Results" parameter group

This parameter group is similar in function to that of the "Attributes" group for BLOB analysis. Here, the desired objects are separated from the undesired objects in the image and the criteria for the tool result are defined.

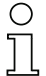

#### Notice!

Note that the processing time is extended as the number of attributes that must be checked increases.

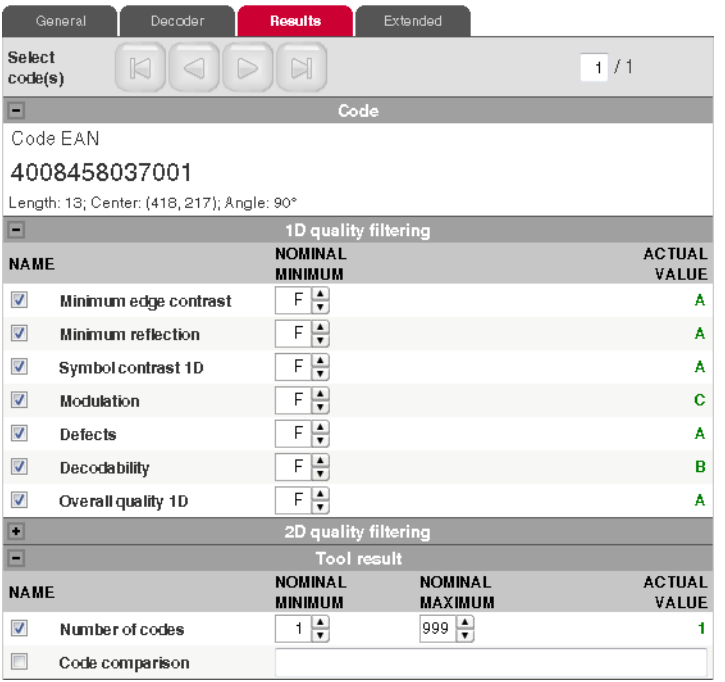

Figure 3.23: Setting the code attributes

Code analysis is divided into the "Code", "Quality filtering 1D/2D" and "Tool results"areas; these can be opened by clicking on the "-" icon:

- 1. The "Code" area is used for displaying the current code.
- 2. The code reading yields a list with active codes. The codes whose properties lie within the borders defined by the quality filter (= actual value in the quality filter list marked in green) are valid codes and are displayed in green in the overlay; the other, invalid codes in the overlay are displayed in red.
- 3. A second analysis is performed for the valid codes. If, depending on activation, the number of codes in the list and/or the comparison result of these codes lies within the specified borders, the analysis of the tool yields the result OK, otherwise NOK. The

actual value of the number of codes is also marked in color in the result list (green  $=$ actual value within the defined min/max range, red  $=$  actual value outside of the defined min/max range).

#### **Buttons**

 $\blacksquare$  $\begin{array}{c} \n\end{array}$ 

> 502  $\triangleright$

 $\boxtimes$ 

The button bar contains the following elements:

- Click this button to get to the first code in the list of localized codes.
- Click this button to get back to the previous code. Once the start of the code is reached, focus remains on the first code.
- Click this button to change to the overall view.
- Click this button to get to the next code. Once the end of the code list is reached, focus remains on the last code.
- Click this button to get to the last code in the list of localized codes.

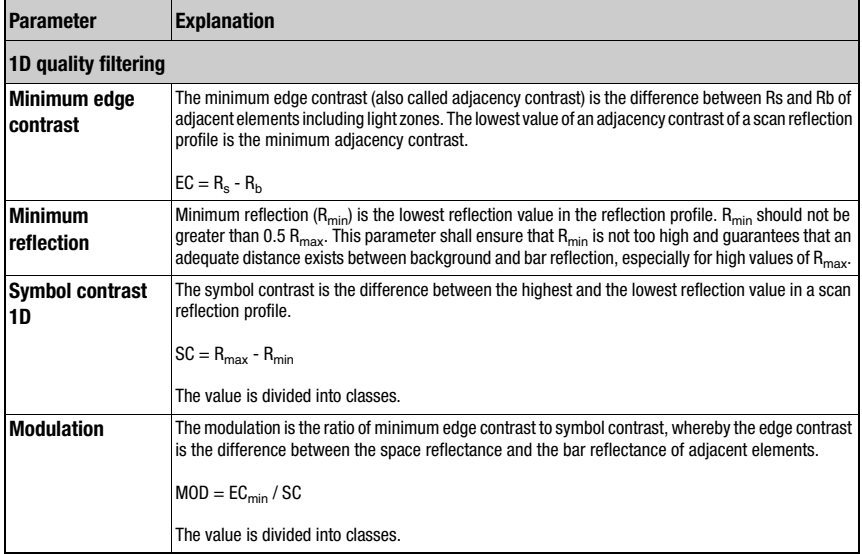

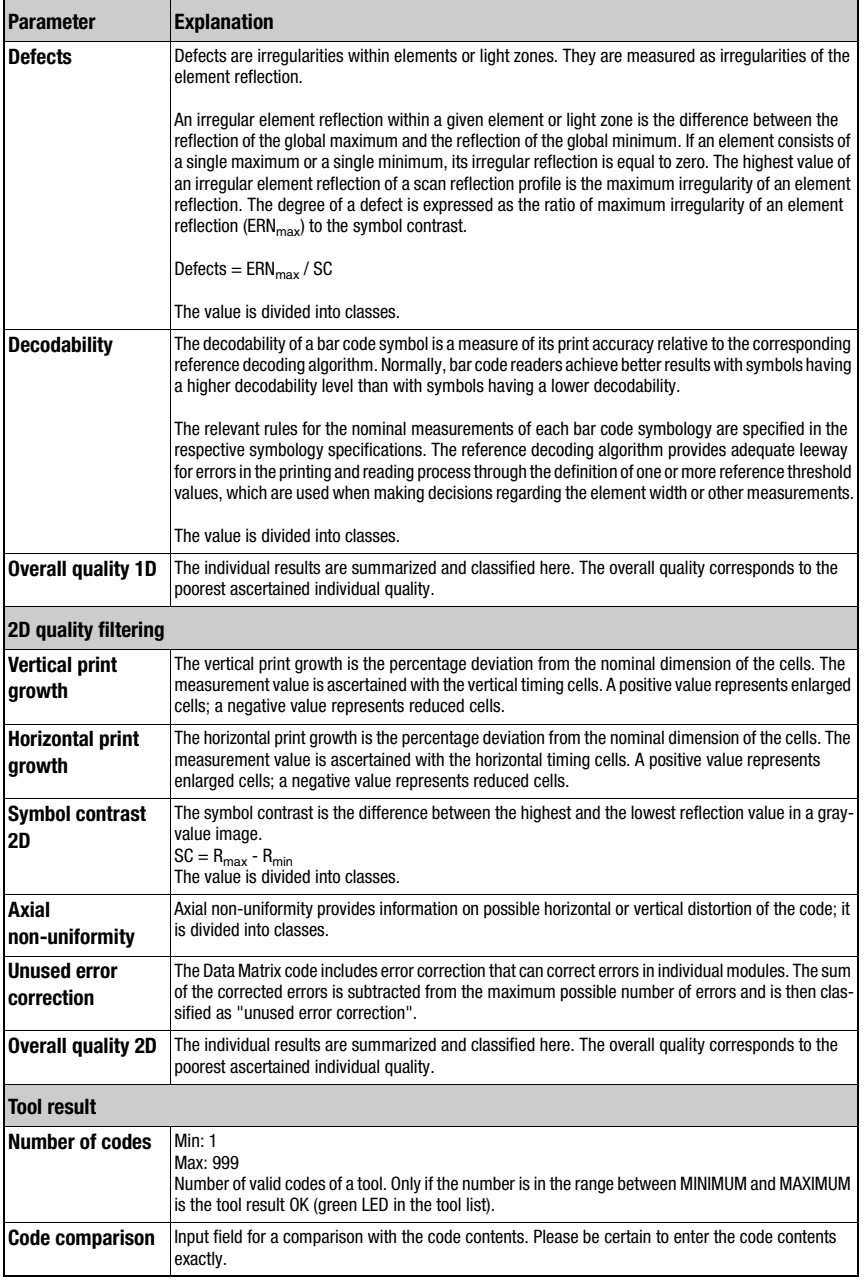

# Code tool: "Extended" parameter group

Located here are further settings for the code tool.

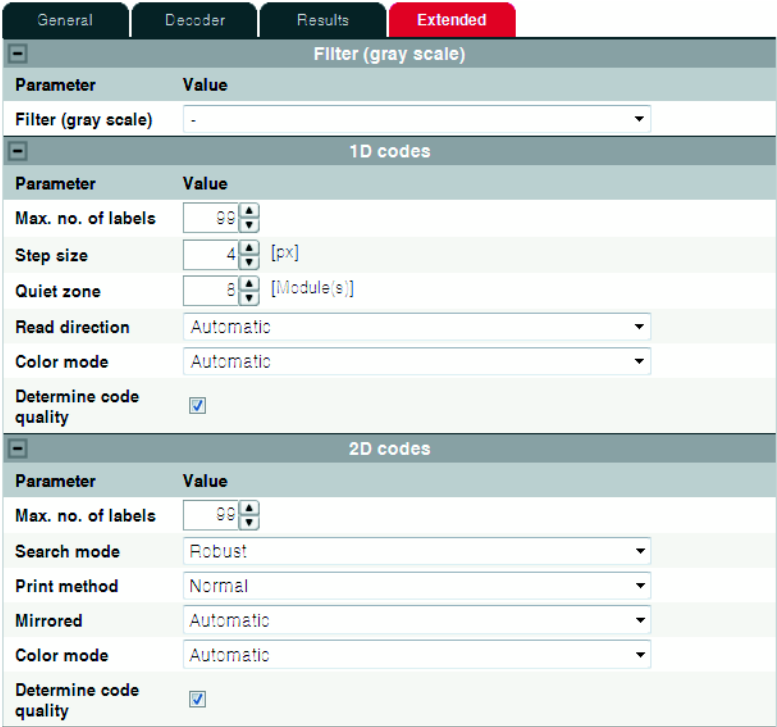

Figure 3.24: Expands the code tool

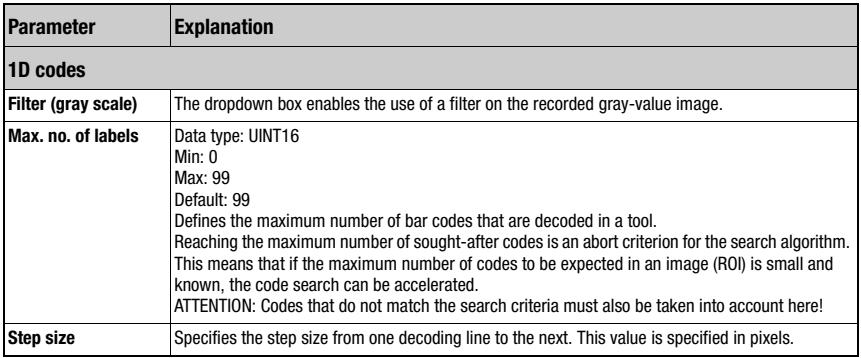

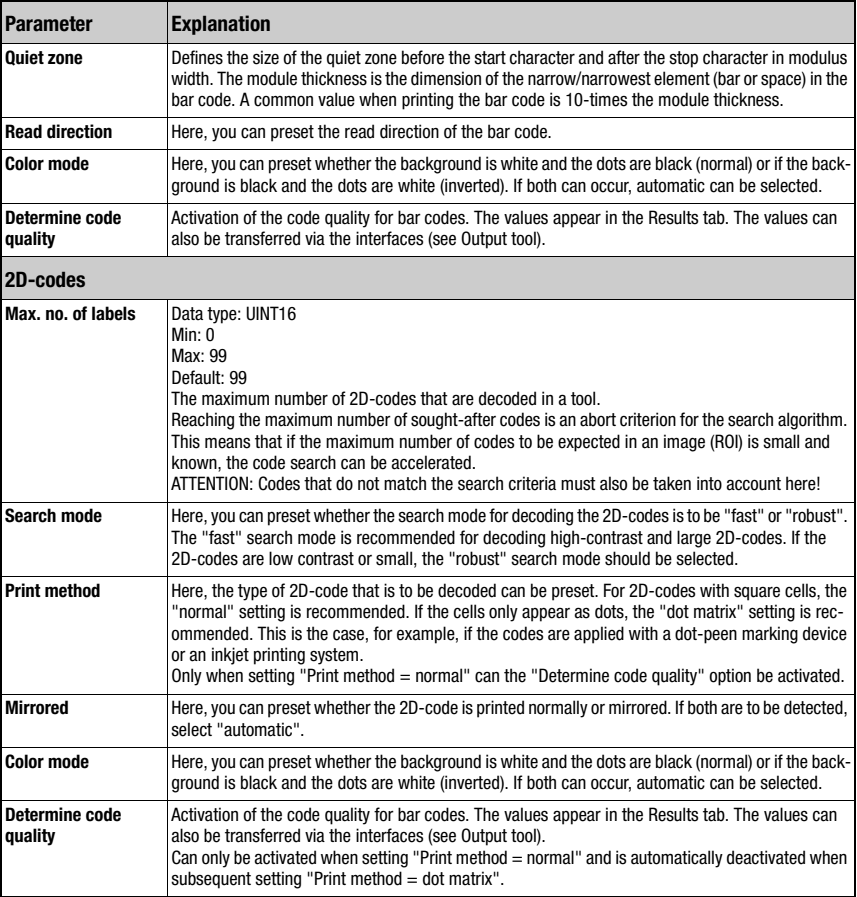

# Notice!

The following reference values with regard to the minimum size of a module (1D-code) or of a cell (2D-code) are to be observed:

- Printed code with good contrast: 3 pixels
- Directly marked code: 5 pixels

For optimum reading performance, twice the stated value is recommended!

#### 3.3.2.6 Display of the "Output" tool type

Located on the left side of the window in the "Output" tool are seven tabs for configuring the program-specific output data via various media and interfaces. These are the "Ethernet", "RS 232", "FTP", "Process", "Display" and "Digital I/O" tabs. In the right part of the window, you can optionally enter a name and a description.

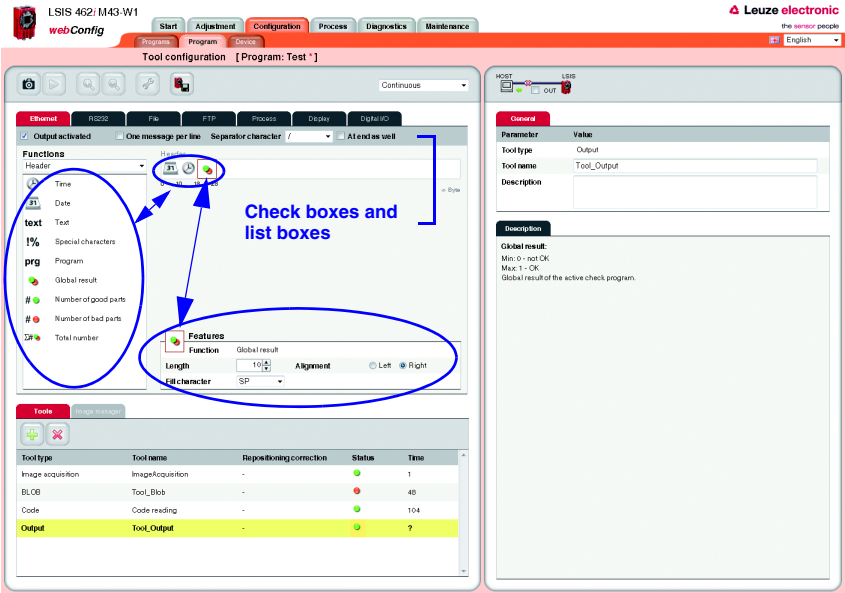

Figure 3.25: Window for configuring the output

Directly below the tabs, you will find several check boxes and list boxes for defining the output in greater detail.

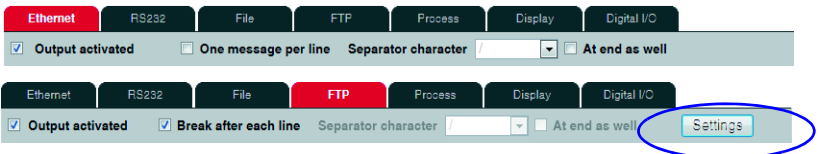

Figure 3.26: Window for configuring the output

### "Output activated" check box

Only if the respective option is selected is the data output via the corresponding interface, the device display or to a text file. Furthermore, it is possible to assign tool results to programmable digital outputs.

### "One message per line" check box (output via Ethernet, RS 232, process)

If this option is active, each line is packed in a telegram for output via Ethernet. With RS 232, each individual line uses the defined RS232 framing protocol. If the option is deactivated, this means that all lines that are to be output are packed in a telegram or are enclosed by the defined RS232 framing protocol.

### "Break after each line" check box (output in file, via FTP, in the display)

If the option is active, a line break is output after each line.

#### "Separator character" list box

If the central part of a tool output is passed through several times because multiple BLOBs were found by a BLOB tool or multiple codes were found by a code tool, the line can be terminated with a separator character after each pass (0 .. n); as an option, a separator character can also be added to the last line (check box "At end as well").

### "Adjustment" button (output via FTP)

Changeover between "Settings" and "Output": the "Settings" button is generally used to define to what extent and with which name image(s) and/or log file(s) are to be transferred. The "Output" button is used to define the content of the log file.

#### "Structure of the output data" list box

Located in the "Functions" area below the "header" with the just described options is a list box for structuring the output data. In general, the output is divided into a header, into the output data of the individual tools of the current check program and into a trailer. Here, you can select which part you would like to edit. Delimiters between the individual pieces of data and the use of separate lines increase the "readability" of the output data. Of course, if the BLOB or code tool is selected in the following, you have much more extensive selection and input options.

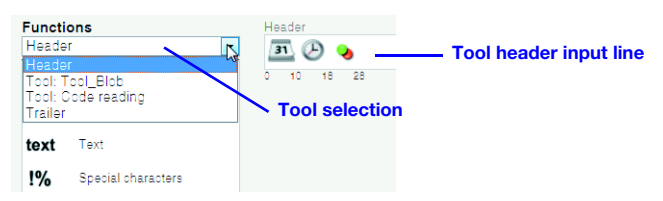

Figure 3.27: Tool selection for the output

The selection contains:

- General header
- All tools except for image acquisition and output
- General trailer

#### List of functions / input lines

Displayed in the left window area is a list of "output functions" with which you can define (independent of output type) what is to be output and in what order. Using drag & drop, the desired elements can be inserted into the input lines provided for this purpose at the right as well as removed by pulling them back to the left list area. The currently active element is indicated by a red marking. Information on the individual elements (date, time etc.) and other possibilities for the specification are available as usual in the right part of the window. Considerably more functions are available for the description of the individual tools than for a header or trailer.

With regard to the input lines of the BLOB or the code tool:

- Parameters entered in the "Tool header" and "Tool trailer" lines are output once.
- Parameters entered in the "Output for tool result ..." lines are cyclically output in a dynamically created list.
- These input lines are passed through once for each valid BLOB or each read code. As a result, a table with various parameters for multiple BLOBs or codes can be created. In the case of "Tool result not OK", this list can be reduced by means of the "One-time NOK output" option to exactly one pass to e.g., create a single text output in the event of an NOK case.

#### Notice!

Please note that the loop is executed for each result (i.e. each BLOB in the BLOB tool, each code in the code tool). If no result is returned, i.e. not a single BLOB or single code was found, the loop is not executed and no output is carried out unless a "one-time NOK output" is defined. In the NOK case, this is output exactly 1x, independent of the number of found results (even for 0)!

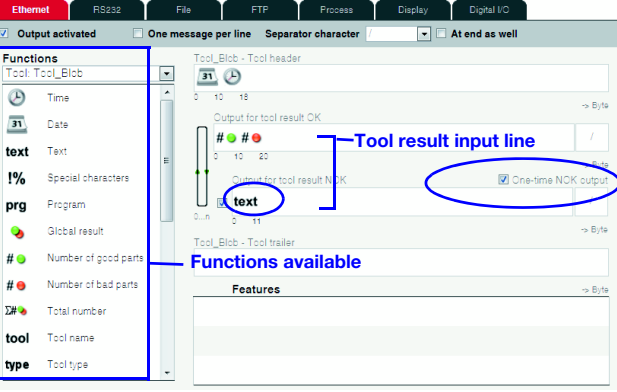

Figure 3.28: Options for outputting the tool results

The list of output functions contains the following elements:

#### General functions

- Time: Time of the check-program evaluation in fixed format, "hh:mm:ss".  $\circledR$
- Date: Date of the check-program evaluation in fixed format, "YYYY-MM-DD".  $\overline{31}$
- text Text: Freely definable text.
- Special characters: Output of a single, unprintable character.  $!%$
- Program: Optional entry of the check program name. Can be changed at a later pra point in time.
- Global result: Global result (OK/not OK) of the active check program.  $\bullet$
- $#<sub>•</sub>$ Number of good parts: Total number of good parts produced since the last reset (program change).
- Number of bad parts: Total number of bad parts produced since the last reset  $# \Theta$ (program change).
- $\Sigma$   $\bullet$ Total number: total number of all checked parts (good and bad parts).

#### BLOB-tool-specific functions

- Tool name: Optional input of the tool name. Can be changed at a later point in time. tool
- type Tool type: Display of the tool type. Cannot be changed.
- $=$ Tool result: display of the tool result (OK/not OK) Min: 0 - not OK Max: 1 - OK
- $\nabla H$ e BLOB number:

 $Min: 0$  $Max \cdot 10000$ 

Number of valid BLOBs of a tool. Only if the number is in the range between MINIMUM and MAXIMUM is the tool result OK (green LED in the tool list).

#### $\Rightarrow$ Total area:

 $Min: 0$ 

Max : 360960

Total area of all valid BLOBs of a tool. Only if the total area is in the range between MINIMUM and MAXIMUM is the tool result OK (green LED in the tool list).

Area:

 $Min: 0$ Max : 360960

Prefilter according to BLOB size (in pixels):

Only BLOBs in the range between MINIMUM and MAXIMUM are valid and are displayed in green in the overlay.

 $\mathbb{L}$ Width:

> Min : 0 Max : 752

Prefilter according to width (in pixels) of the smallest rectangle that encloses the BLOB with sides parallel to the horizontal and vertical image border. Only BLOBs in the range between MINIMUM and MAXIMUM are valid and are displayed in green in the overlay.

#### $\Box$ h Height:

 $Min: 0$ 

Max : 480

Prefilter according to height (in pixels) of the smallest rectangle that encloses the BLOB with sides parallel to the horizontal and vertical image border. Only BLOBs in the range between MINIMUM and MAXIMUM are valid and are displayed in green in the overlay.

 $\rightarrow$ Center X:

Min : 0.00

Max : 752.00

Prefilter according to the X-coordinate of the BLOB's area centroid. Coordinate origin is the upper left corner of the image. Only BLOBs in the range between MINIMUM and MAXIMUM are valid and are displayed in green in the overlay.

 $^+$  Y Center Y:

Min : 0.00

Max : 480.00

Prefilter according to the Y-coordinate of the BLOB's area centroid. Coordinate origin is the upper left corner of the image. Only BLOBs in the range between MINIMUM and MAXIMUM are valid and are displayed in green in the overlay.

⌒ Perimeter:

 $Min: 0.00$ 

Max : 360960.00

Prefilter according to the length (in pixels) of the outer contour line of the BLOB. Only BLOBs in the range between MINIMUM and MAXIMUM are valid and are displayed in green in the overlay.

 $\geq$ Angle:

> Min : 0.00 Max : 360.00

Prefilter according to the angle of the mass centroid axis of the BLOB (0° ... 360°, pointing to the "heavy" side of the BLOB), relative to the X-axis. Only BLOBs in the range between MINIMUM and MAXIMUM are valid and are displayed in green in the overlay.

 $\sim$ Shape factor:

Min : 0.00

Max : 100.00

Prefilter according to the shape factor. This is the ratio between the area and the perimeter of the BLOB, normalized to values between 0 and 100. The shape factor classifies the geometric shape of the BLOB:

"100" represents a perfect circle, "0" a perfect line. The formula is (4? \* area / perimeter2) \* 100 Only BLOBs in the range between MINIMUM and MAXIMUM are valid and are displayed in green in the overlay.

 $\sim$ Major axis:

Min : 0.00

Max : 892.13

Prefilter according to the length (in pixels) of the major axis, i.e. the length of the smallest rotated rectangle that encloses the BLOB. Only BLOBs in the range between MINIMUM and MAXIMUM are valid and are displayed in green in the overlay.

- $\overline{\mathcal{F}}$ Minor axis:
	- Min : 0.00

Max : 679.82

Prefilter according to the length (in pixels) of the minor axis, i.e. the height of the smallest rotated rectangle that encloses the BLOB. Only BLOBs in the range between MINIMUM and MAXIMUM are valid and are displayed in green in the overlay.

#### Code-tool-specific functions

- Tool name: Optional input of the tool name. Can be changed at a later point in time. tool
- type Tool type: Display of the tool type. Cannot be changed.
- $=$ Tool result: display of the tool result (OK/not OK)

Min: 0 - not OK Max: 1 - OK

 $\mathbb{H}^\ast$ Number of codes:

Min : 1

Max : 999

Number of valid codes of a tool. Only if the number is in the range between MINIMUM and MAXIMUM is the tool result OK (green LED in the tool list).

- Code type: TYPE<br>IIIIIIIII
	- 0 : No code
	- 1 : Code 2/5 interleaved
	- $2 \cdot$  Code 39
	- 6 : Code UPC
	- 7 : Code EAN
	- 8 : Code 128
	- 9 : Pharmacode
	- 11: Codabar
	- 32: Datamatrix ECC 200

The code type may include other values between "0" and "64" if they are supported by the firmware.

 $\mathbb{H}^*$ Center X:

> Min : 0.00 Max : 752.00

X-coordinate of the center point of the code. Coordinate origin is the upper left corner of the image.

 $\mathbf{L}$ Center Y:

Min : 0.00

Max : 480.00

Y-coordinate of the center point of the code. Coordinate origin is the upper left corner of the image.

 $\blacksquare$ Angle:

> Min : 0.00 Max : 360.00

Angular position of the code (in read direction), relative to the X-axis.

**THILIDE** Code length:

Number of digits in the read code.

#### **HILLING** Code content:

All decoded characters of the read code.

#### $\frac{123\cdots n}{111111111}$ Number of bars:

Here, you can define the number of bars of the Pharmacode.

MEC<br>IIIIIIII Minimum edge contrast:

> The minimum edge contrast (also called adjacency contrast) is the difference between Rs and Rb of adjacent elements including light zones. The lowest value of an adjacency contrast of a scan reflection profile is the minimum adjacency contrast.

 $EC = R_s - R_h$ 

MR.<br>IIIIIIIII Minimum reflection:

> Minimum reflection  $(R_{min})$  is the lowest reflection value in the reflection profile. Rmin should not be greater than  $0.5 R_{\text{max}}$ . This parameter shall ensure that Rmin is not too high and guarantees that an adequate distance exists between background and bar reflection, especially for high values of  $R_{\text{max}}$ .

#### SC<br>IIIIIIIII Symbol contrast 1D:

The symbol contrast is the difference between the highest and the lowest reflection value in a scan reflection profile.

 $SC = R_{max} - R_{min}$ 

The value is divided into classes.

MO<sub>III</sub> Modulation:

> The modulation is the ratio of minimum edge contrast to symbol contrast, whereby the edge contrast is the difference between the space reflectance and the bar reflectance of adjacent elements.

 $MOD = EC<sub>min</sub> / SC$ 

The value is divided into classes.

DET<br>IIIIIII Defects:

> Defects are irregularities within elements or light zones. They are measured as irregularities of the element reflection.

> An irregular element reflection within a given element or light zone is the difference between the reflection of the global maximum and the reflection of the global minimum. If an element consists of a single maximum or a single minimum, its irregular reflection is equal to zero. The highest value of an irregular element reflection of a scan reflection profile is the maximum irregularity of an element reflection. The degree of a defect is expressed as the ratio of maximum irregularity of an element reflection (ERNmax) to the symbol contrast.

 $Defects = ERN_{max} / SC$ 

The value is divided into classes.

MEC<br>IIIIIIII Decodability:

> The decodability of a bar code symbol is a measure of its print accuracy relative to the corresponding reference decoding algorithm. Normally, bar code readers achieve better results with symbols having a higher decodability level than with symbols having a lower decodability.

> The relevant rules for the nominal measurements of each bar code symbology are specified in the respective symbology specifications. The reference decoding algorithm provides adequate leeway for errors in the printing and reading process through the definition of one or more reference threshold values, which are used when making decisions regarding the element width or other measurements.

The value is divided into classes.

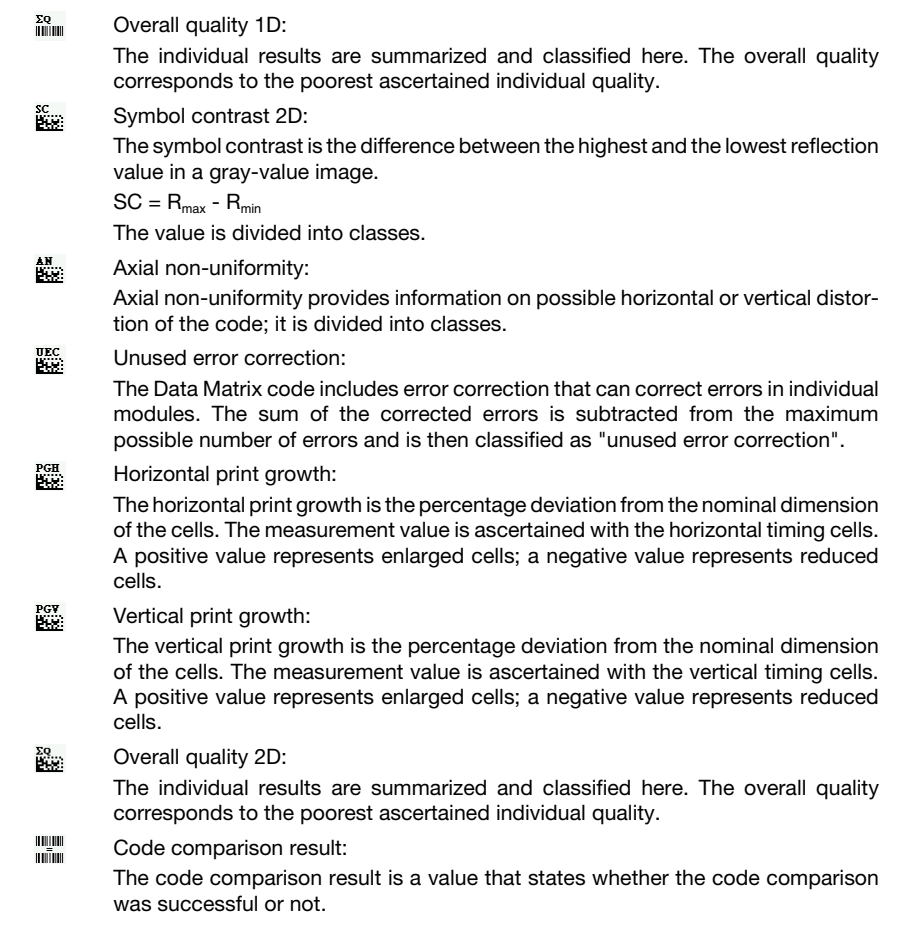

#### Features

In this area, you can define options such as length, alignment, fill character, etc. for the function element currently active in the input line. In this way, you achieve better structuring of the output data.

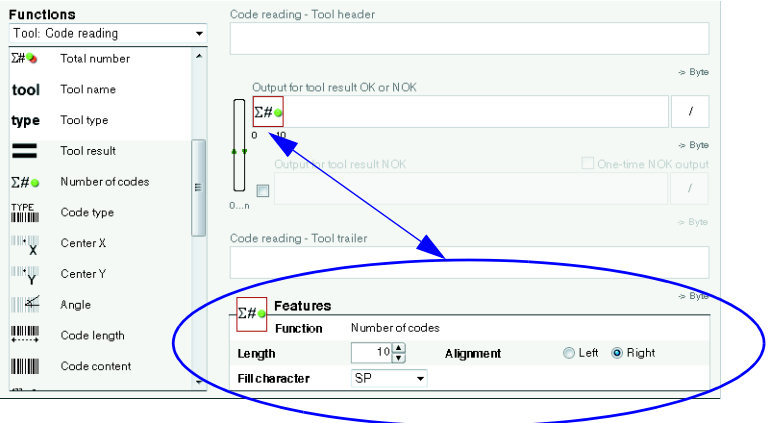

Figure 3.29: Defining characteristics of the active function element

#### Configuring process-data output

The procedure for configuring process data output via Ethernet or RS 232 interface, to a text file, or even on the device display is, in principle, always the same. Following the window structure, work through the operational controls from top to bottom and from left to right.

- Activate output (select check box)
- Define the part that is to be edited (header, tools, trailer)
- Add/remove output functions to/from the input line by means of drag&drop
- Specify element options, such as length, alignment, fill character, etc., in the lower part of the Features area
- If necessary, permanently save the settings in the flash memory of the **LSIS 4xx***i* with the  $\mathbf{u}$  button

#### Notice!

#### Notice about deleting icons:

Particularly when working with lower-performance PCs, the following visual acknowledgement assists when deleting elements in the output fields by means of drag&drop: If an icon is clicked on and pulled out of the output field, the output field briefly has a red border. This indicates that the delete function has been activated. If the icon is then "dropped" outside of the field, the delete operation is concluded and the corresponding element is removed from the respective line.

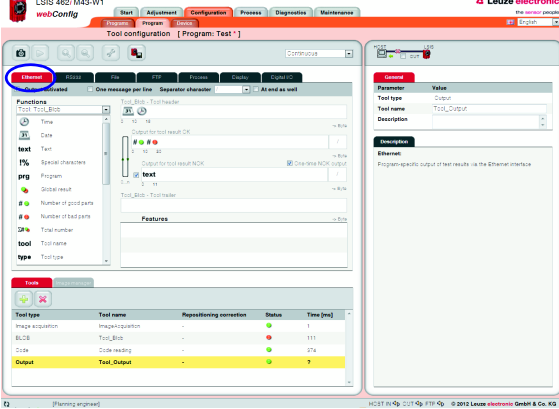

Figure 3.30: Configuring process data output: Ethernet

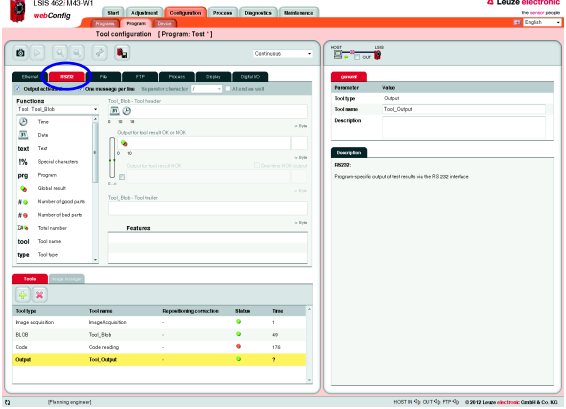

Configuring **RS 232** output

Configuring the **Ethernet** output

Figure 3.31: Configuring process data output: RS 232

| <b>LSIS 46S IN43-W1</b><br>٥<br>webConfig          | Start                                                                       | Administ Companies Process            | Disposits                |                  | Neinfatence    |                    |                                                                  | the sensor people<br><b>BY English</b>                             | Configuring file output |
|----------------------------------------------------|-----------------------------------------------------------------------------|---------------------------------------|--------------------------|------------------|----------------|--------------------|------------------------------------------------------------------|--------------------------------------------------------------------|-------------------------|
|                                                    | <b>higan Program</b> Drive                                                  |                                       |                          |                  |                |                    |                                                                  |                                                                    | $\cdot$                 |
|                                                    |                                                                             | Tool configuration [ Program: Test *] |                          |                  |                |                    |                                                                  |                                                                    |                         |
| ø                                                  | ۰,                                                                          |                                       |                          | Centinensi       | ٠              | E. T.              |                                                                  |                                                                    |                         |
|                                                    |                                                                             |                                       |                          |                  |                |                    |                                                                  |                                                                    |                         |
| <b>BECK</b><br><b>Effected</b><br>Output activated | PTP.<br><b>Pile</b><br><b>veichline</b> Separator character<br><b>COMPA</b> | Process<br>Otpley                     | Ogłał 10<br>- Merdauxell |                  |                | genes<br>Passweake | <b>Value</b>                                                     |                                                                    |                         |
| Functions                                          | Tool_Elob - Tool header                                                     |                                       |                          |                  |                | Toolbype           | Output                                                           |                                                                    |                         |
| Test Test Blob                                     | 回回<br>٠                                                                     |                                       |                          |                  |                | <b>Sockeene</b>    | Tool_Output                                                      |                                                                    |                         |
| ⊛<br>Tine                                          | 14<br>$0 - 10 - 1$                                                          |                                       |                          |                  | $+0.01$        | <b>Description</b> |                                                                  |                                                                    |                         |
| $\overline{\mathbf{r}}$<br>Date                    | Output for tool result CK.                                                  |                                       |                          |                  |                |                    |                                                                  |                                                                    |                         |
| Text<br>text                                       | 00                                                                          |                                       |                          |                  |                |                    |                                                                  |                                                                    |                         |
| I%<br>Special characters                           | l o<br>$^{10}$                                                              |                                       |                          |                  | $\approx 0.94$ | Deecription        |                                                                  |                                                                    |                         |
| pra                                                |                                                                             | Output for top I result N OK          |                          | Cherine NOCouput |                | File:              |                                                                  |                                                                    |                         |
| Program                                            | <b>by</b> text<br>u<br>0.8<br>$0 - 11$                                      |                                       |                          |                  |                |                    | Program-specific output of fest results to an internal fact file |                                                                    |                         |
| Olobal result.                                     | Tool_Elch-Tool trailer                                                      |                                       |                          |                  | $\sim 1\,cm$   |                    |                                                                  |                                                                    |                         |
| Number of pood parts<br>#e                         |                                                                             |                                       |                          |                  |                |                    |                                                                  |                                                                    |                         |
| Number of bad parts                                |                                                                             |                                       |                          |                  | $+0.0$         |                    |                                                                  |                                                                    |                         |
| DO.<br>Totel number                                | Features                                                                    |                                       |                          |                  |                |                    |                                                                  |                                                                    |                         |
| tool<br>Tool name                                  |                                                                             |                                       |                          |                  |                |                    |                                                                  |                                                                    |                         |
| Tool tips<br>type                                  | $\sim$                                                                      |                                       |                          |                  |                |                    |                                                                  |                                                                    |                         |
|                                                    |                                                                             |                                       |                          |                  |                |                    |                                                                  |                                                                    |                         |
| <b>Selling</b><br><b>Tools</b>                     |                                                                             |                                       |                          |                  |                |                    |                                                                  |                                                                    |                         |
| $\boldsymbol{\varkappa}$<br>⊕]                     |                                                                             |                                       |                          |                  |                |                    |                                                                  |                                                                    |                         |
| <b>Noothype</b>                                    | Tootcome                                                                    | Repositioning correction              | <b>Status</b>            | Time             |                |                    |                                                                  |                                                                    |                         |
| Image soquisition                                  | Inspekcy.istice                                                             |                                       | ۰                        | ٠                |                |                    |                                                                  |                                                                    |                         |
| EL 08                                              | Tool, Skyk                                                                  |                                       | ۰                        | 49               |                |                    |                                                                  |                                                                    |                         |
| Code                                               | Code reading                                                                |                                       | ۰                        | 176              |                |                    |                                                                  |                                                                    |                         |
| Output                                             | Tool Output                                                                 | ÷                                     | o.                       | $\lambda$        |                |                    |                                                                  |                                                                    |                         |
|                                                    |                                                                             |                                       |                          |                  |                |                    |                                                                  |                                                                    |                         |
|                                                    |                                                                             |                                       |                          |                  |                |                    |                                                                  |                                                                    |                         |
| Plyming engineer!                                  |                                                                             |                                       |                          |                  |                |                    |                                                                  | HOST IN 95 OUT 95 FTP 95 @ 2012 Leage electronic Cardiel & Co. 802 |                         |

Figure 3.32: Configuring process data output: file

**ANGEL 1000 MARTING MA** 

A Louise plantennie

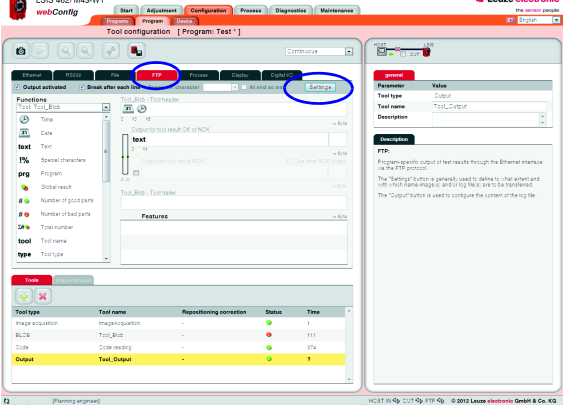

Configuring the **FTP** output

Note that, in addition to the log file, you can also configure the transfer of images

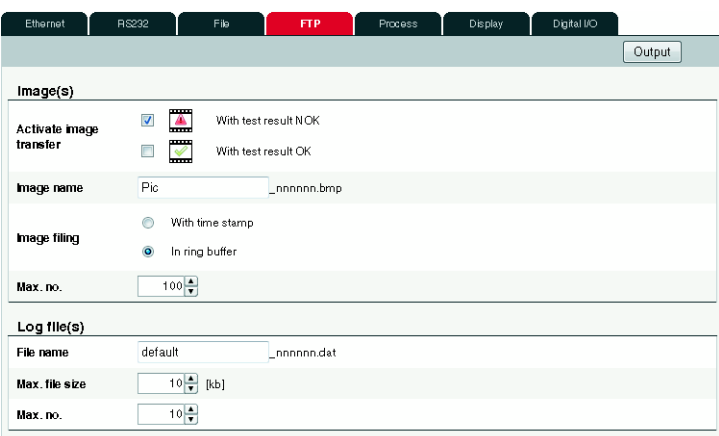

Figure 3.33: Configuring process data output: FTP

| Parameter                  | <b>Explanation</b>                                                                                                    |  |  |  |  |  |
|----------------------------|----------------------------------------------------------------------------------------------------|--|--|--|--|--|
| Image(s)                   |                                                                                                    |  |  |  |  |  |
| Activate image<br>transfer | Determination of whether images – in *.bmp format - with "test result OK" and/or "test result NOK"<br>are to be transferred.                                                                                            |  |  |  |  |  |
| Image name                 | Entry of a basis name during the saving of an image<br>Which is supplemented by a date and time specification (option "with time stamp")<br>Which is supplemented by a running number (option "in ring buffer")         |  |  |  |  |  |
| Image filing               | • With time stamp: name of the saved image $=$<br>basis name $+$ " $-$ " + yyyy-mm-dd_hh-mm-ss-[ms][ms][ms] + ".bmp"<br>• In ring buffer: name of the saved image $=$<br>basis name $+$ " $+$ running number $+$ ".bmp" |  |  |  |  |  |

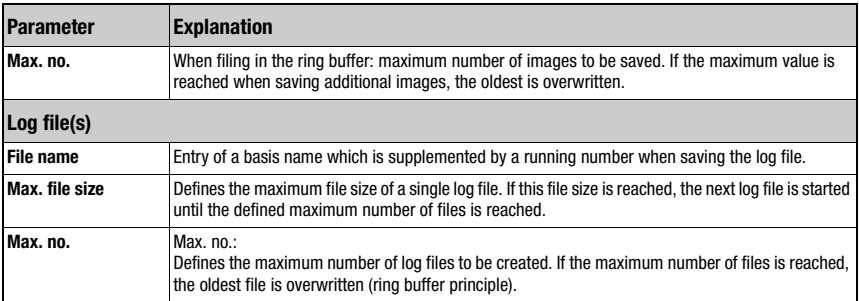

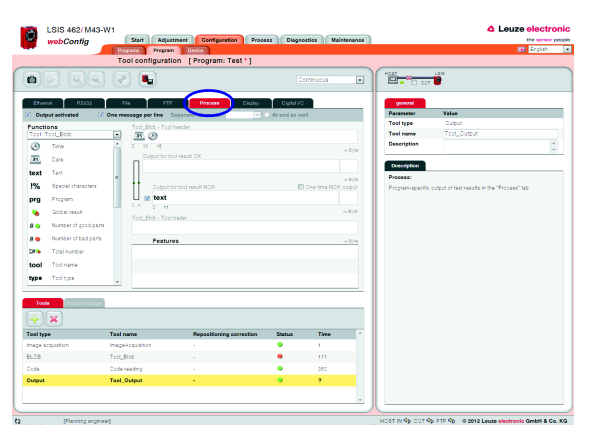

#### Configuring the **process** output

The settings made here determine which process data is displayed in the ["Process"](#page-92-0)  [module.](#page-92-0)

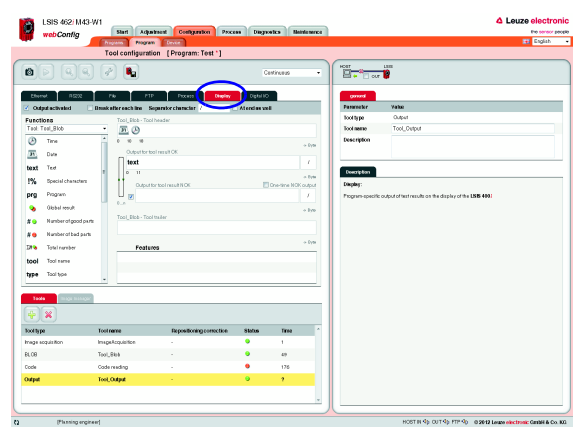

#### Configuring **display** output

Note that the area available on the display for output is very limited. The output data of a new input line overwrites that of the previous input line.

Figure 3.34: Configuring the output of process data: "Process tab" and display
#### Configuring programmable outputs

If you would like to set a digital output in the case of specific tool results, you have the option in the "Digital I/0" tab of assigning program-specific tool results to programmable outputs. To do this, for the programmable outputs you need only to select program-specific tool results from the list box.

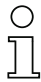

### Notice!

Available here are only programmable outputs that were previously configured under "Configuration - Device - Digital I/Os" (standard setting = none)!

|                  | webConfia                 |                         | Start<br>Adjustment | Configuration<br>Process                                                                                                    | <b>Diagnostics</b> | Maintenance             |                                          | the sensor people                              |
|------------------|---------------------------|-------------------------|---------------------|----------------------------------------------------------------------------------------------------|--------------------|-------------------------|------------------------------------------|------------------------------------------------|
|                  |                           | <b>Programs</b>         | Program             | Device                                                                                                    |                    |                         |                                          | <b>Hill</b> English                            |
|                  |                           |                         |                     | Tool configuration [ Program: Test *]                                                                                                    |                    |                         |                                          |                                                |
| 6                |                           | 4                       | c,                  |                                                                                                    |                    | Continuous<br>$\bullet$ | $\overline{\square}$ .<br><b>Douglas</b> | <b>LSIS</b>                                    |
| Ethernet         |                           | <b>BS232</b><br>Eith    | <b>FTP</b>          | Process:<br>Display                                                                                                    | Digital VO         |                         | general                                  |                                                |
| Port             | <b>VO</b> mode            | Function                | Tool                |                                                                                                    |                    |                         | Parameter                                | Value                                          |
|                  | Input                     | Start trigger           |                     |                                                                                                    |                    |                         | <b>Tool type</b>                         | Output                                         |
|                  | Output                    | Result OK               |                     |                                                                                                    |                    |                         | <b>Tool name</b>                         | Tool_Output                                    |
|                  | Output                    | <b>Result NOK</b>       |                     |                                                                                                    |                    |                         | Description                              |                                                |
|                  | Output                    | Ready                   |                     |                                                                                                    |                    |                         |                                          |                                                |
|                  | Output                    | Programmable 1          | No output           |                                                                                                    |                    |                         |                                          |                                                |
|                  | Passive                   |                         |                     | Tool Blob - Tool result                                                                                                    |                    |                         | Description                              |                                                |
|                  | Passive                   |                         |                     | Code reading - Tool result<br>Code reading - Symbol contrast 2D                                                                                                    |                    |                         |                                          | Connection to the process during configuration |
| Tools<br>4       | $\boldsymbol{\mathsf{x}}$ | age manage              |                     | Code reading - Minimum reflection<br>Code reading - Modulation<br>Code reading - Defects<br>Code reading - Decodability<br>Code reading - Overall quality 1D<br>Code reading - Code comparison result |                    |                         |                                          |                                                |
| <b>Tool type</b> |                           | Tool name               |                     | <b>Repositioning correction</b>                                                                                                    | <b>Status</b>      | Time                    |                                          |                                                |
|                  | Image acquisition         | <b>ImageAcquisition</b> |                     |                                                                                                    | ٠                  | 69                      |                                          |                                                |
| <b>BLOB</b>      |                           | Tool Blob               |                     |                                                                                                    | $\bullet$          | 26                      |                                          |                                                |
| Code             |                           | Code reading            |                     |                                                                                                    | ٠                  | 64                      |                                          |                                                |
| Output           |                           | <b>Tool_Output</b>      |                     |                                                                                                    | $\bullet$          | $\overline{2}$          |                                          |                                                |
|                  |                           |                         |                     |                                                                                                    |                    |                         |                                          |                                                |
|                  |                           |                         |                     |                                                                                                    |                    |                         |                                          |                                                |

Figure 3.35: Configuring programmable outputs

### 3.3.3 "Device" tab

This window makes available the device parameters used throughout the check program. Select the respective menu in the left window area to activate the corresponding input window in the middle area. You can then define the settings for the existing digital inputs and outputs, the communication between device and master computer, and the necessary image memory.

The parameters for serial communication, such as baud rate, data mode and handshake, are defined in the "Communication -> RS 232" menu. The IP address, subnet mask and gateway are configured in the "Communication -> Service - Ethernet" menu: Here, you will find the parameters for the Ethernet service interface. The parameters for process data transfer to an external host system via Ethernet can be found in the "Communication -> Process - Ethernet" menu. Defined here, for example, is whether the LSIS 4xxi performs the server or the client function during TCP/IP communication of if communication occurs via UDP.

| <b>Operating mode</b><br>Service<br>Ö | $\mathbf{a}_0$               | q,                     | ٨<br>÷<br>÷.         | Configuration of digital I/Os [ Program: Test * ] |                                                                                                    |                                                                    |            |         | <b>LOGIN</b>                              |
|---------------------------------------|------------------------------|------------------------|----------------------|---------------------------------------------------|----------------------------------------------------------------------------------------------------|--------------------------------------------------------------------|------------|---------|-------------------------------------------|
| Process                               |                              | Digital VOs            |                      |                                                   |                                                                                                    |                                                                    |            |         | Description                               |
| <b>Digital VOs</b>                    |                              | Port I/O mode Function |                      |                                                   |                                                                                                    | Signal delay Pulse duration Switch-on delay Debounce time Inverted |            |         | Settings for the test-program-independent |
| Communication                         | $\mathbf{1}$                 | Input                  | <b>Start trigger</b> | $\bullet$                                         | ٠                                                                                                    |                                                                    | $\sqrt{5}$ | $\circ$ | device parameters for the digital I/Os.   |
| Image memory                          | $\overline{a}$               | Cutput:                | Result CK            |                                                   | ò.                                                                                                    | ö.                                                                 | x          | b.      |                                           |
| Process mode                          | $\mathbf{3}$                 | Cutput:                | <b>Result NOK</b>    |                                                   | ó                                                                                                    | ó                                                                  |            |         |                                           |
| Display                               | 4                            | <b>Cutput</b>          | Ready                |                                                   |                                                                                                    |                                                                    |            |         |                                           |
| Log file                              | 5                            | Passive                | ×                    |                                                   |                                                                                                    |                                                                    |            |         |                                           |
|                                       | 6                            | Passive                | ×                    |                                                   |                                                                                                    |                                                                    |            |         |                                           |
|                                       | $\overline{7}$<br>8          | Passive<br>Passive     | ×<br>$\cdot$         | ×.                                                | ×.                                                                                                    | ×,                                                                 | ÷          | ÷       |                                           |
|                                       | <b>I/O Port</b><br>Parameter |                        |                      | Value                                             |                                                                                                    |                                                                    |            |         |                                           |
|                                       | Port                         |                        |                      | ŧ.                                                |                                                                                                    |                                                                    |            |         |                                           |
|                                       | VO mode                      |                        |                      | Input                                             | E                                                                                                    |                                                                    |            |         |                                           |
|                                       | Function                     |                        |                      | Start trigger                                     | $\vert \cdot \vert$                                                                                                    |                                                                    |            |         |                                           |
|                                       |                              | Signal delay           |                      | 唱                                                 | $[ms] % \begin{center} % \includegraphics[width=\linewidth]{imagesSupplemental_3.png} % \end{center} % \caption { % Our method is used for the method. % The method is used in the text. % } % \label{fig:example} %$ |                                                                    |            |         |                                           |
|                                       |                              | <b>Pulse duration</b>  |                      | $\frac{x}{x}$                                     | [ms]                                                                                                    |                                                                    |            |         |                                           |
|                                       |                              | Switch-on delay        |                      | $\frac{x}{x}$                                     | [ms]                                                                                                    |                                                                    |            |         |                                           |
|                                       |                              | Debounce time          |                      | 두<br>[ms]                                         |                                                                                                    |                                                                    |            |         |                                           |
|                                       | Inverted                     |                        |                      | E                                                 |                                                                                                    |                                                                    |            |         |                                           |

Figure 3.36: "Configuration" module, "Device" tab

#### Notice!

A pencil icon in the status bar alerts you of any unsaved changes to the device parameters.

#### **Buttons**

The button bar contains the following elements:

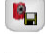

After pressing this button, all changes to the parameters are saved in the flash memory of the LSIS 4xxi.

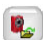

Pressing this button discards all changes by reloading the device parameters saved in the flash memory of the LSIS 4xxi.

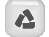

Pressing this button resets the device parameter to the original state.

After pressing this button, the device parameters can be saved on the PC.

Pressing this button loads saved device parameters from the PC to the LSIS 4xxi flash memory.

#### 3.3.3.1 "Digital I/Os" menu

The parameters of the digital inputs and outputs are set here. In the top part of the middle window, all eight digital I/Os are displayed in a list. The associated parameters are set in the bottom part of the window with the aid of list boxes, input fields and check boxes.

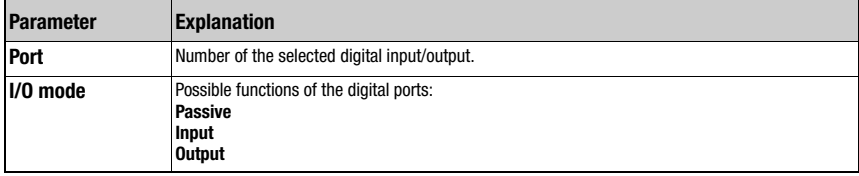

#### "I/O Port" parameter group

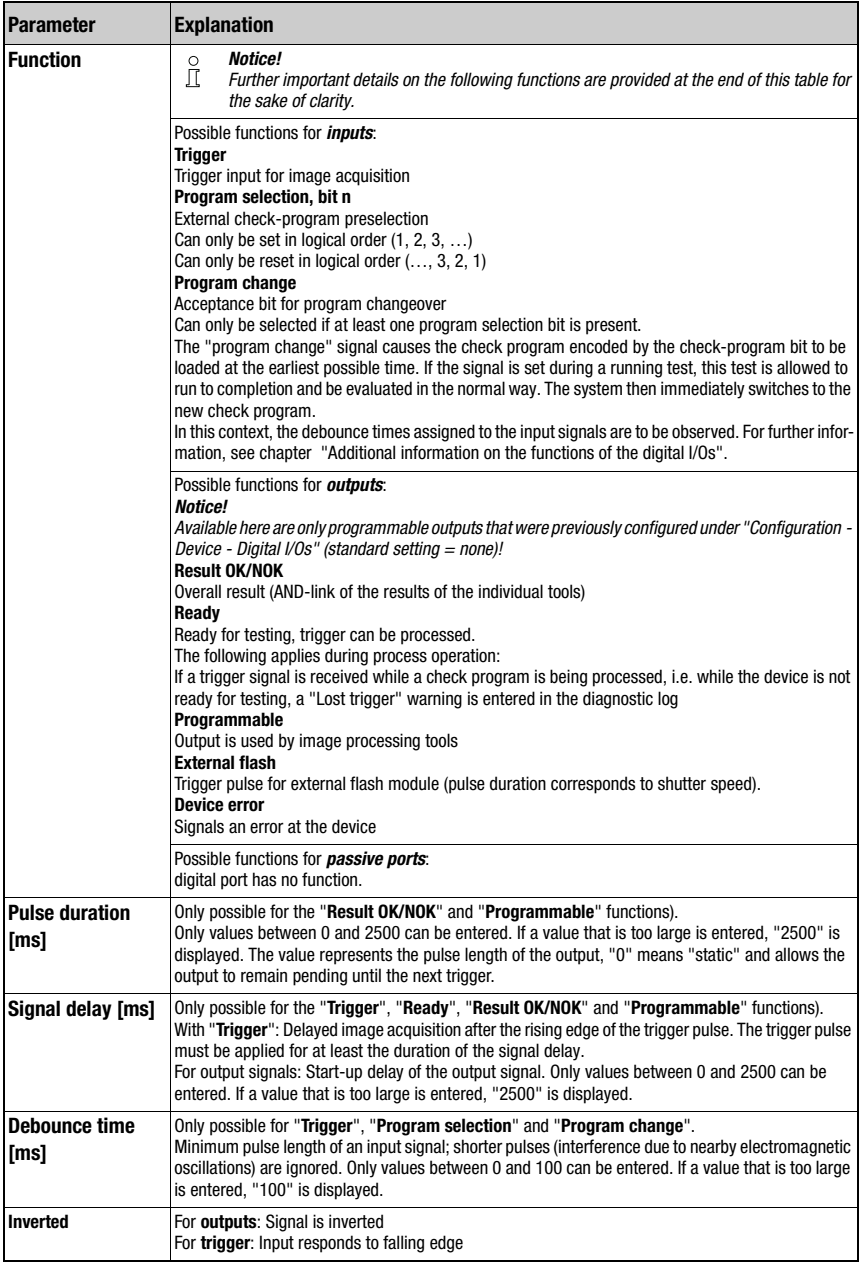

#### <span id="page-76-0"></span>Additional information on the functions of the digital I/Os

#### Program change - debounce times

- $\bullet$  In the simplest case (debounce times  $= 0$ ), the signals for "program selection" should be applied for at least 5ms before the "program change" signal is set.
- If the debounce times of the input signals are not equal to 0, the "Program selection" signal is activated no sooner than after the set debounce time t1 + 5ms has elapsed, i.e. the "Program change" signal cannot be set before this time. However, this, too, is not active until after debounce time t2 has elapsed.

Thus, the minimum pulse length of the program selection signals =  $5ms + t1 + t2$ .

While the new check program is being loaded, an inactive "ready" indicates that no trigger signals can be processed.

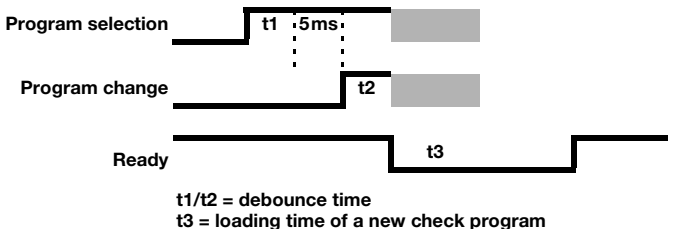

Max. number of externally selectable programs: 64 (via 6 bit).

A certain input function (trigger, program selection bit x, program change) may only be assigned to one port at a time.

#### Notice on automatically changing check programs via digital inputs

In the "Configuration-> Programs" tab, the check programs are first created and assigned a selection ID. At least two programs must be created with an individual selection ID (0 and 1). With n bits,  $2<sup>n</sup>$  different states can be represented. For example, with two bits,  $2<sup>2</sup> = 4$  different check programs can be addressed – specifically:  $00$   $(0)$ ,  $01$   $(1)$ ,  $10$   $(2)$  and  $11$   $(3)$ .

In the "Configuration-> Device" tab, the digital inputs for the program-selection bits and for the program change are defined.

Save the configuration in the LSIS 4xxi and switch to Process mode.

Following program selection via the corresponding program-selection bits, the "program change" input must be activated.

The program changeover now occurs. Depending on the focus setting range, program changeover may take a few seconds. The new check program, with all illumination and analysis settings, is loaded and the motor-driven focus moves to the check-program-specific position.

For the following reasons, the automatic check program change is intended only for lot changes, and not constantly during the process:

- The stepping motor for moving the objective is designed for max, 10,000 movement cycles.
- On every tenth movement operation, the stepping motor also travels via a reference position for synchronization. During the process, this would result in a considerably longer change time (several seconds) on every tenth program change. Comment: A movement cycle consists of two movement operations. It follows that a reference movement consists of one cycle, and a normal movement to a new focus position consists of a half cycle.

#### Dependencies and time behavior of the inputs / outputs

For the sake of clarity, the individual signal curves for "signal delay  $= 0$ " and "pulse duration = static" are displayed.

For "signal delay not equal to 0", the trigger signal triggers image acquisition with a corresponding delay / sets the affected outputs with a corresponding delay.

For "pulse duration not equal to static", the corresponding outputs are reset after the corresponding time.

The "Device error" output remains pending statically.

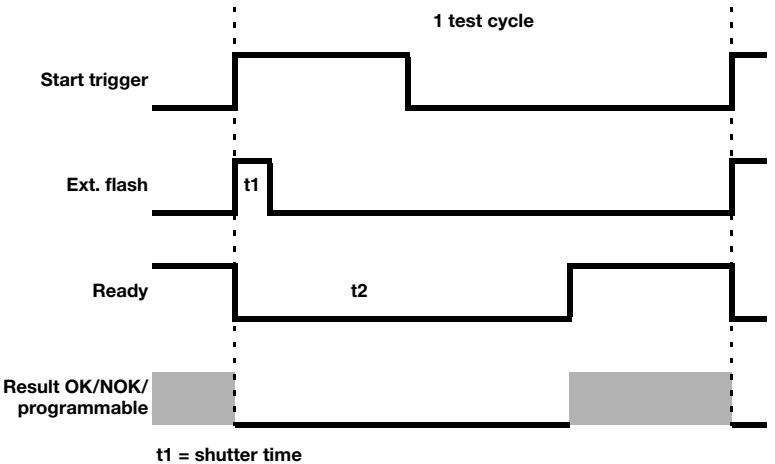

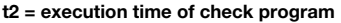

### Notice!

As an alternative to the digital trigger input, the RS 232 or Ethernet interface can also be used for triggering or changing the check program in the "Process" operating mode. For triggering, the "+" character must be sent to the LSIS 4xxi via RS 232 or the defined Ethernet process interface.

To change the check program, the "GAI=xxx" command is sent to the LSIS 4xxi via the RS 232 or the defined Ethernet process interface. Here, "xxx" stands for the selection ID of the check program in the program list.

After successfully changing to a different check program, the device sends the "GS=00" character string as confirmation. A value not equal to "00" signals an error.

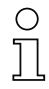

#### Notice!

Effects of the "Process coupling" check box

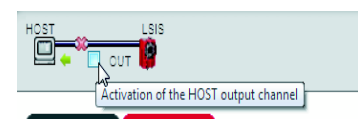

With respect to the digital outputs and the RS 232 and Ethernet communication, deactivating this check box has the same effect as mechanically disconnecting the plug:

• If the check box is active (check set), the outputs function in the same way as during process operation.

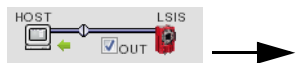

Display in the status line

• If the check box is passive (no check set), the outputs are deactivated (0V) and the RS 232 or Ethernet output suppressed.

OUT < De

Exception: The "tunneled" output for controlling an external flash is always active.

OUT⊰D-

Display in the status line

#### 3.3.3.2 "Communication -> RS 232" menu

The RS 232 interface is configured in this window.

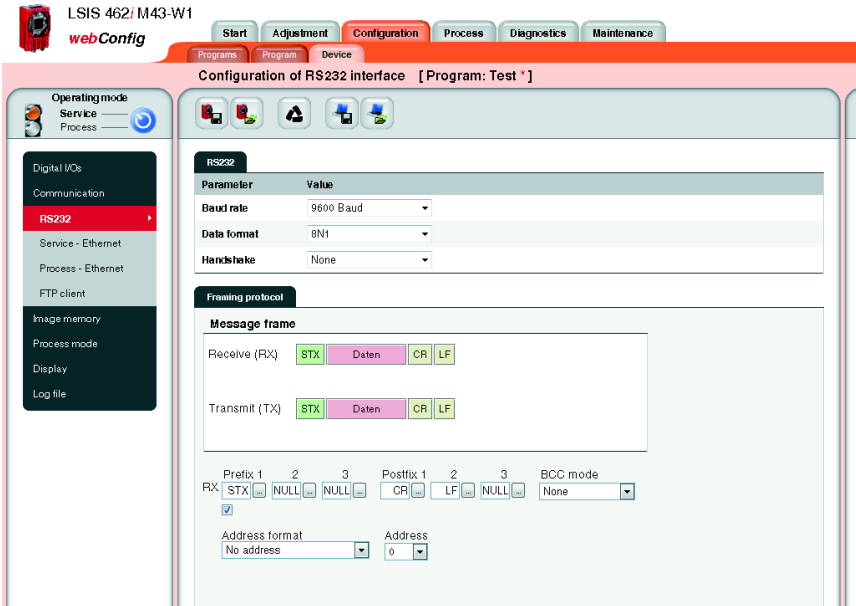

Figure 3.37: "Configuration" module, "Device" tab – "RS 232" communication

# "RS 232" parameter group

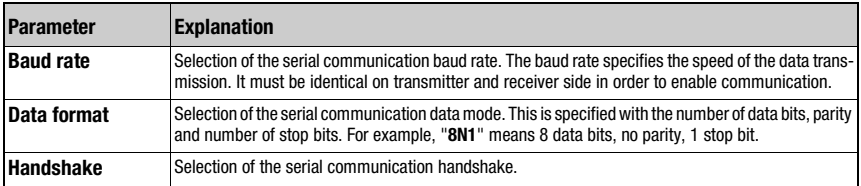

### "Framing protocol" parameter group

The framing protocol is a character-based protocol for the transmission of 7-bit ASCII characters. It groups the characters to be transmitted into a datablock and frames the block with control characters. Various block checking methods are optionally available for protecting the integrity of the data.

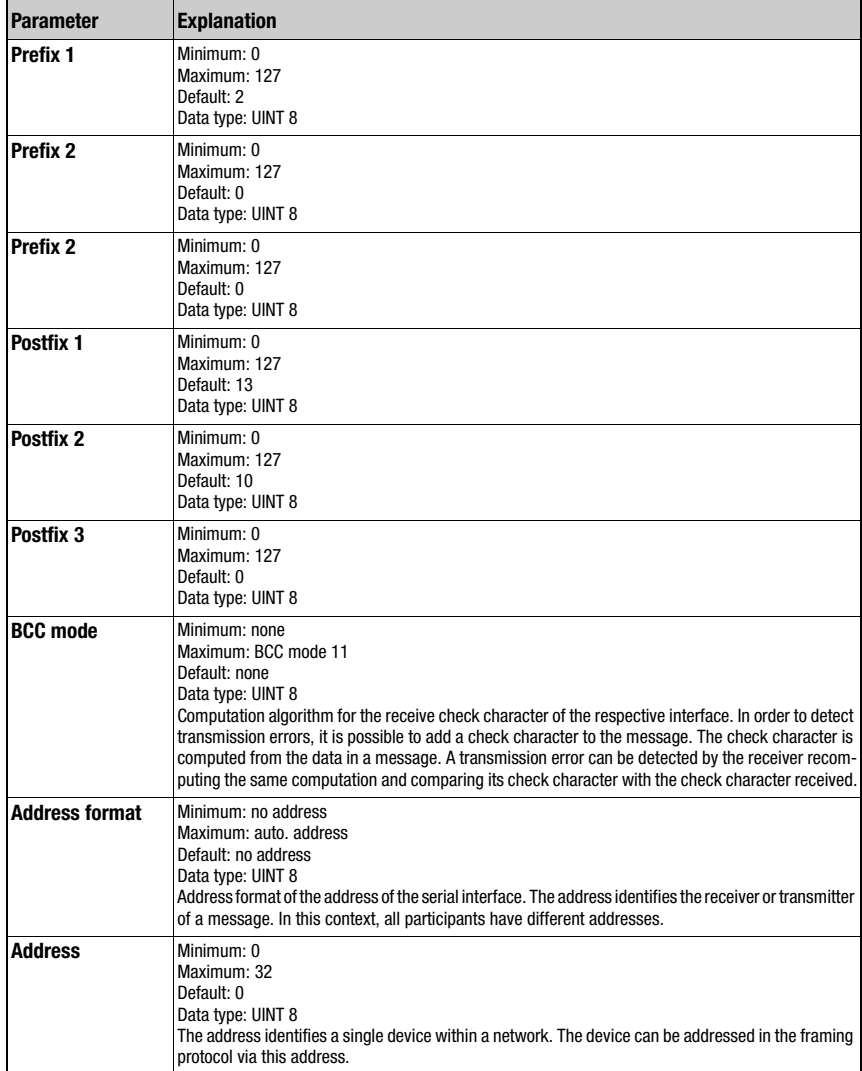

#### 3.3.3.3 "Communication -> Service - Ethernet" menu

The Ethernet service interface can be set here.

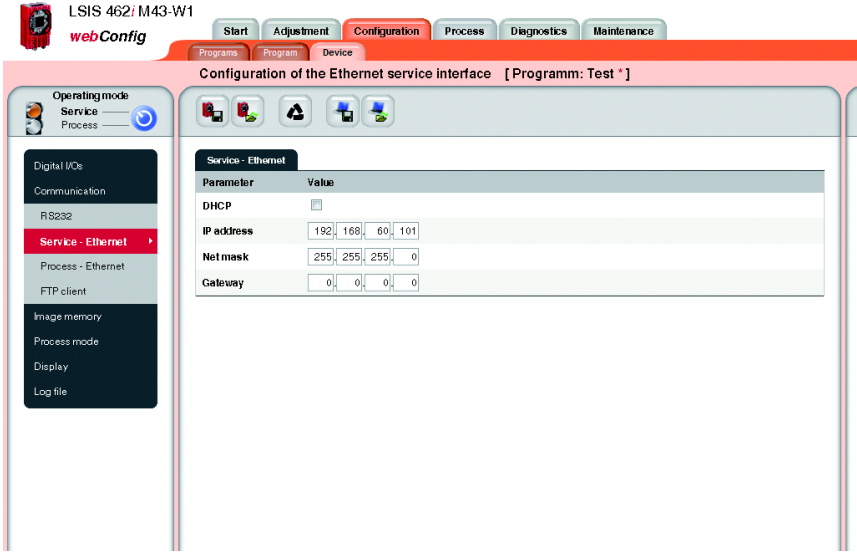

Figure 3.38: "Configuration" module, "Device" tab – "Service - Ethernet" communication

# Notice!

Upon changing the IP address, it is necessary to save the settings and restart the device in order to work effectively with the new address.

After restarting the device, it can then only be reached via the new address.

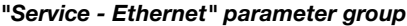

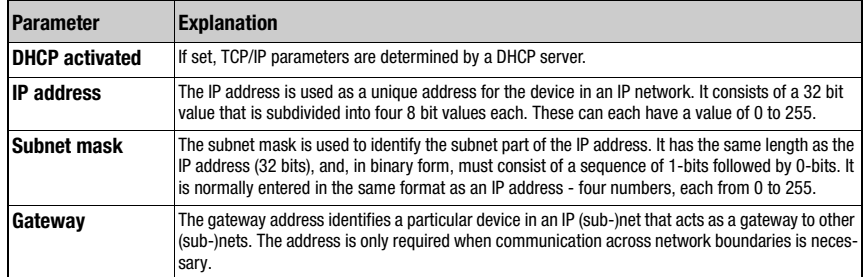

#### 3.3.3.4 "Communication -> Process - Ethernet" menu

In this window, you will find parameters for process data transfer via Ethernet. Defined here, for example, is whether the LSIS 4xxi performs the server or the client function during TCP/ IP communication of if communication occurs via UDP.

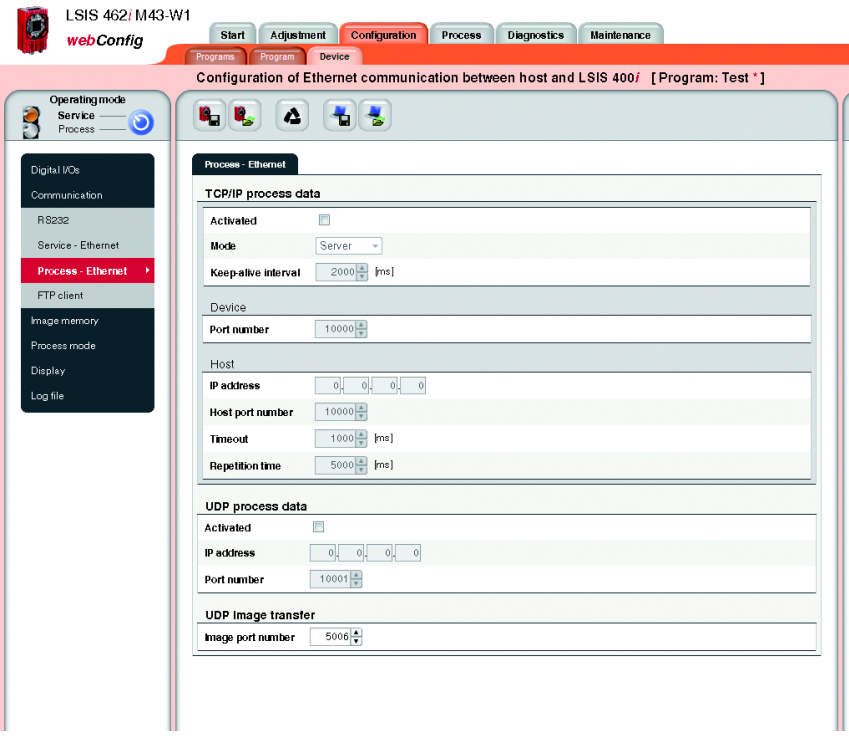

Figure 3.39: "Configuration" module, "Device" tab – "Process - Ethernet" communication

### "Process - Ethernet-> TCP/IP process data transfer" parameter group - LSIS in server mode (default)

In TCP server mode, the primary host system (PC / PLC) actively establishes the connection and the connected LSIS 4xxi waits for the connection to be made. The TCP/IP stack must be informed by the user as to the local port of the LSIS 4xxi (port number) on which connection requests from a client application (host system) are to be received. If a connection request and connection setup are pending from the primary host system (PC / PLC as client), the LSIS 4xxi (server mode) accepts the connection, enabling the sending and reception of data.

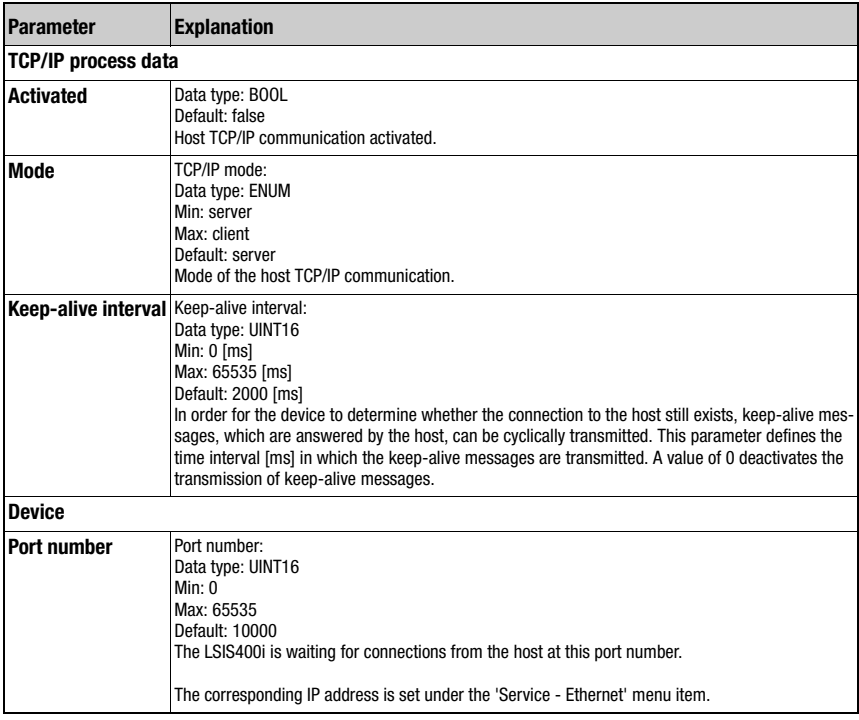

#### "Process - Ethernet-> TCP/IP process data transfer" parameter group - LSIS in client mode

In TCP client mode, the LSIS 4xxi actively establishes the connection to the primary host system (PC / PLC as server). The LSIS 4xxi requires from the user the IP address of the server (host system) and the port number on which the server (host system) accepts a connection. In this case, the LSIS 4xxi determines when and with whom a connection is established!

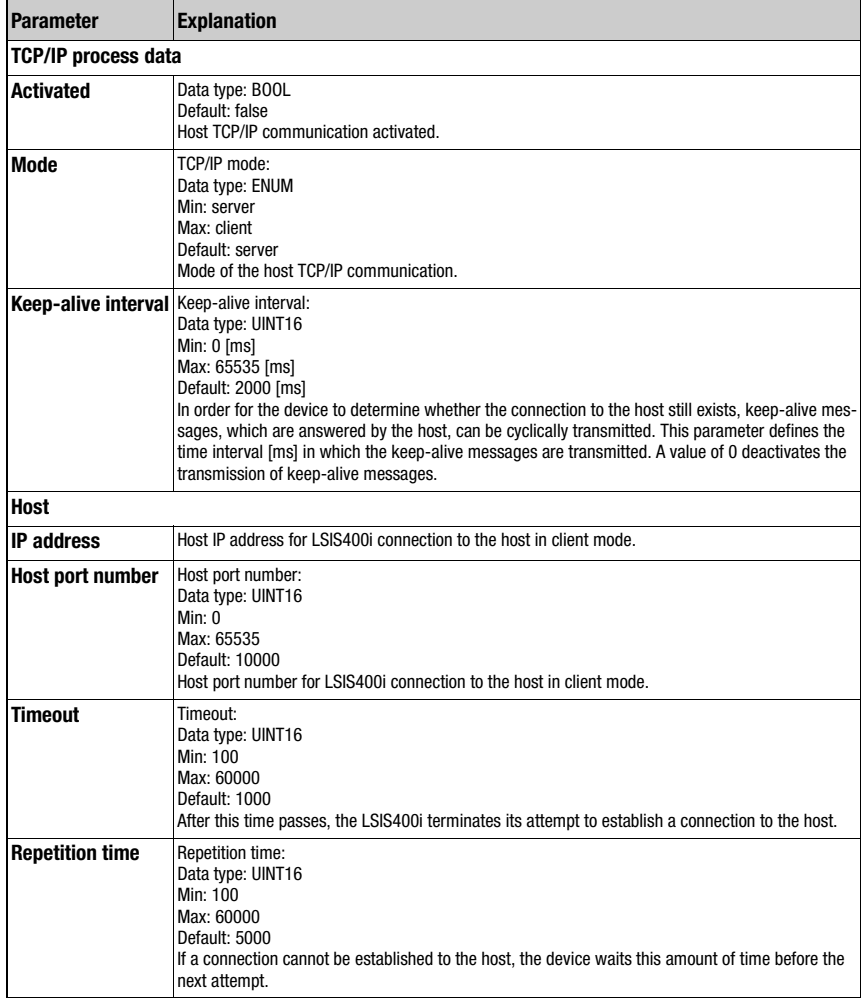

#### "Process - Ethernet-> UDP process data transfer" parameter group Communication via UDP

The LSIS 4xxi requires from the user the IP address and the port number of the communication partner. In the same way, the host system (PC / PLC) now also requires the set IP address of the LSIS 4xxi and the selected port number. By means of these parameter assignments, a socket is created via which the data can be sent and received.

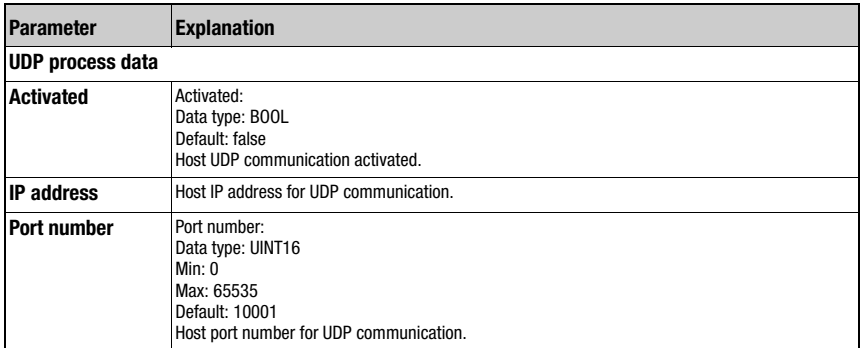

### "Process - Ethernet-> UDP image transfer" parameter group

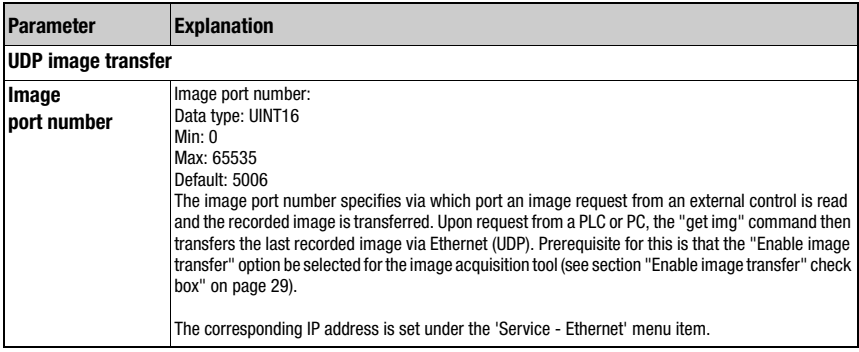

#### 3.3.3.5 "Communication -> FTP Client" menu

In this window, you will find parameters for process data transfer via FTP. Here, you can set the IP address and the port number of the FTP server with which communication is to occur. You can assign user names and password settings or use the "Passive mode" option to define the direction of communication. Activating this option causes the FTP client to establish an outgoing connection to the server here. This is recommended if one wishes to prevent the blocking of an incoming connection (FTP-server connection to the client) by a firewall.

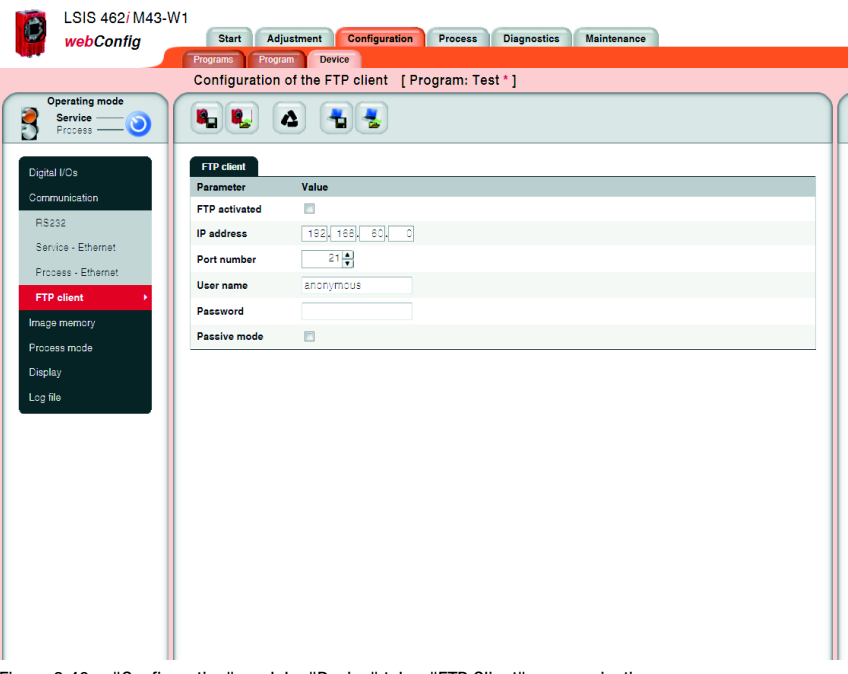

Figure 3.40: "Configuration" module, "Device" tab – "FTP Client" communication

Transferring images and log files via FTP

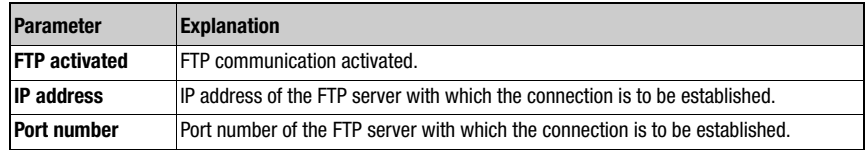

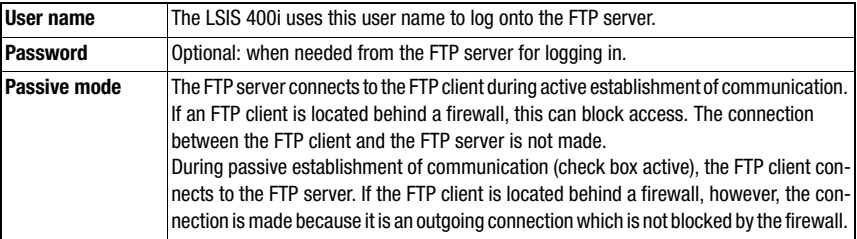

#### 3.3.3.6 "Image memory" menu

The internal image memory is used for quickly logging process images (fault images/good images) as well as permanently saving reference images. You can configure the image memory by first organizing the memory and then defining the storage mode, selection and recording for the process images.

Process images are stored in RAM memory and are deleted if power is lost. Reference images are stored in non-volatile FLASH memory and are retained if power is lost.

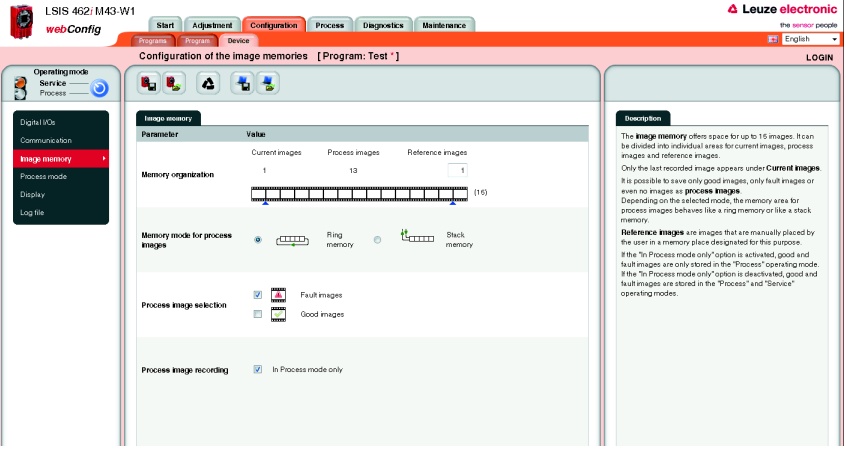

Figure 3.41: "Configuration" module, "Device" tab – Image memory

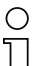

#### Notice!

Changing how the memory is organized results in the deletion of all saved process images and, if necessary, the deletion of individual reference images as well.

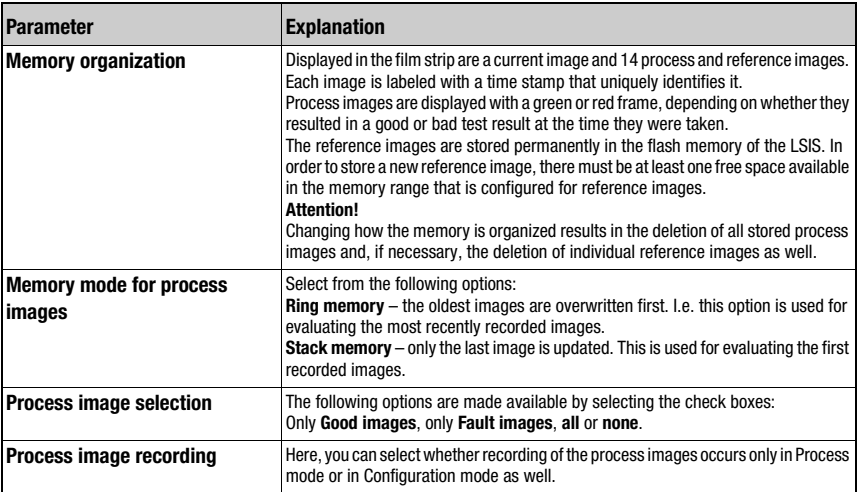

#### "Image memory" parameter group

#### 3.3.3.7 "Process operation" menu

This window is used to configure process operation. With the camera operating mode, you specify the mode in which the check program is executed in process operation: either in an endless loop or once following an external trigger signal. Furthermore, you define in the ["Process" module](#page-92-0) whether the image and/or process data is displayed in a terminal window. In the check program, "Output" tool, you can decide which test results are to be displayed.

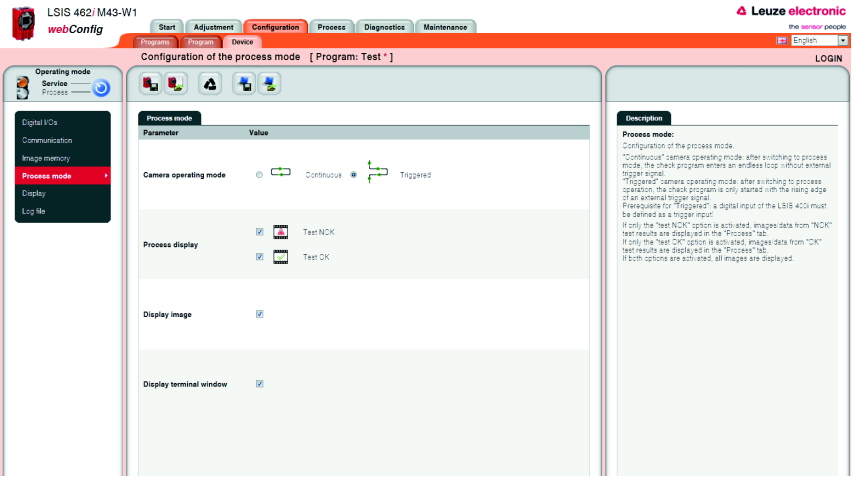

Figure 3.42: "Configuration" module, "Device" tab – process operation

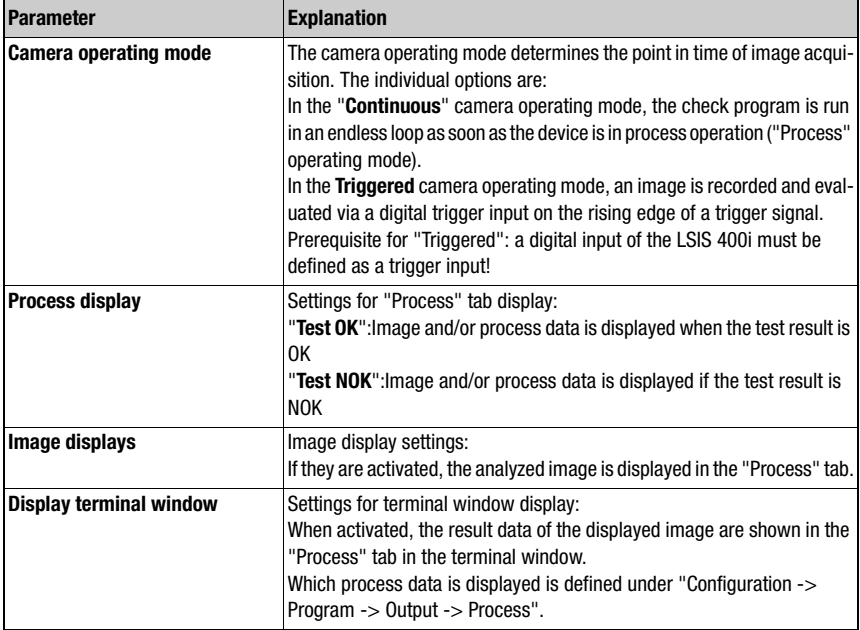

#### 3.3.3.8 "Display" menu

Basic settings for the device display can be made in this window. Thus, it is possible to select the background lighting, the contrast and the language not only on the device itself, but also in webConfig. The option to rotate the display by 180 $^{\circ}$  simplifies reading of the display information in difficult installation situations.

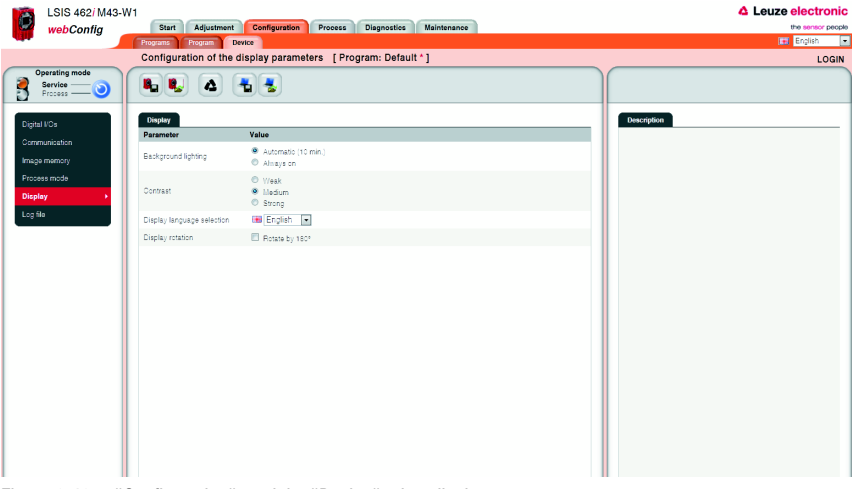

Figure 3.43: "Configuration" module, "Device" tab – display

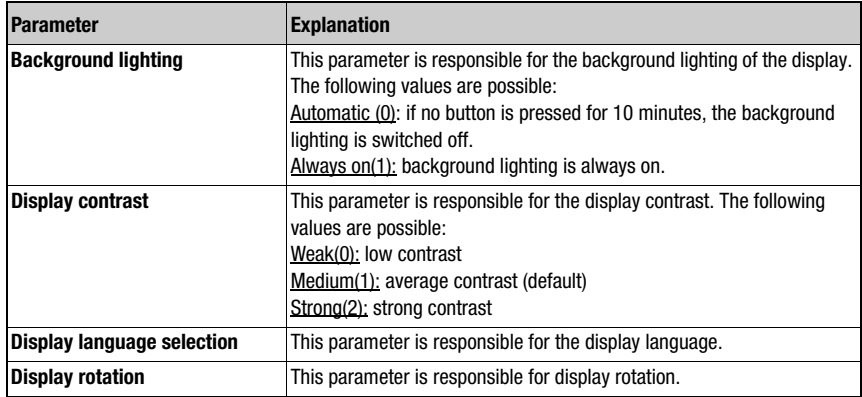

#### 3.3.3.9 "Log file" menu

Here, you can select whether the log file is to be written only in the "Process" operating mode or if it should also be written in the "Service" operating mode.

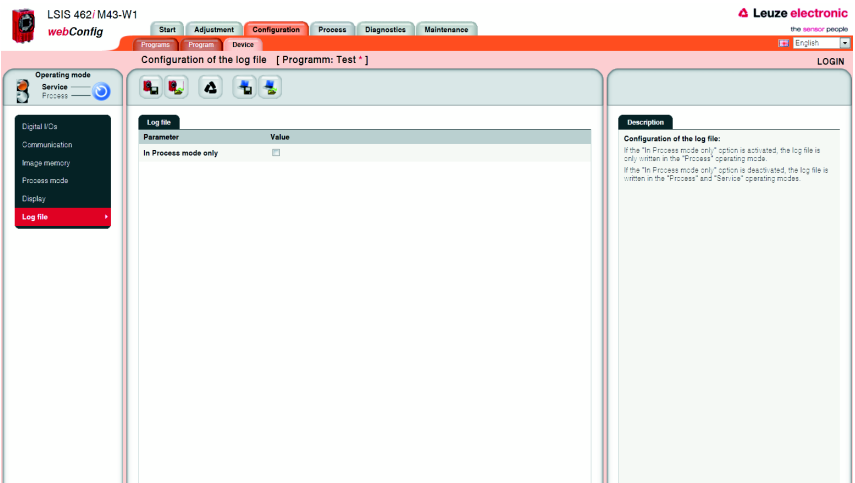

Figure 3.44: "Configuration" module, "Device" tab – display

| <b>Parameter</b>              | <b>Explanation</b>                                                                                                    |  |  |  |  |
|-------------------------------|----------------------------------------------------------------------------------------------------|--|--|--|--|
| Configuration of the log file | If the "In Process mode only" option is activated, the log file is only written<br>in the "Process" operating mode.<br>If the "In Process mode only" option is deactivated, the log file is written<br>in the "Process" and "Service" operating modes. |  |  |  |  |

# <span id="page-92-0"></span>3.4 "Process" module

In the "Process data" window, current production operation is depicted with a display of the counter states for the total number of parts that have been tested as well as the parts tested as OK and NOK. Please note that the data may be displayed with a time delay depending on the current processing speed and the type of data being displayed.

With the appropriate authority level, you have the option here of selecting between Process and Service mode by clicking the respective term or the button in the left area. In addition, you can set the counter to zero.

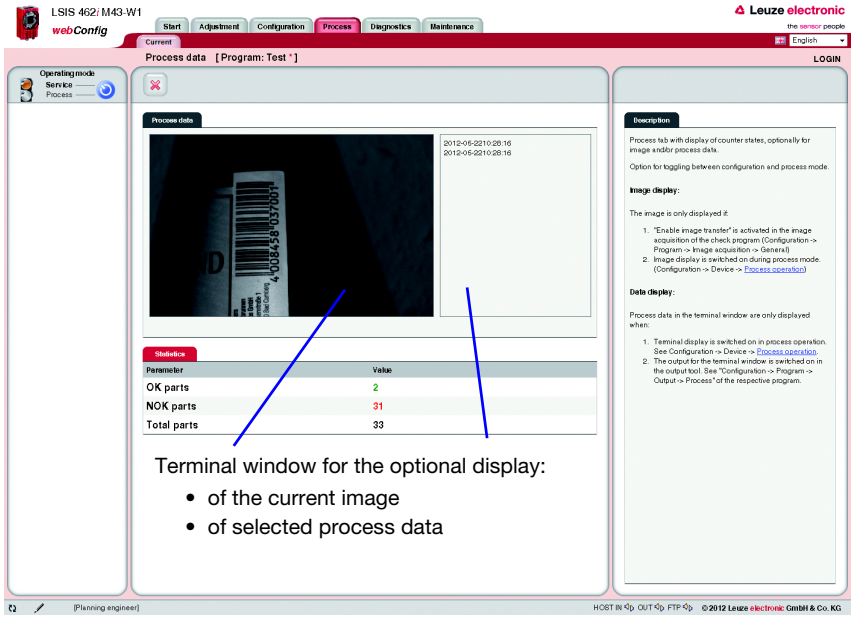

Figure 3.45: User interface of the "Process" module

The button bar contains the following element:

Pressing this button resets the values.

 $\chi$ 

The most recently recorded image can optionally be displayed in the upper part of the window. To do this, the following conditions must be satisfied:

- Image transfer must be activated in the image acquisition of the check program sequence. See "Configuration -> Program -> Image acquisition -> General" of the respective program (1).
- In the "Configuration" module, with "Device -> Process operation", the image display for process operation must be switched on (2) and which test results are to be displayed must be selected (3).

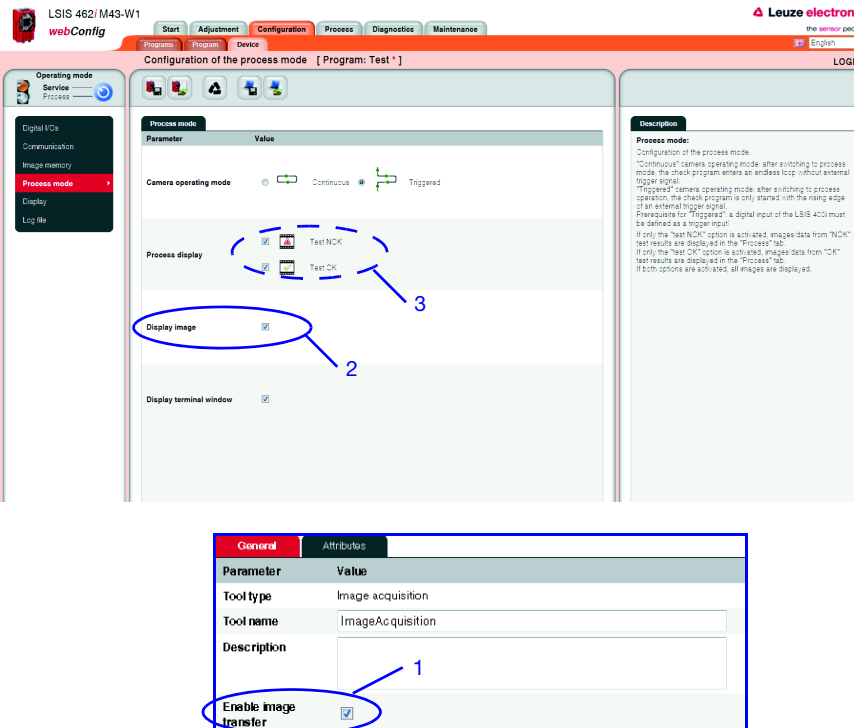

Figure 3.46: Prerequisites for displaying images in the "Process" tab

To display process data in the terminal window, the following conditions must be satisfied:

- In the "Configuration" module, with "Device -> Process operation", the terminal display must be switched on in process operation.
- In the "Configuration" module, which data is to be output in what form must be defined for the output tool of the respective program. See "Configuration -> Program -> Output -> Process" of the respective program.

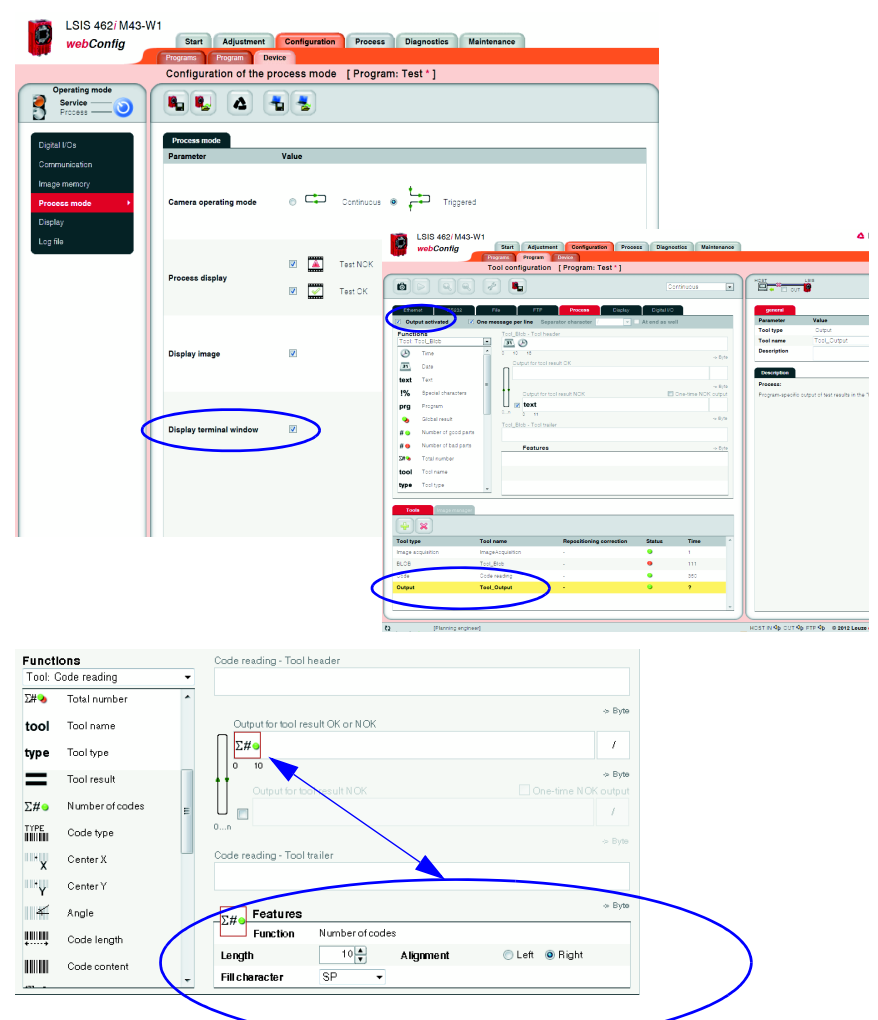

Figure 3.47: Prerequisites for displaying data in the "Process" tab

# 3.5 "Diagnostics" module

The "Diagnostics" module is used for logging events and output data.

Noteworthy system events are recorded in an event log. Depending on their importance, these are classified as warning, error or info. Errors result in a red PWR-LED; in addition, an assigned output is set. The output data is recorded in a log file, the format of which was configured previously in the output tool of the check programs, see [page 23e](#page-24-0)t seq.

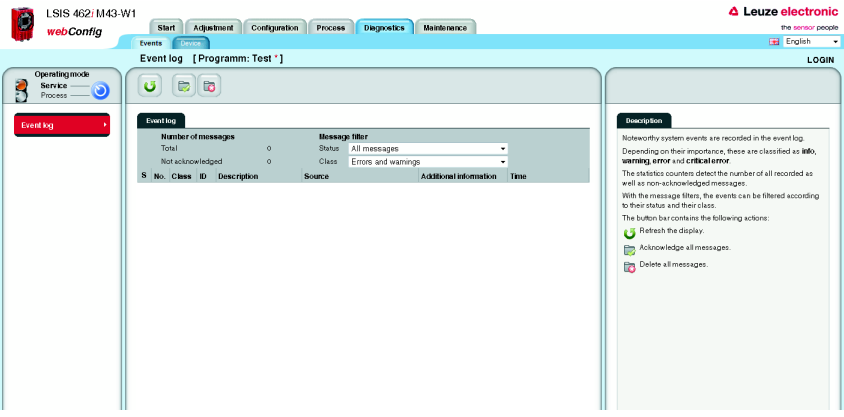

Figure 3.48: User interface of the "Diagnostics" module

Logs are displayed and configured in the "Events" and "Device" tabs.

#### 3.5.1 "Events" tab

The event log is displayed in this window. The number of all recorded as well as nonacknowledged messages is recorded in a statistics counter.

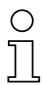

#### Notice!

Please note that the error memory only contains 25 entries; the total number is, however, counted until the next reset.

To select events according to their status and their class, select the required message filter from a list box.

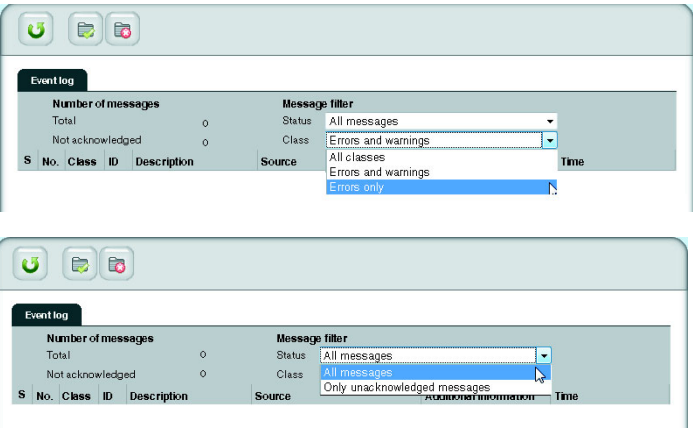

Figure 3.49: Event selection according to status and class

Use the corresponding buttons to update the display, acknowledge messages and – provided you have the necessary authorization – also delete messages.

#### **Buttons**

The button bar contains the following elements:

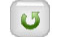

Refresh the display.

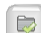

Acknowledge all messages.

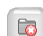

Delete all messages.

#### 3.5.2 "Device" tab

In the "Device" tab, it is possible to define the digital inputs and outputs and to display the log of the output data.

#### 3.5.2.1 "Digital I/Os" menu

With the "Set/Reset" button, it is possible to permanently set or reset the output: **Set** forces the output to "1", **Reset** forces the output to "0"

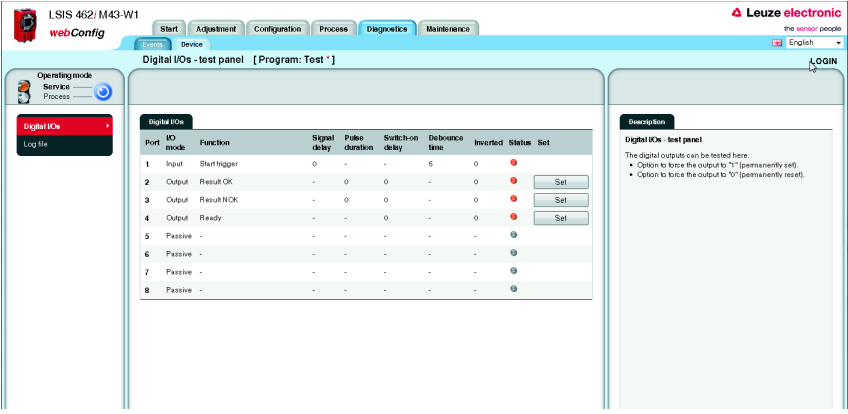

Figure 3.50: "Diagnostics" module, "Device" tab - Digital I/Os

The status of the inputs is displayed in the "Status" column:

Orange LED: no voltage present

Green LED: voltage present

Gray LED : I/O passive

#### 3.5.2.2 "Log file" menu

The output data is logged in the log file. As long as the device is in the Process operating mode, the output data is written to an internal buffer. Upon change to the Service operating mode, the data is written from the buffer to the log file and can then be displayed here. The maximum size of the log file is 500 kB.

# Notice!

The format of the log file is configured in the output tool of the check programs, see [page 23](#page-24-0)et seq.

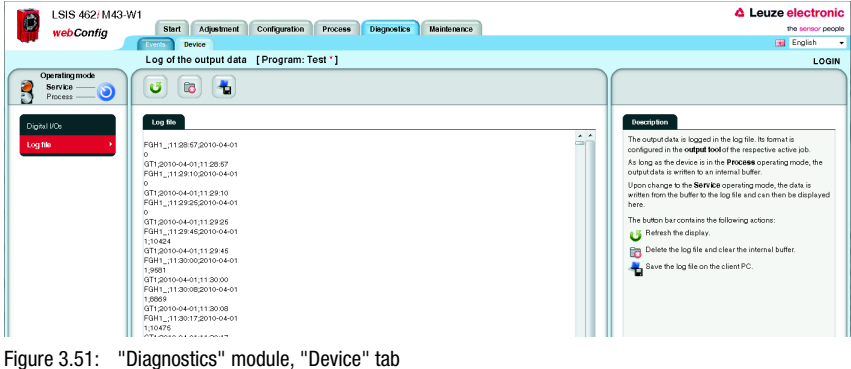

#### **Buttons**

The button bar contains the following elements:

Refresh the display. Ű Delete the log file and clear the internal buffer. to Save the log file on the client PC. $\ddot{\textbf{t}}$ 

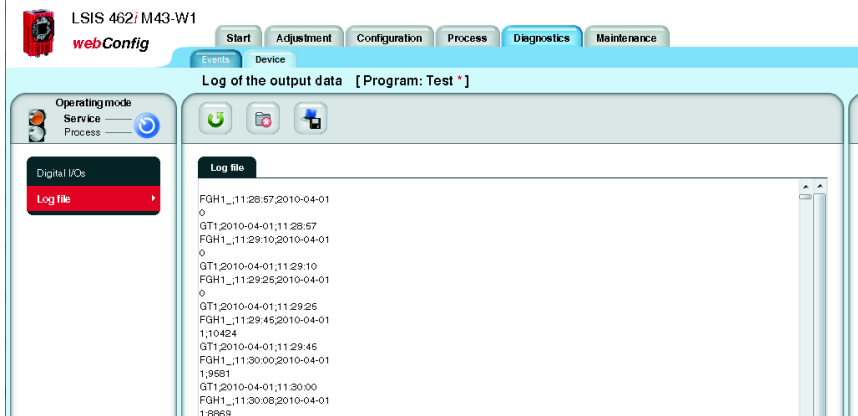

Figure 3.52: Display of the output data in the log file

# 3.6 "Maintenance" module

Depending on authority level, the "User management" and "System" tabs are available in the "Maintenance" module.

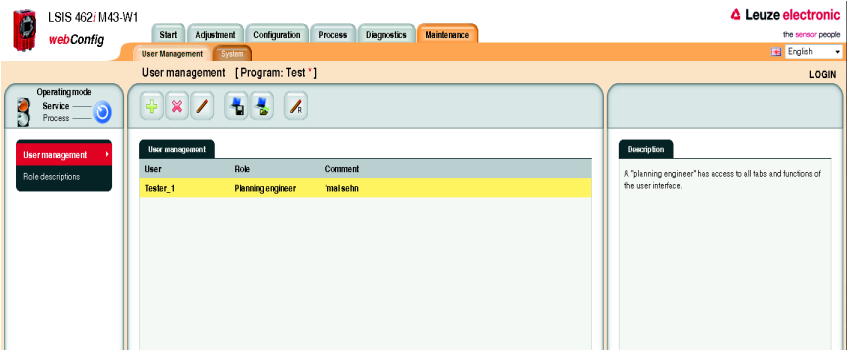

Figure 3.53: User interface of the "Maintenance" module

#### 3.6.1 "User management" tab

The "User management" tab first offers you a list of the created users and their respective "roles". Using the appropriate buttons and taking into account your own authority level, you can create new users or delete existing users here. In addition, password definitions can be changed and user data can be imported and exported. Information on the required authority levels can be found in the descriptions of the respective buttons given below.

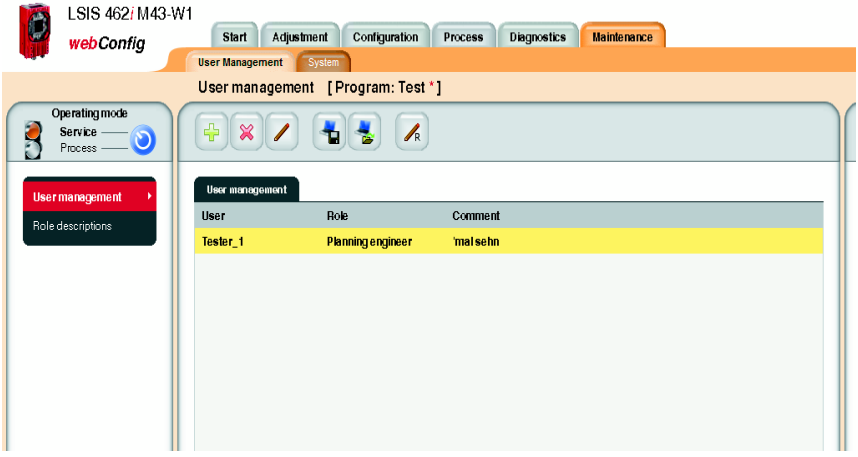

Figure 3.54: "Maintenance" module, "User Management" tab

#### 3.6.1.1 "User management" menu

#### **Buttons**

The button bar contains the following elements:

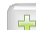

This button can be used to create a new user; properties include role, password and description. This button is available beginning with the "planning engineer" authority level. It is not possible to create a user with an authority level higher than one's own.

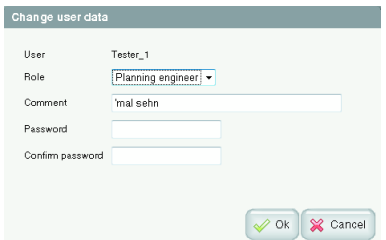

Figure 3.55: User management – enter user data

The selected user is deleted using this button. This button is only available in the "planning engineer" authority level. It is not possible to delete a user with an authority level higher than one's own.

With this button, a user can change the password and the description of his own user entry. A "planning engineer" can also change the user data for other users and, in doing so, has access to the role. It is not possible to change user data for a user with an authority level higher than one's own; it is likewise not possible to assign a level higher than one's own.

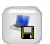

 $\chi$ 

This button can be used to export the user file to the PC that is connected to the LSIS 4xxi. The file contains encrypted passwords, but not the default role.

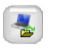

This button can be used to import the user file from the PC that is connected to the LSIS 4xxi. The file contains encrypted passwords, but not the default role.

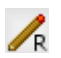

Set here is the default role assigned to a user who is not logged in. This role is preset to "planning engineer".

If various password-protected authority levels are to be used, a "planning engineer" can be assigned a default role here with corresponding, lower level.

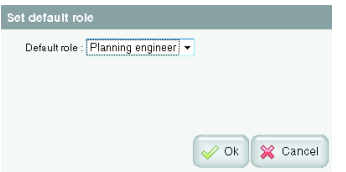

Figure 3.56: User management – set default role

#### 3.6.1.2 "Role descriptions" menu

Click the "Role descriptions" menu item to display a detailed description of the "roles" that can be used in LSIS 4xxi webConfig and the assigned authorizations. This window is for information purposes only and cannot be edited.

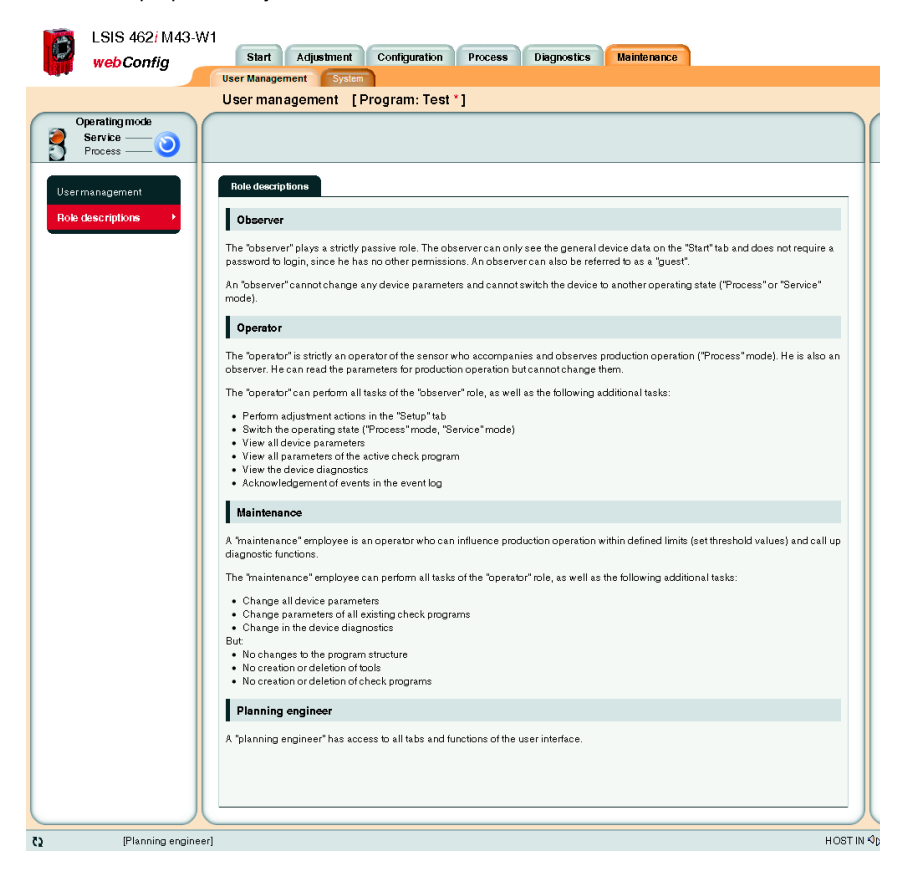

Figure 3.57: "Role descriptions" user interface

# 3.6.2 "System" tab

The "System" tab groups together functions for system maintenance, such as saving or restoring various device or program states, updating the firmware or setting the system time.

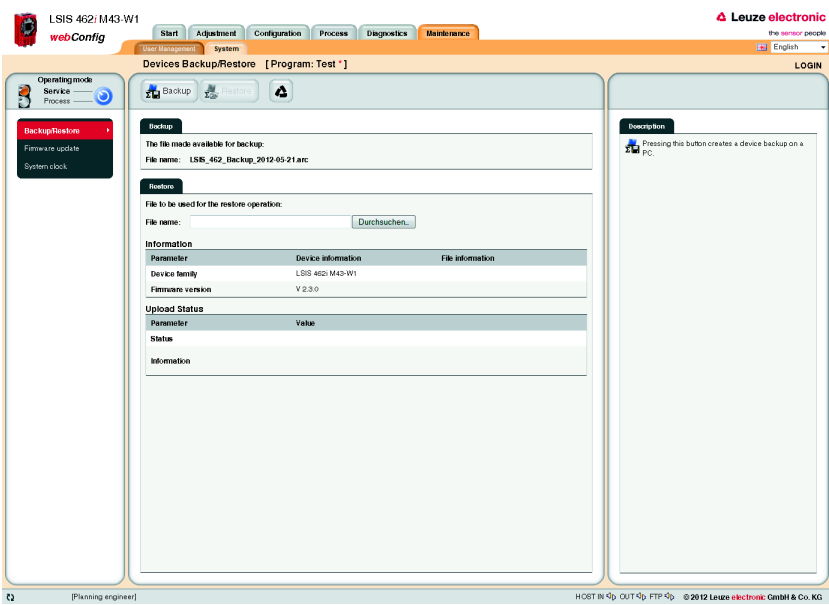

Figure 3.58: "Maintenance" module, "System" tab

#### 3.6.2.1 "Backup/Restore" menu

Three different parameter categories are saved in the LSIS 4xxi:

- Program parameters (all check programs with all tool parameters)
- Device parameters (all check-program-independent device settings)
- User parameters (all defined user roles including passwords)

Use the appropriate buttons to save each of these categories on the PC or to load them into the device.

The "Backup/Restore" option, on the other hand, can be used to completely backup of all parameters to the PC or to restore the entire device configuration by reading a restore file from the PC.

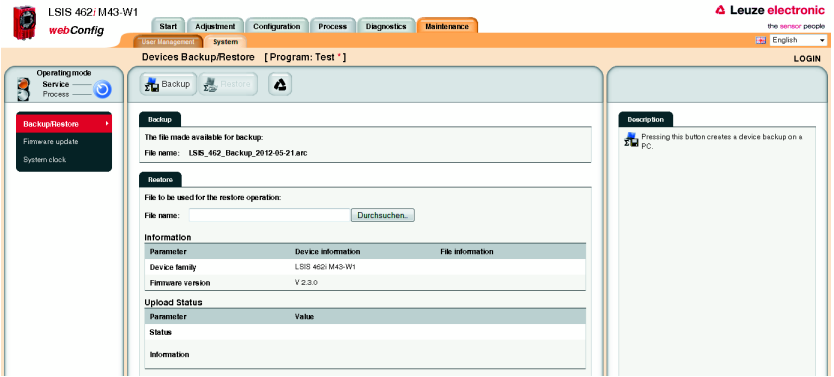

Figure 3.59: "Backup/Restore" user interface

#### Buttons

The button bar contains the following elements:

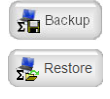

 $\triangle$ 

The button is enabled after an archive file has been successfully

Pressing this button creates a device backup on a PC.

checked by means of the "Search" button. Pressing this button starts the restore process. This can last several minutes. Upon conclusion of the restore process, the device is restarted. It is recommended that the browser also be restarted and its cache cleared.

# Notice:<br>When loading a backup, please note:

The backup version may contain other interface parameters, such as the IP address!

Pressing this button resets the device to the factory settings. The reference images stored in the device are deleted.

The TCP/IP connection parameters are not changed! The device retains its IP address.

#### 3.6.2.2 "Firmware update" menu

The "Firmware update" window provides information about the currently used firmware and enables the planning engineer to load new firmware versions.

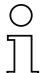

#### Notice!

The reload procedure briefly requires a relatively large portion of the flash memory in order to extract the files.

If the flash memory in the device is mostly filled with user data, the reload procedure may, under certain circumstances, terminate! To prevent this, a warning notice appears in the event of memory space problems so that you can first delete any unneeded reference images and/or check programs in the "Configuration" area.

The following rule of thumb applies: The memory space of three reference images or three medium-size check programs is sufficient for safely performing the reload procedure.

If you must delete reference images and/or check programs for the reload procedure that are actually still needed, you should first export them.

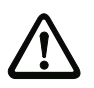

#### Attention!

A complete export does not save any reference images.

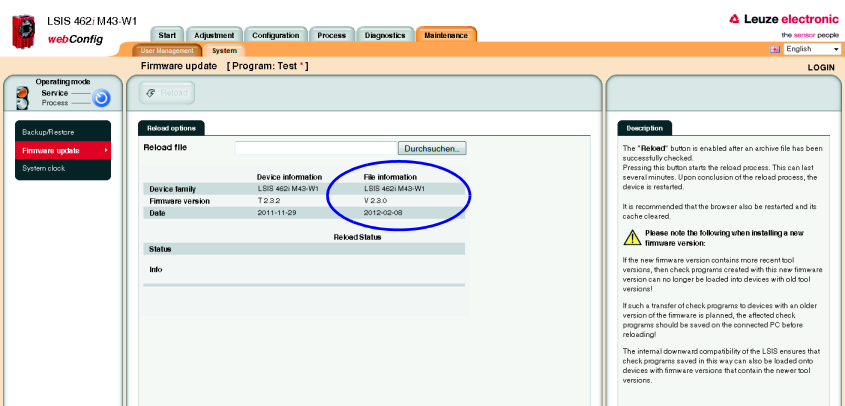

Figure 3.60: "Firmware reload" user interface

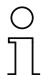

#### Notice!

The following must absolutely be observed when installing a new firmware version:

Because a new firmware may contain newer program functionalities, check programs created with this new firmware can no longer be loaded into devices with older firmware! If such a transfer of check programs to devices with an older firmware is planned, the affected check programs should be saved on the connected PC before reloading! The internal backward compatibility of the LSIS 4xxi ensures that check programs saved in this way can also be loaded into devices with a more recent firmware.

#### **Buttons**

The button bar contains the following action:

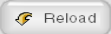

The **Reload** button is enabled after an archive file has been successfully checked.

Pressing this button starts the reload process. This can last several minutes. Upon conclusion of the reload process, the device is restarted.

It is recommended that the browser also be restarted and its cache cleared.

#### 3.6.2.3 "System clock" menu

This page is used for displaying and setting the current system time. The system time can be changed manually via the input fields. In addition, by selecting the appropriate check box, you can specify whether the output is to be in local time or in universal time.

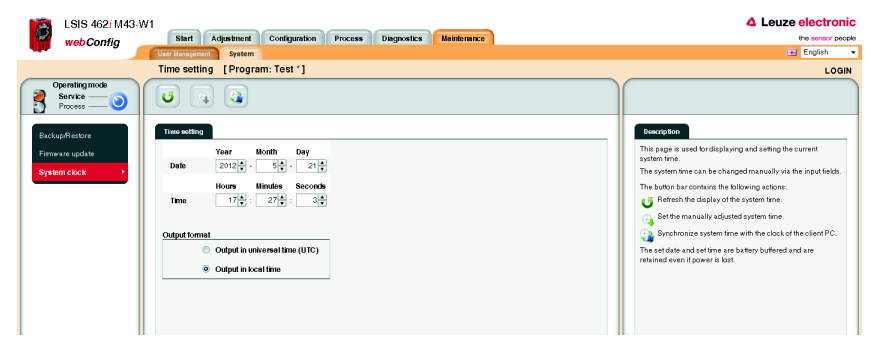

Figure 3.61: "System clock" user interface

#### **Buttons**

The button bar contains the following elements:

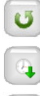

Refresh the display of the system time.

Set the manually adjusted system time.

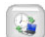

Synchronize system time with the clock of the client PC.

# 4 Working with LSIS 4xxi webConfig

This chapter explains the configuration of the LSIS 4xxi using sample applications. The following points should be observed when using **webConfig** for the setup process:

- Configure at least one check program and activate it.
- Set up one of the 8 I/Os as a trigger input for the check program. Make certain that this input is correctly connected.
- If you use the RS 232 or Ethernet interface to communicate with the process control, you must configure the transmission parameters of the corresponding interface in the device parameters as well as the data to be output in the data output tool of the respective check program.

# 4.1 Basic procedure – step-by-step configuration of a BLOB analysis

In the following, we will explain the procedure, using as an example an electronic component to be inspected for the presence of four metal contact surfaces.

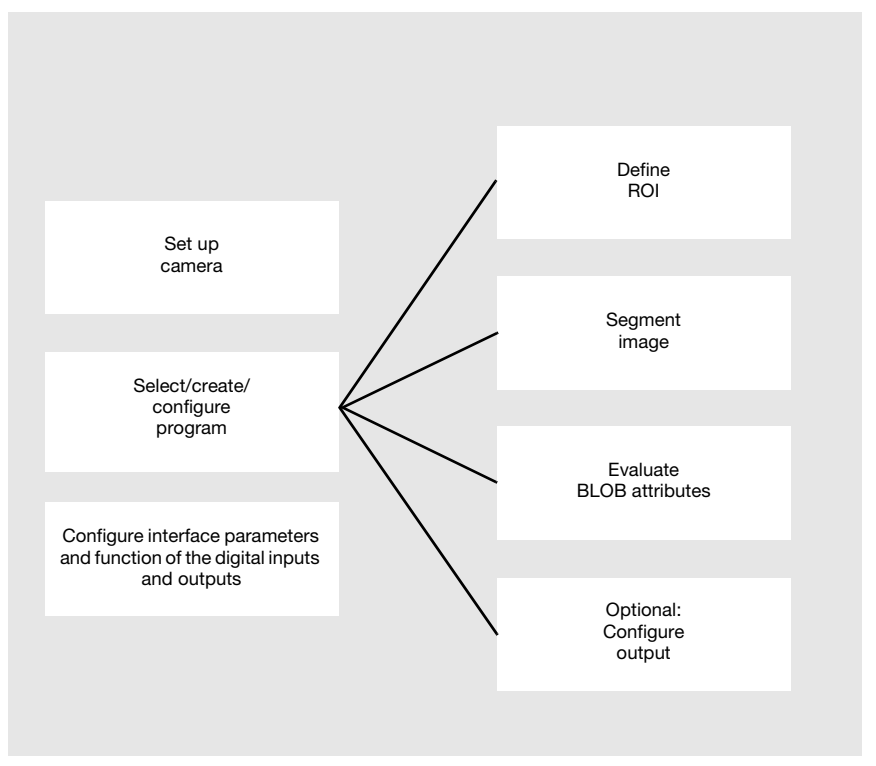

Figure 4.1: Schematic illustration of the BLOB analysis

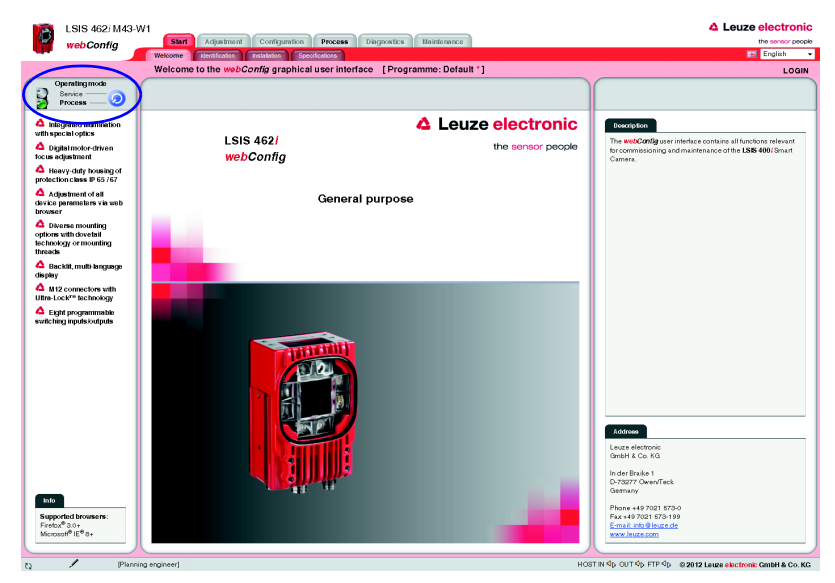

After switching on the device, LSIS 4xxi webConfig starts in Process mode.

Figure 4.2: Program start in Process mode

In order to access the configuration, management and diagnostic tasks, which are necessary for performing the configuration, you must first switch to Service mode.

ª First, select the "Service" operating mode by clicking the *Service* menu item or the corresponding button.

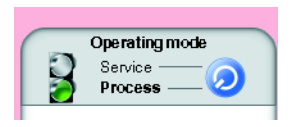

Figure 4.3: Changing the operating mode

You can now select the tabs which were initially disabled.

 $\&$  Activate the "Configuration" work module.

| C                                                   | <b>4</b> Leuze electronic<br>LSIS 462/M43-W1<br>Configuration<br>Start<br>Process<br>Maintenance<br><b>Disgnostics</b><br>Adjustment<br>webConfig<br><b>Cevice</b><br>Program<br><b>Programs</b> |                 |                                                                                                    |                 |         |              |                  |  |  |
|-----------------------------------------------------|----------------------------------------------------------------------------------------------------|-----------------|----------------------------------------------------------------------------------------------------|-----------------|---------|--------------|------------------|--|--|
|                                                     |                                                                                                    |                 | Overview of cheek programs [ Program: Belault * ]                                                           |                 |         |              |                  |  |  |
| $\frac{\partial \mathbf{G}}{\partial \mathbf{r}^2}$ | $\mathbf{B}_{\mathbf{D}}$<br>$\boldsymbol{\mathsf{x}}$                                                                                                    | o               | zL.<br>z.<br>т                                                                                              |                 |         |              |                  |  |  |
|                                                     | Program overview                                                                                                    |                 |                                                                                                    |                 | Program |              |                  |  |  |
|                                                     | Program Author                                                                                                    | Date<br>created | <b>Description</b>                                                                                          | Selection<br>ID |         | Parameter    | Wert             |  |  |
| Default                                             | Louzo                                                                                                    | 2011-10-25      | This is the default program consisting of image acquisition, blob analysis,<br>code reading and data output |                 |         | Program      | Default          |  |  |
|                                                     | electronic                                                                                                    |                 |                                                                                                    |                 |         | Author       | Leuze electronic |  |  |
| Test                                                |                                                                                                    | 2012-03-12      |                                                                                                    |                 |         | Date created | 2011-10-25       |  |  |

Figure 4.4: "Configuration" work module
#### 4.1.1 Setting the parameters for image acquisition

The image acquisition parameters are usually set just once during commissioning. Once the optimum image acquisition parameters, such as focus setting and exposure time, have been set, they can be saved as default values in the camera. They then apply as an editable preset for subsequently created programs.

 $\%$  Activate the "Adjustment" work module if you would like to change the default settings for new programs.

If you would only like to change the settings for a single program, proceed as follows:

- $\&$  Activate the "Program" tab in the "Configuration" work module.
- $\&$  Select the "Image Acquisition" tool type in the "Tools" area to make the corresponding settings.
- $\%$  Make the desired settings in the "Attributes" parameter group.

Save your settings as follows:

- $\&$  If you are in the "Program" tab in the "Configuration" work module, save the image acquisition parameters for the current program by pressing the  $\mathbf{F}_a$  button.
- $\%$  If you are in the "Adjustment" work module, save the image acquisition parameters permanently in the flash memory of the LSIS 4xxi as default settings by pressing the  $\mathbf{F}_a$ button.

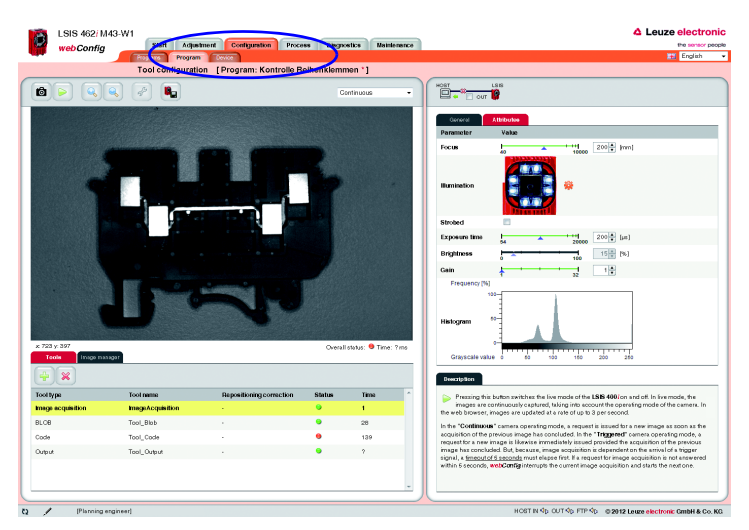

Figure 4.5: Setting the image acquisition parameters

#### 4.1.2 Selecting or creating a new check program

 $\&$  In the "Configuration" work module, switch to the "Programs" tab.

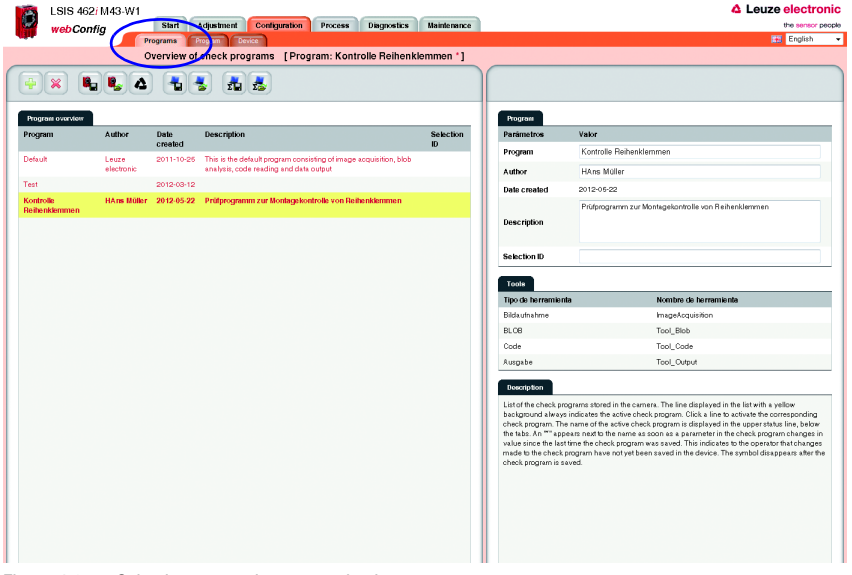

Figure 4.6: Selecting or creating a new check program

 $\&$  Click the line of the desired program to activate it

or

- $\psi$  use the **button to create a new check program, to append it to the list and to activate it.**
- $\&$  Make the desired entries in the "Program" parameter group in the right window area. You may optionally store e.g., explanatory text for the respective program here.

#### Notice!

For each device variant, a new check program is preset with the appropriate tools:

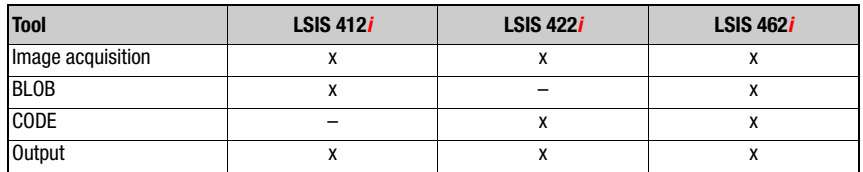

#### 4.1.3 Defining regions of interest (ROI) within the field of view (FOV)

By defining ROIs (areas framed in blue), it is possible to restrict the analysis to individual parts of the image. If no ROIs are defined, the entire image is analyzed.

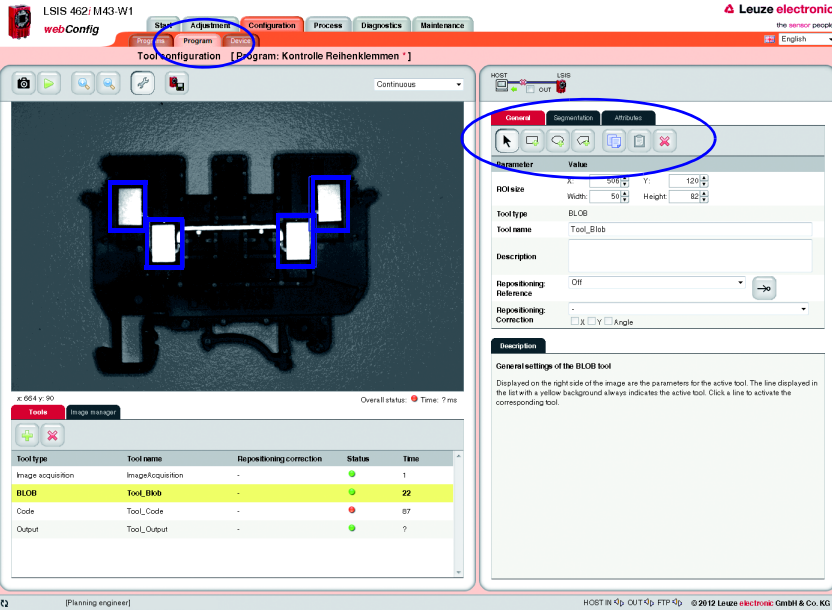

 $\&$  Switch to the "Program" tab.

Figure 4.7: Defining the ROI

 $\%$  If the desired BLOB tool is not already active (= yellow background), click the appropriate line in the tool selection area.

At the right, you will now see the "General", "Segmentation" and "Attributes" tabs.

 $\&$  Use the buttons in the "General" tab to sensibly limit the ROI and thereby optimize the processing speed.

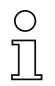

#### Notice!

It is, in principle, beneficial to position the ROIs as small and as precisely as possible in order to obtain fewer faults and a fast evaluation. In doing so, note that this is only possible for very precisely positioned parts or if there is a need for additional repositioning!

#### 4.1.4 Segmentation of the image

 $\&$  Switch to the "Seamentation" tab.

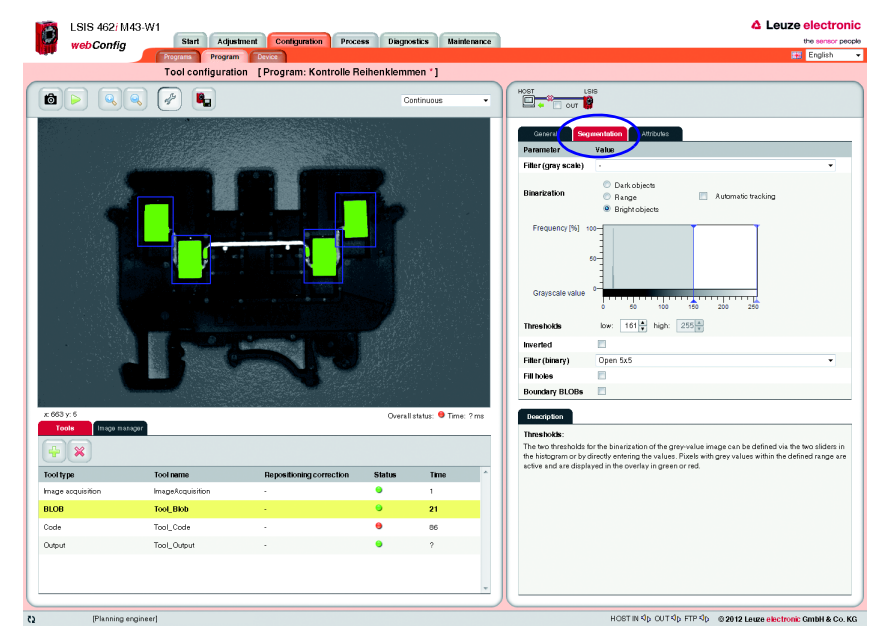

Figure 4.8: Segmentation of the image

In the "Segmentation " tab, the segmentation threshold is set so that the bright metal parts are separated from the dark background. The goal is to display the metal bodies that are to be inspected as large objects that are separated from the background. Any interfering, narrow "bridges", caused by thin metal connections, can be eliminated with the aid of an "open" binary filter.

 $\psi$  In this example, use the default option of "Bright objects" for the binarization and move the left slider of the histogram to a value that clearly separates the bright metal bodies from the background.

or

- ª For the *Thresholds* parameter, make manual entries in order to display the desired brightness range.
- $\&$  Activate the options and filters that are appropriate for your task, see [chapter 4.4](#page-135-0). In the example above, the "open" binary filter ensures that interfering BLOBs caused by the thin metal connectors are removed.
- ª If necessary, activate the *Boundary BLOBs* option to ensure that BLOBs that touch the edge of the ROI are displayed as well.

#### 4.1.5 Evaluating object attributes

After segmentation, the criteria for the detected objects (BLOBs) must now be set.

§ Switch to the "Attributes" tab.

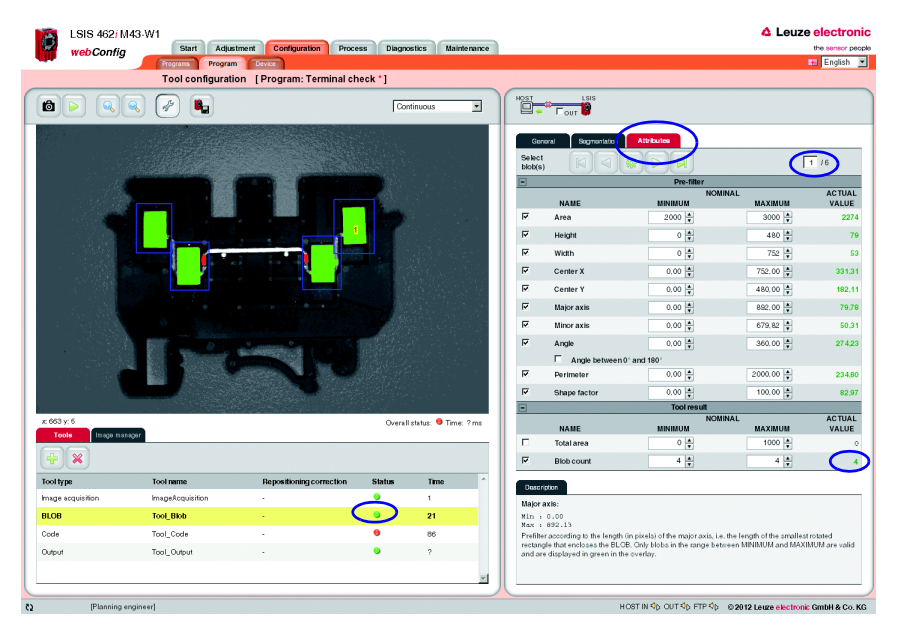

Figure 4.9: Evaluating object attributes: Part OK

In the above example, six BLOBs were detected in the four ROIs. For each of these BLOBs, the permissible minimum or maximum size (area) of the valid objects is now defined in the "Area" prefilter. As a result, minor interference and reflections are filtered out (displayed in red), and only the four large metal bodies to be inspected are retained as valid objects (displayed in green).

- $\&$  Activate the required attributes for all BLOBs in the Prefilter area by setting the appropriate check marks and entering the minimum and maximum values.
- $\&$  In doing so, use the buttons or click on the image to change to the next BLOB.

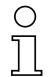

#### Notice!

Note that the processing time increases with the number of attributes that are to be inspected and with the number of found BLOBs. The calculation of the "major axis", "minor axis" and "angle" attributes is particularly time intensive, whereby it makes no difference if one or all three are calculated!

Depending on the ascertained actual values, shown in the right column, the objects classified as good are shown in green in the overlay of the image display and the objects classified as bad are shown in red.

In the lower part, the entire area and/or the number of found BLOBs are used to define when the tool is to report an "OK" result, i.e. when a checked part is to be evaluated as good or bad. Only if these criteria are satisfied does the analysis return the result OK and does a green status LED appear in the tool list.

 $\%$  In the lower area, define how large the total area must be or how many BLOBs must be present.

In the above example: Only parts that have exactly four BLOBs are to be classified as good.

In the event of a faulty part - in this example, one of the metal bodies to be checked is missing too few valid (displayed in green) objects are found:

The tool reports an "NOK" result - indicated by the red LED in the corresponding line of the tool list.

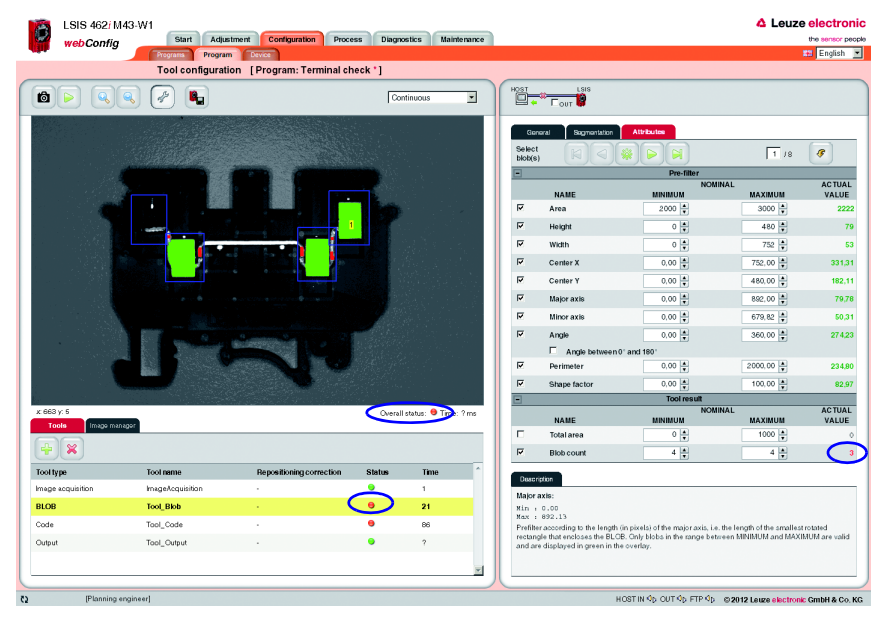

Figure 4.10: Evaluating the BLOB attributes: Part faulty

#### 4.1.6 Configuring digital inputs/outputs

The interface parameters and function of the digital inputs and outputs are usually configured only once during commissioning, since the settings are saved as device parameters and apply for all check programs. Important device parameters include, for example, the digital interface signals to the primary control: The trigger input, inputs for automatic program selection and device outputs.

 $\&$  Switch to the "Device" tab in the "Configuration" work module to configure the digital I/ Os.

#### Defining the function of the digital inputs and outputs

- $\%$  In the upper part of the tab ("Digital I/Os"), activate the given I/O that is to be set up. In the lower part of the tab ("I/O Port"), make the desired changes by selecting the required options from the list box and making your entries.
- $\&$  Save your entries in the flash memory of the **LSIS 4xxi** by pressing the **a** button.

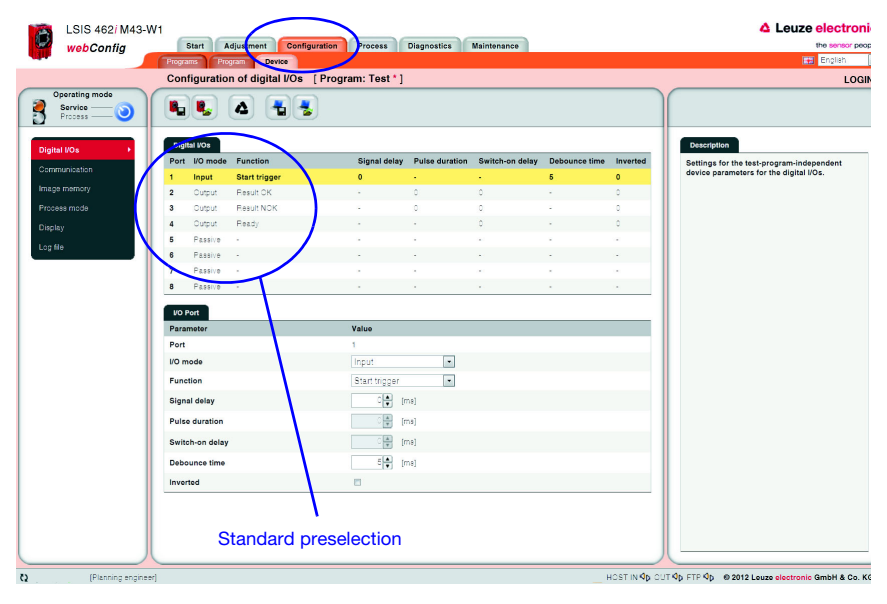

Figure 4.11: Configuration of the digital inputs and outputs

### 4.2 Basic procedure – step-by-step configuration of code reading

<span id="page-115-0"></span>Provided in the following is an application description for code reading with the help of an LSIS 422i M4x-W1. In this example, a directly marked code on a metal part is read and the code contents are then output via Ethernet.

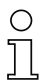

#### Notice!

The configuration of the code tool for devices of the **LSIS 462i** series is performed in an analogous manner.

After switching on the device, LSIS 4xxi webConfig starts in Process mode. LSIS 422/M45-W1 △ Leuze electronic  $\bullet$ 

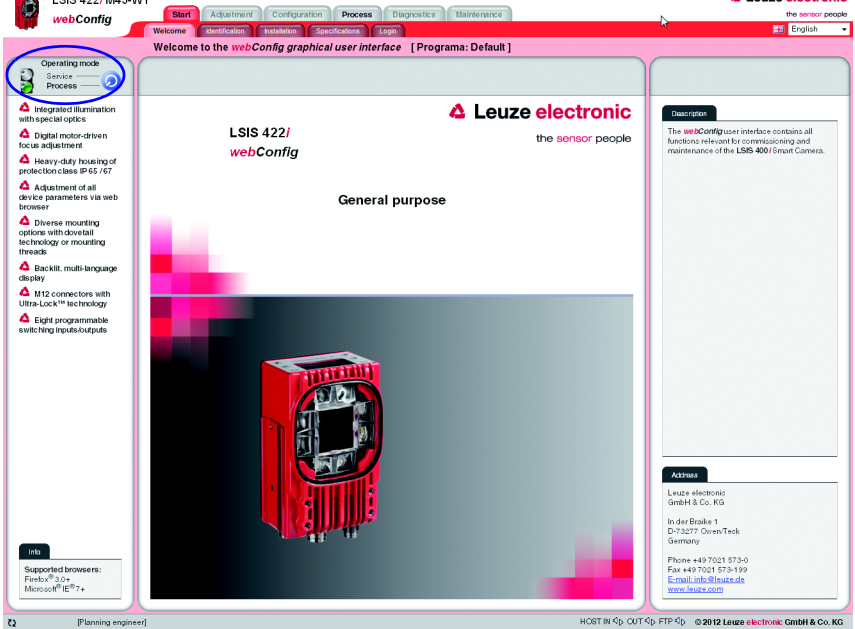

Figure 4.12: Program start in Process mode

In order to access the configuration, management and diagnostic tasks, which are necessary for performing the configuration, you must first switch to Service mode.

ª First, select the "Service" operating mode by clicking the *Service* menu item or the corresponding **button**.

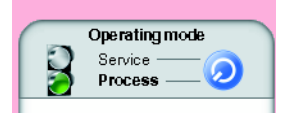

Figure 4.13: Changing the operating mode

You can now select the tabs which were initially disabled.

 $\&$  Activate the "Configuration" work module.

#### 4.2.1 Create new check program

- $\%$  In the "Configuration" work module, switch to the "Programs" tab.
- $\psi$  Use the **B** button to create a new check program and to append it to the existing program list.
- $\&$  Make the desired entries in the "Program" parameter group in the right window area. You may optionally store e.g., explanatory text for the respective program here.

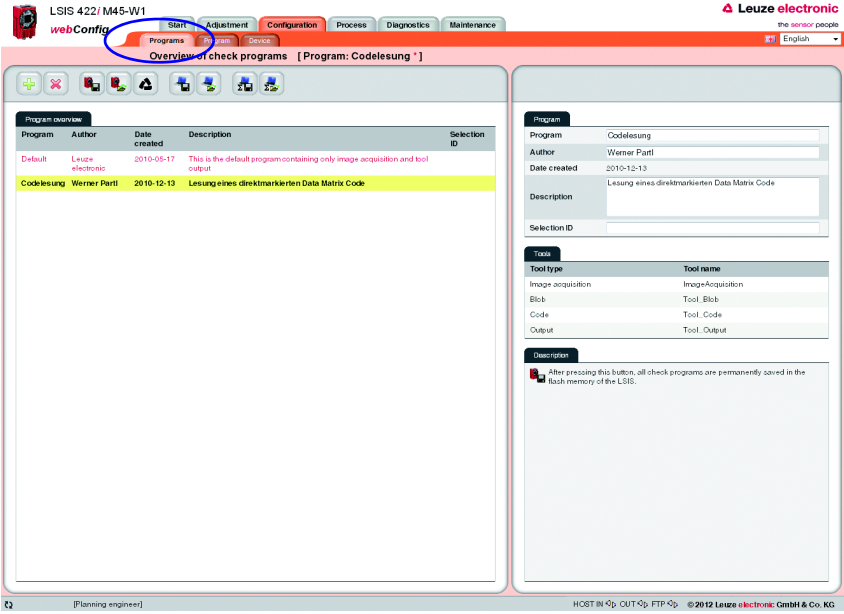

Figure 4.14: Create new check program

In the "Program" tab, the newly created check program can now be edited and extended.

#### 4.2.2 Setting the parameters for image acquisition

- $\&$  In the "Configuration" work module, switch to the "Program" tab.
- $\&$  Click on the first tool in the tool list (-> image acquisition).

The corresponding configuration masks open on the right side.

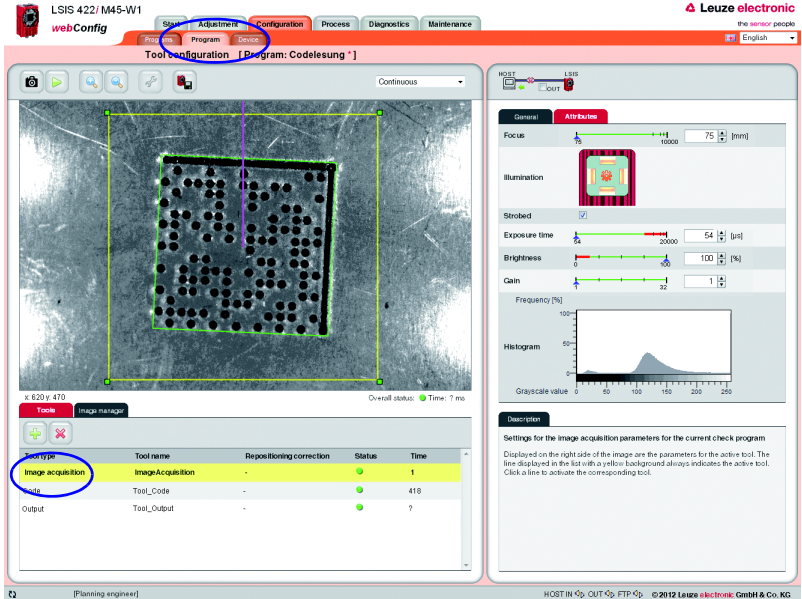

Figure 4.15: Image acquisition parameters

 $\uparrow$  In the "Attributes" parameter group, set the parameters relevant for image acquisition, such as focus setting and exposure time.

#### 4.2.3 Setting the parameters for code reading

 $\&$  Activate the second tool in the tool list (->Code).

The configuration masks associated with this tool open on the right side.

 $\psi$  In the "General" parameter group, define a region of interest around the area in which the code to be read must be located in order to reduce the execution time of the tool.

If no ROI is defined, the entire image is analyzed.

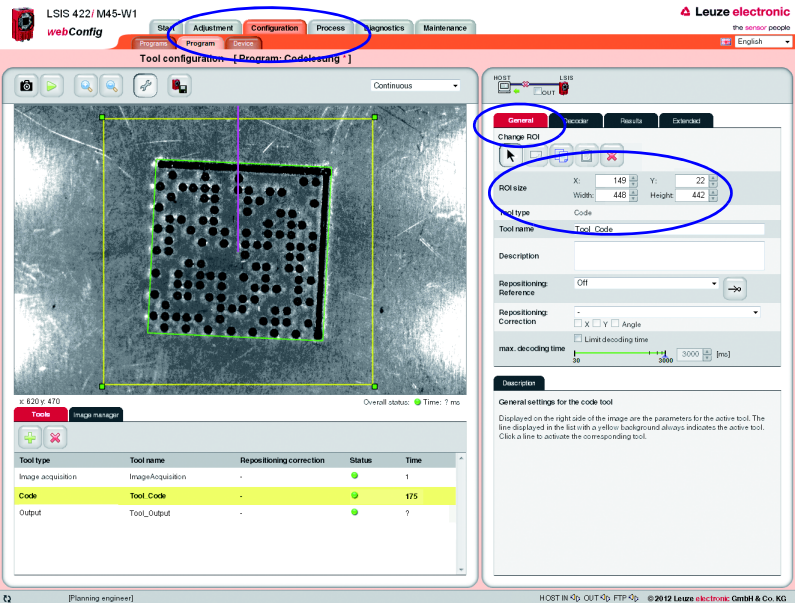

Figure 4.16: Defining the ROI

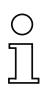

#### Notice!

A smaller ROI means faster evaluation. The condition is that the code itself and a suitable quiet zone be positioned safely within the ROI; repositioning is to be used if necessary.

- $\%$  Switch to the "Decoder" parameter group.
- $\mathbb B$  Deactivate the unneeded codes in order to reduce the execution time of the tool or to restrict reading to certain code types.

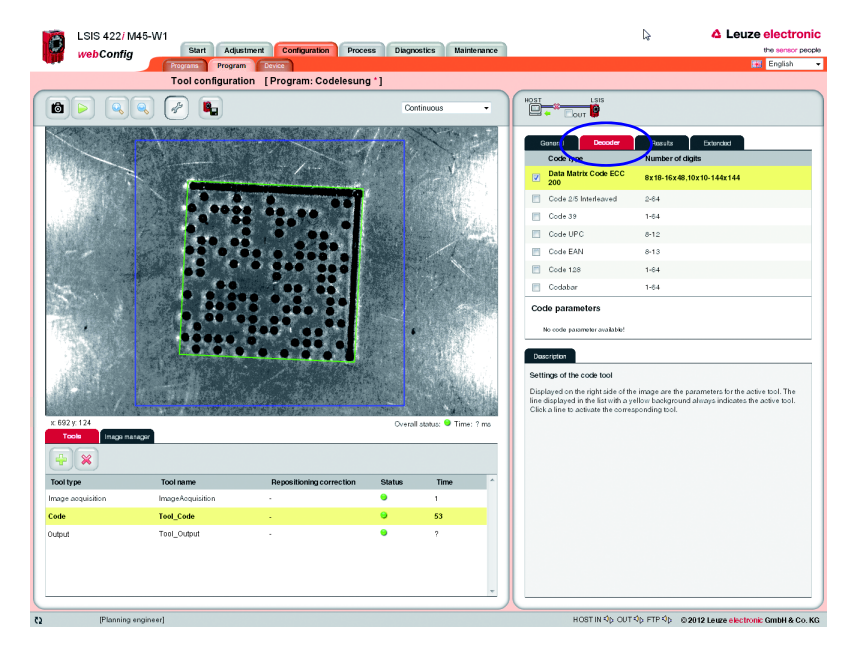

Figure 4.17: "Decoder" parameter group – deactivating unneeded codes

In this example, the deactivation of all 1D bar codes results in a considerable reduction of the execution time (in the same way, deactivation of the 2D Data Matrix code leads to a considerable reduction if only a 1D bar code is being searched for).

 $\&$  Change to the "Results" parameter group to view details on the read codes in the image or region of interest.

Various "OK criteria" can also optionally be defined here for the tool result – with respect to the quality parameters of the read code, the number of codes to be found or with respect to a code comparison.

In the current example, exactly one code is to be found with arbitrary quality parameters  $(= F).$ 

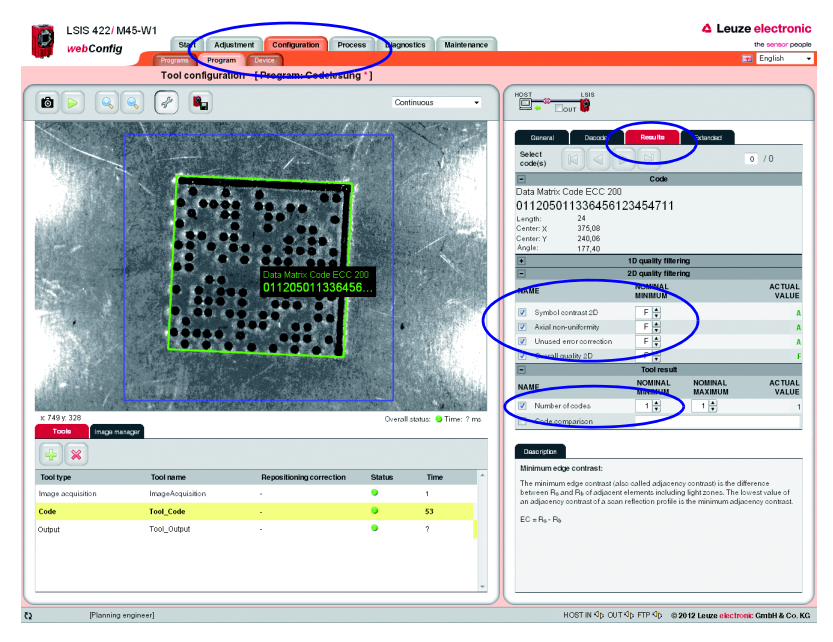

 $\&$  Set the corresponding options, as shown in the figure.

Figure 4.18: "Results" parameter group – use quality filter and number to define tool result

#### 4.2.4 Optional: Configuring process data output

 $\%$  In the "Program" tab of the Configuration module, switch to the "Output" tool type to configure an output sequence.

This sequence is output following processing of the check program, e.g., via the Ethernet process interface.

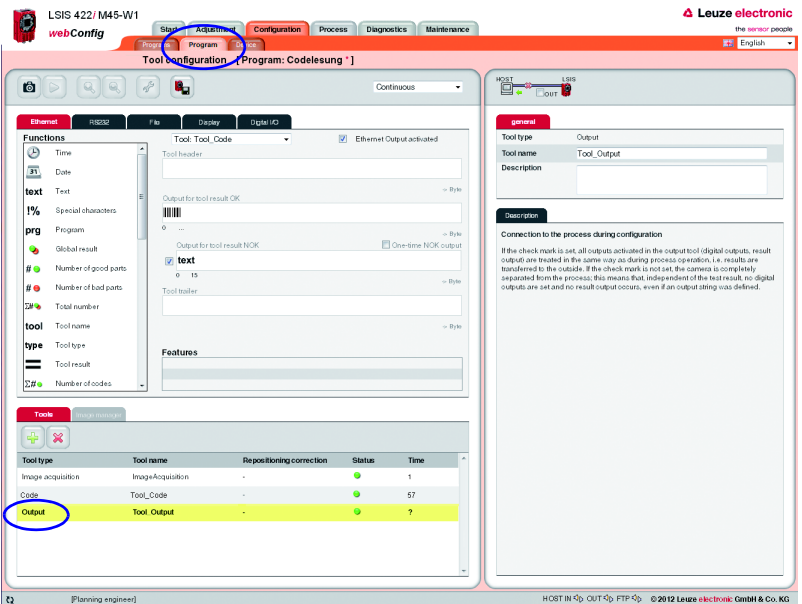

Figure 4.19: Window for configuring the output

Displayed in the left area is a list of the available "output functions". Information on the individual elements (date, time etc.) and other possibilities for the specification are available as usual in the right part of the window.

#### Configuring the Ethernet output

- ª Activate the *Ethernet output activated* check box.
- $\mathfrak{b}$  In the list box, first define whether you would like to configure the header, the code tool or the trailer.
- $\mathfrak{b}$  Insert the desired elements from the function list in the input line provided for this purpose at the right by means of drag & drop.
- $\&$  Specify element options, such as length, alignment, fill character, etc., in the lower part of the Features area.

Delimiters between the individual pieces of data and the use of separate lines increase the "readability" of the output data.

In the current example, the code contents are output in the case of an OK; for an NOK (no code detected), a freely definable text "no code found!" is output.

Activation of the "Host LSIS" check box in the upper right causes the otherwise not displayed tool execution time to be calculated and displayed for the data output.

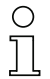

#### Notice!

The transmission time of the output data depends largely on the speed of the connection, particularly if many objects are found for which an output is configured. For example, the standard setting for RS 232 transmission is set to 9600 baud for compatibility reasons, even though 115200 baud is, in principle, possible.

#### 4.2.5 Optional: Configuring cross-program device settings for process-data transmission

- $\%$  In the "Configuration" work module, switch to the "Device" tab.
- $\ddot{\psi}$  In the "Process Ethernet" submenu, specify the parameters for Ethernet communication with the primary control that is to receive the process data.

In the current example, a TCP/IP connection is established with the LSIS as server.

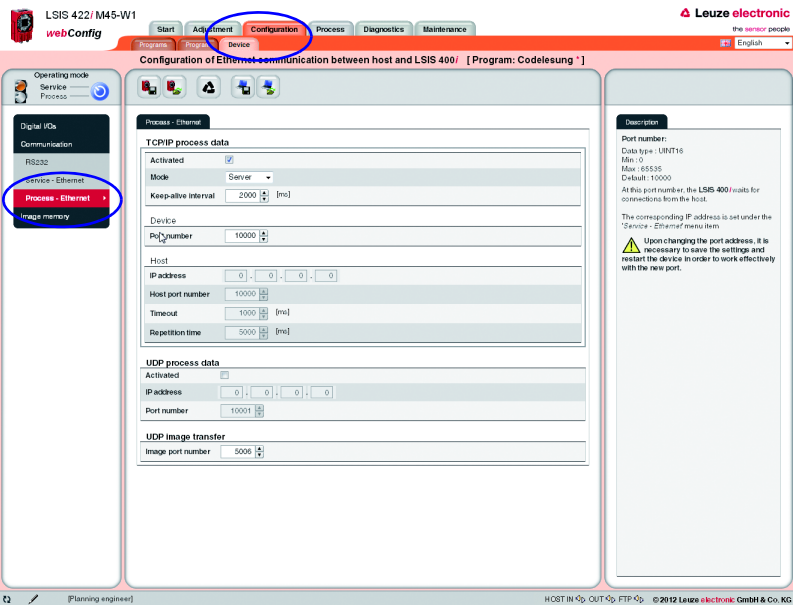

Figure 4.20: Defining Ethernet communication with the primary control

### 4.3 Basic procedure – step-by-step configuration of a combined BLOB analysis and code reading

<span id="page-123-0"></span>Provided in the following is an application description for a combined BLOB analysis and code reading using an LSIS 462 M4x-W1 as an example. A presence inspection and a print inspection are performed here for code and plain text on a label with subsequent output of the read code via Ethernet.

After switching on the device, LSIS 4xxi webConfig starts in Process mode.

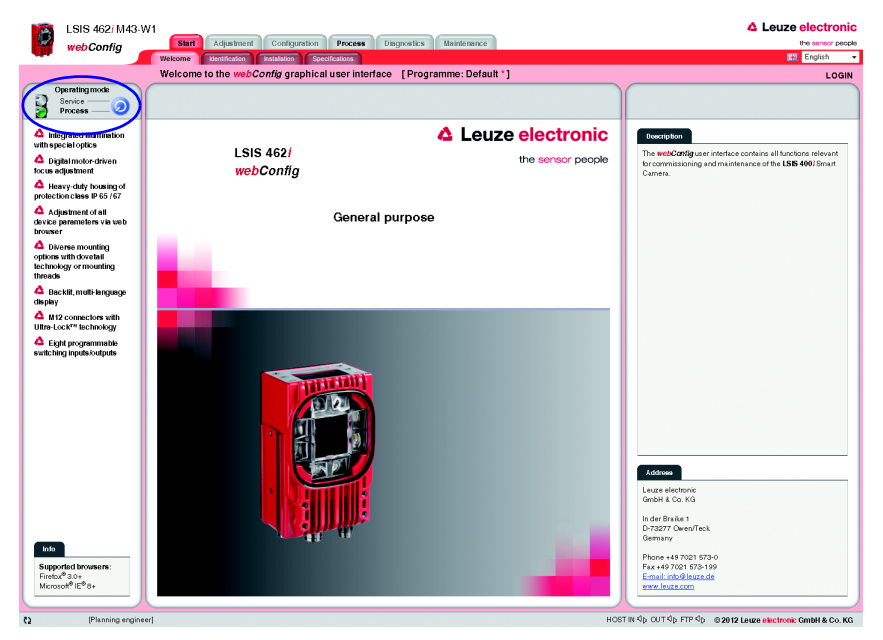

Figure 4.21: Program start in Process mode

In order to access the configuration, management and diagnostic tasks, which are necessary for performing the configuration, you must first switch to Service mode.

<sup> $\&$ </sup> First, select the "Service" operating mode by clicking the **Service** menu item or the corresponding button.

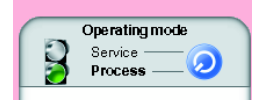

Figure 4.22: Changing the operating mode You can now select the tabs which were initially disabled.  $\&$  Activate the "Configuration" work module.

#### 4.3.1 Create new check program

- $\%$  In the "Configuration" work module, switch to the "Programs" tab.
- $\psi$  Use the **button to create a new check program and to append it to the existing program** list.
- $\&$  Make the desired entries in the "Program" parameter group in the right window area. You may optionally store e.g., explanatory text for the respective program here.

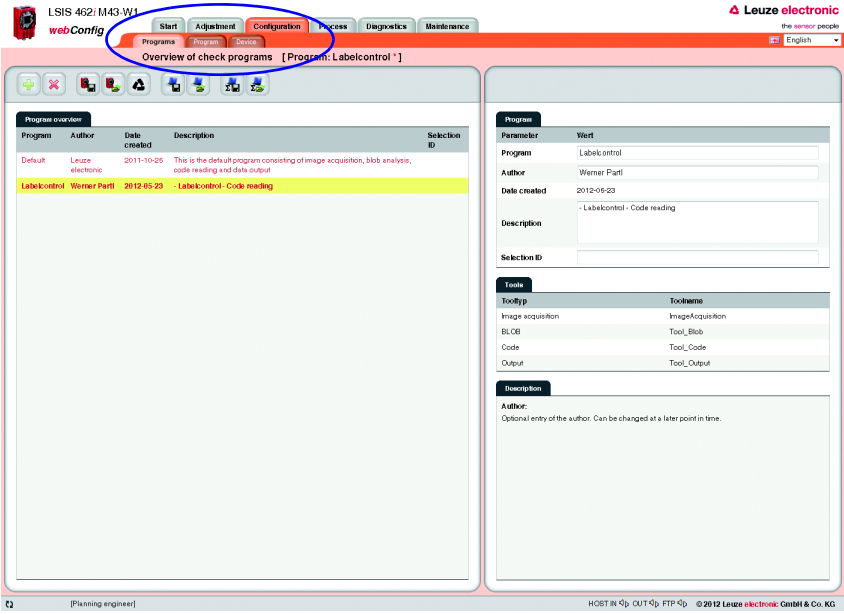

Figure 4.23: Create new check program

In the "Program" tab, the newly created check program can now be edited and extended.

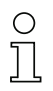

#### Notice!

With the LSIS 462i "General Purpose", 1 BLOB tool and 1 code tool are created by default in a new program (in addition to image acquisition and output)!

#### 4.3.2 Setting the parameters for image acquisition

- $\&$  In the "Configuration" work module, switch to the "Program" tab.
- $\&$  Click on the first tool in the tool list (-> image acquisition).

The corresponding configuration masks open on the right side.

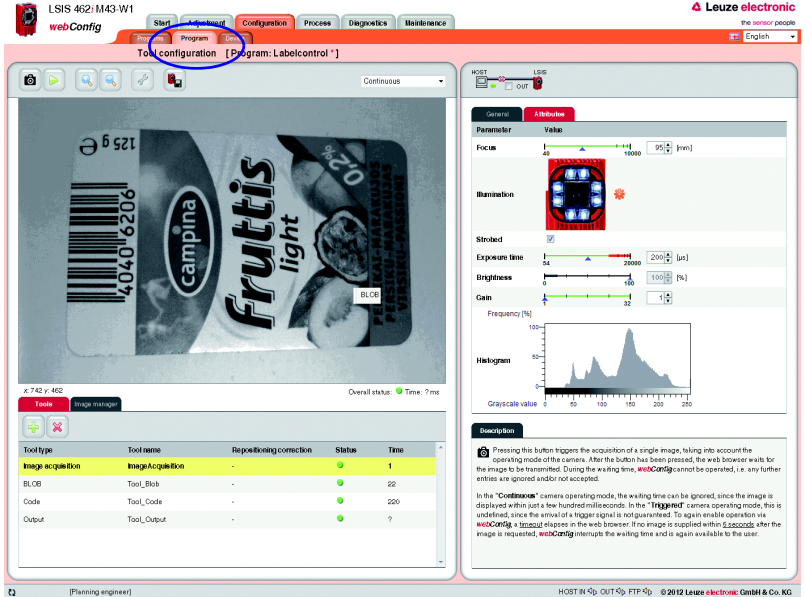

Figure 4.24: Image acquisition parameters

 $\uparrow$  In the "Attributes" parameter group, set the parameters relevant for image acquisition, such as focus setting and exposure time.

#### 4.3.3 Tool for editing BLOB analysis

 $\%$  In the tool list, activate the "BLOB" tool.

The configuration masks associated with this tool open on the right side.

#### Defining ROIs

 $\%$  In the "General" parameter group, define the regions of interest (areas framed in blue) to restrict the evaluation to individual areas of the image.

If no ROIs are defined, the entire image is analyzed.

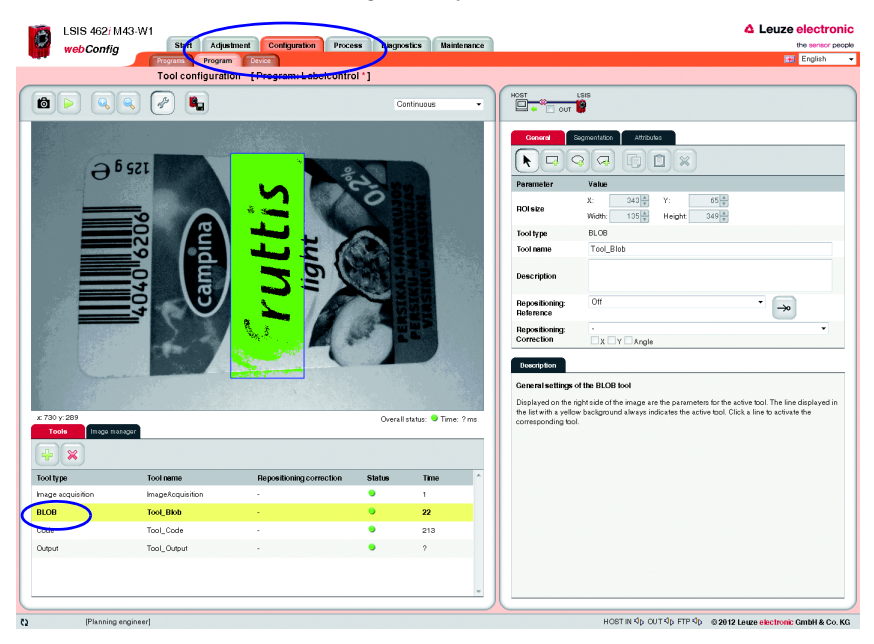

Figure 4.25: Defining the region of interest for the BLOB analysis

#### Seamentation of the image

 $\&$  Switch to the "Seamentation" tab.

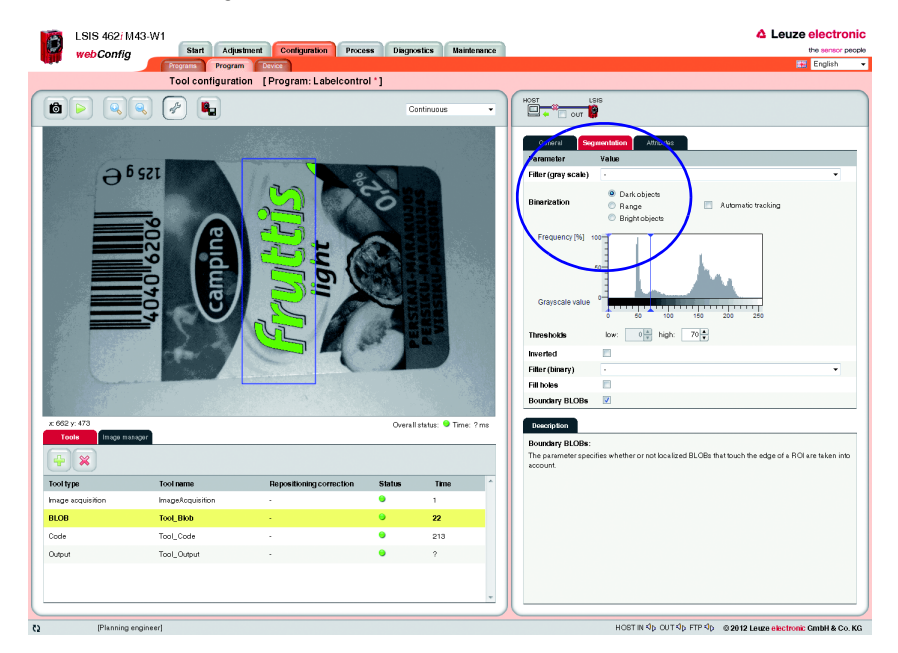

Figure 4.26: Segmentation of the image

In the "Segmentation" tab, select the "Dark objects" option to make a rough presetting of a suitable segmentation threshold for dark objects in the image. The objective is to cleanly separate dark letters from the light background, e.g., to use the presence of one or more defined objects (here: letters) to detect the correct label or label side.

- $\%$  In this example, use the default option of "Dark objects".
- $\&$  To make fine adjustments, use the sliding upper threshold in the histogram.

#### 4.3.4 Evaluating object attributes

After segmentation, the criteria for the detected objects (BLOBs) must now be set.

§ Switch to the "Attributes" tab.

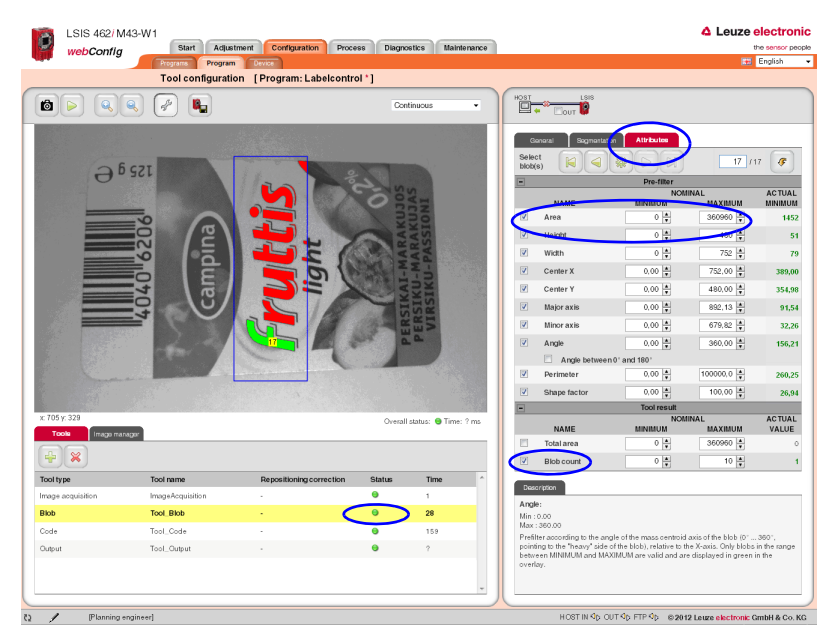

Figure 4.27: Evaluating object attributes

To detect the correct label type or the correct label side, a characteristic character is searched for, in this example, the letter "f".

 $\%$  For this purpose, a permissible minimum and maximum size (area) is defined in the "Area" prefilter of the "Attributes" tool tab. This area is oriented to displayed area of the character being searched for, the letter "f".

As a result, all objects are filtered out whose area does not correspond to that of the object being searched for.

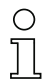

#### Notice!

If the "Area" attribute is not sufficient for clearly identifying the "f" because there are other objects with similar or even identical areas in the evaluation range, it would be necessary to include other attributes, such as "circumference", "shape factor", … to distinguish the character.

In this way, all other dark objects are filtered out (displayed in red), and only the searchedfor "f" remains as a valid object (displayed in green).

 $\%$  In the bottom line, define that the tool should report an "OK" result if exactly one object (BLOB number minimum = maximum = 1) is found.

The corresponding line ("BLOB" tool type) of the tool list now has a green LED.

#### 4.3.5 Setting the parameters for code reading

 $\%$  In the tool list, activate the "Code" tool.

The configuration masks associated with this tool open on the right side.

#### Defining the ROI

 $\%$  In the "General" parameter group, define a region of interest around the area in which the code to be read must be located in order to reduce the execution time of the tool.

If no ROI is defined, the entire image is analyzed.

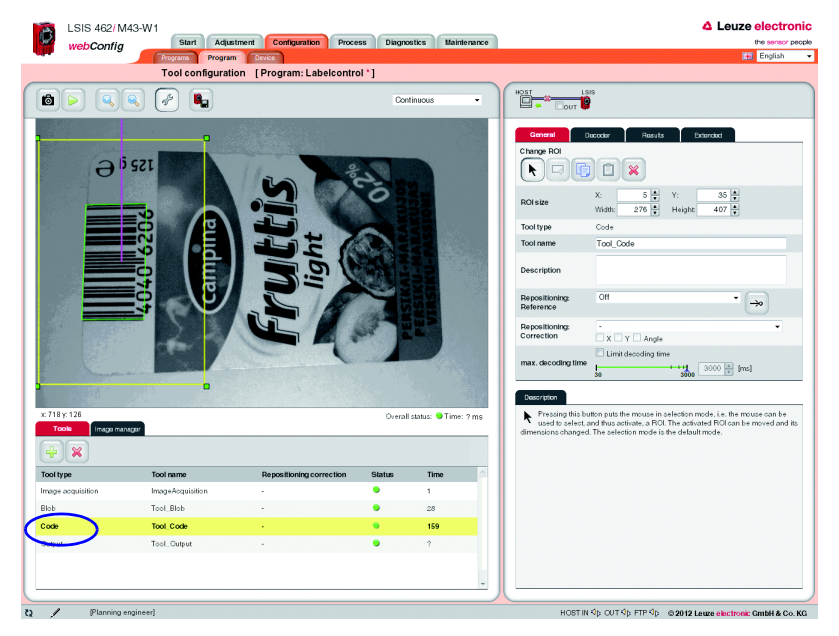

Figure 4.28: Defining the ROI

#### Deactivating any unneeded codes

- $\&$  Switch to the "Decoder" parameter group.
- $\&$  Deactivate the unneeded codes in order to reduce the execution time of the tool or to restrict reading to certain code types.

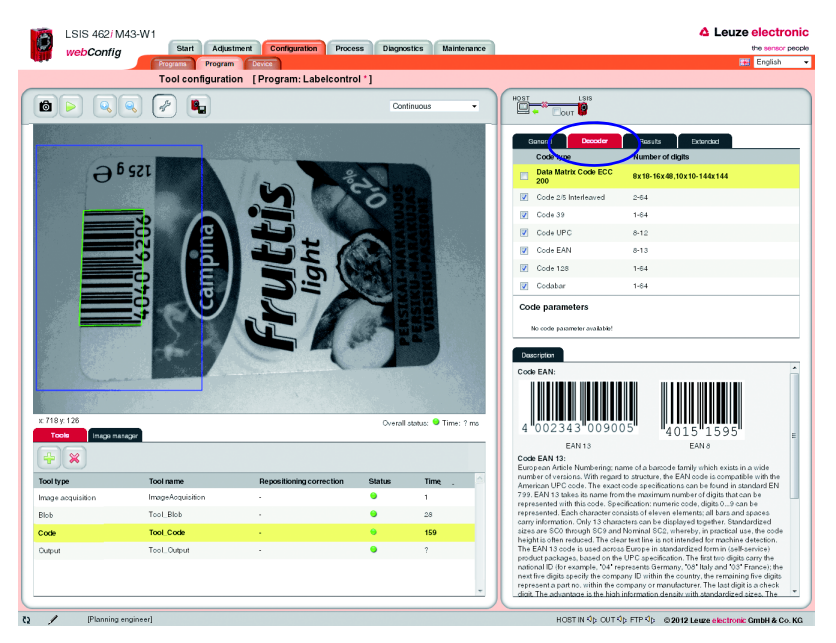

Figure 4.29: "Decoder" parameter group – deactivating unneeded codes

In this example, the deactivation of the 2D Data Matrix code results in a considerable reduction of the execution time (in the same way, deactivation of all 1D bar codes leads to a considerable reduction if only a Data Matrix code is being searched for).

#### Defining the quality filter and number of codes to be found

 $\%$  Change to the "Results" parameter group to view details on the read codes in the image or region of interest.

Various "OK criteria" can also optionally be defined here for the tool result – with respect to the quality parameters of the read code, the number of codes to be found or with respect to a code comparison.

In the current example, exactly one code is to be found with arbitrary quality parameters  $(= F).$ 

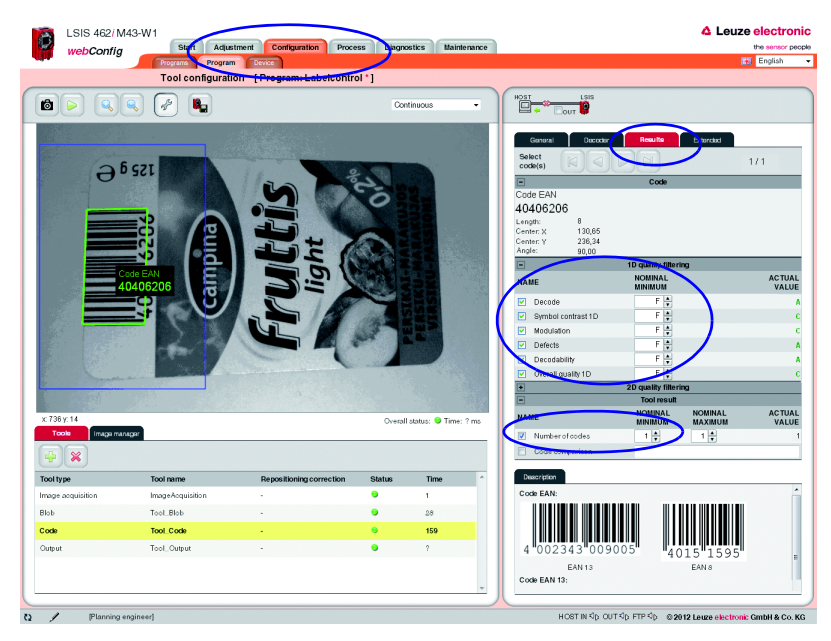

 $\&$  Set the corresponding options, as shown in the figure.

Figure 4.30: "Results" parameter group – use quality filter and number to define tool result

#### Example for code reading with combined BLOB analysis in which the object attributes do not correspond to the criteria

The inspection with an "incorrect" label that does contain the searched-for letter "f" shows that the code is read (green status LED in the "Code" line), but the BLOB analysis fails (red status LED in the "BLOB" line).

As soon as a tool in the tool list yields an NOK result (red status LED), the global result is NOK as well (red "global result" status LED below the camera image).

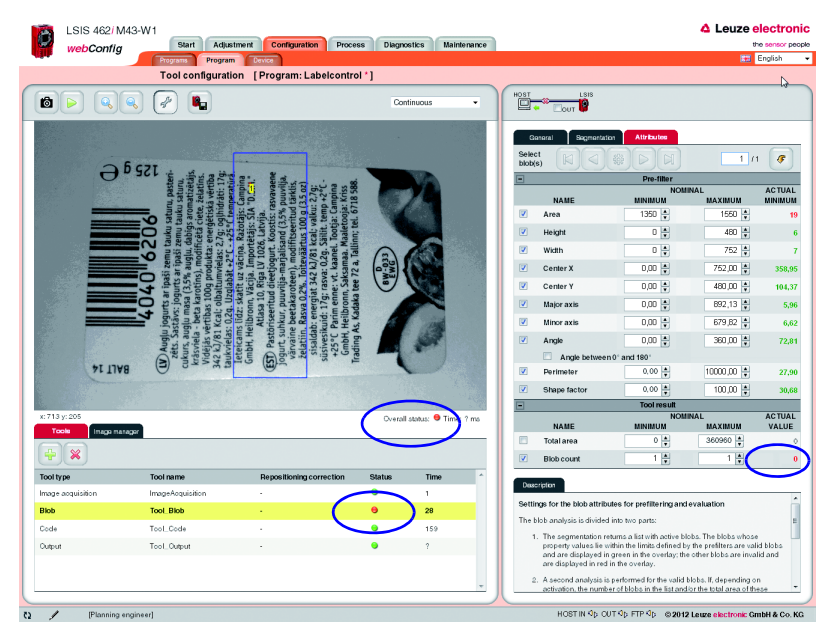

Figure 4.31: Evaluating object attributes

#### 4.3.6 Optional: Configuring process data output

 $\%$  In the "Program" tab of the Configuration module, switch to the "Output" tool type to configure an output sequence.

This sequence is output following processing of the check program, e.g., via the Ethernet process interface.

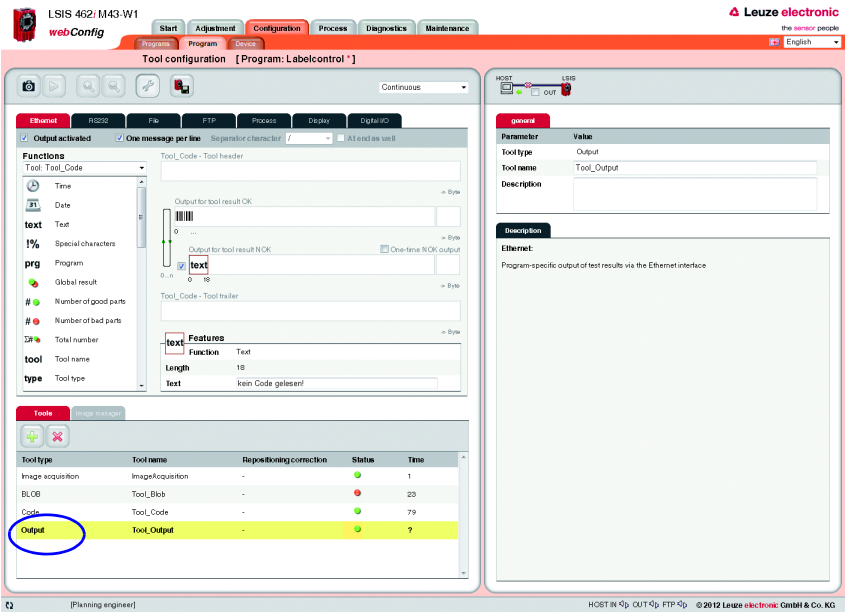

Figure 4.32: Window for configuring the output

Displayed in the left area is a list of the available "output functions". Information on the individual elements (date, time etc.) and other possibilities for the specification are available as usual in the right part of the window.

#### Configuring the Ethernet output

- ª Activate the *Ethernet output activated* check box.
- $\%$  In the list box, first define whether you would like to configure the header, the code tool or the trailer.
- $\mathfrak{b}$  Insert the desired elements from the function list in the input line provided for this purpose at the right by means of drag & drop.
- $\%$  Specify element options, such as length, alignment, fill character, etc., in the lower part of the Features area.

Delimiters between the individual pieces of data and the use of separate lines increase the "readability" of the output data.

In the current example, the code contents are output in the case of an OK; for an NOK (no code detected), a freely definable text "no code found!" is output.

Activation of the "Host LSIS" check box in the upper right causes the otherwise not displayed tool execution time to be calculated and displayed for the data output.

#### 4.3.7 Optional: Configuring cross-program device settings for process-data transmission

- $\%$  In the "Configuration" work module, switch to the "Device" tab.
- $\%$  In the "Process Ethernet" submenu, specify the parameters for Ethernet communication with the primary control that is to receive the process data.

In the current example, a TCP/IP connection is established with the LSIS as server.

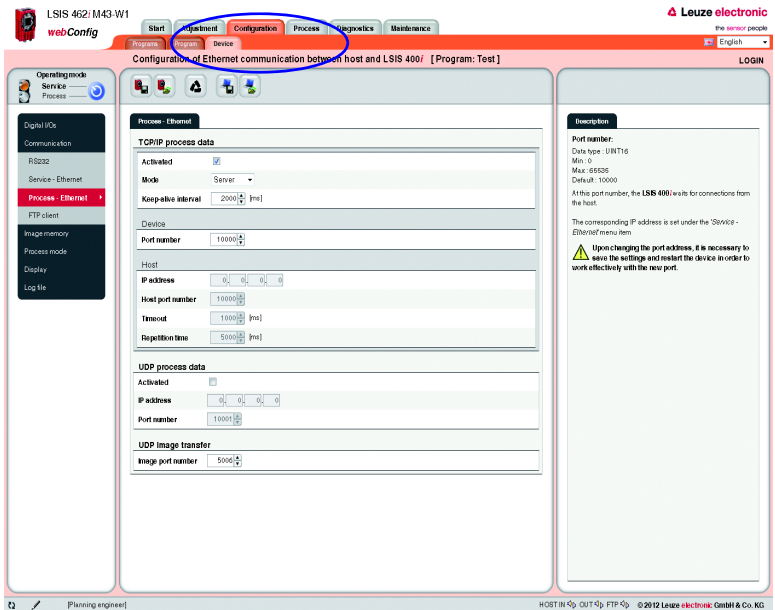

Figure 4.33: Defining Ethernet communication with the primary control

### <span id="page-135-0"></span>4.4 Tips and tricks

#### 4.4.1 Camera alignment and setup in the case of reflective objects

To avoid interfering reflections in the gray-value image during image acquisition on highly reflective objects, such as crown caps, it is recommended that the camera be mounted at a slight incline and with adjusted illumination focus according to object size and object distance. This is illustrated in the following images.

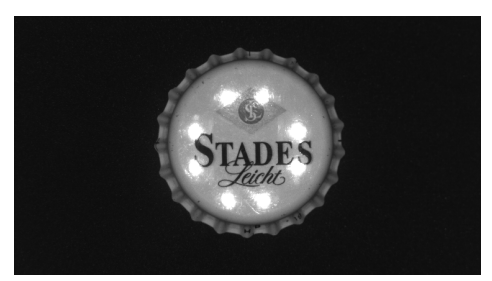

Figure 4.34: Vertical camera alignment - maximum reflections

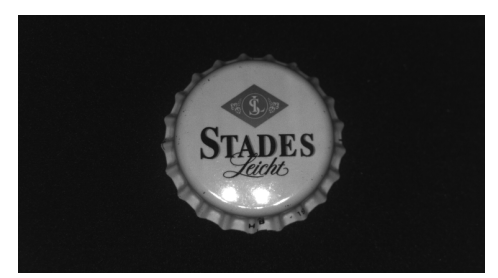

Figure 4.35: Inclined camera alignment with all four illumination quadrants active - better, but reflections still visible in one quadrant

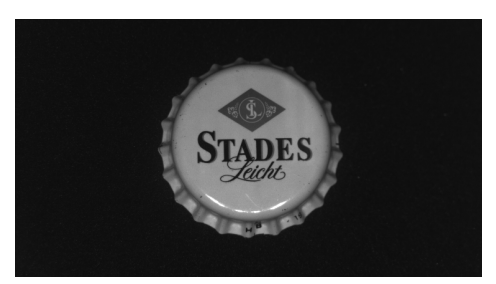

Figure 4.36: Inclined camera alignment with only three illumination quadrants active (reflected quadrant is off) - nearly all reflections in the image are suppressed

#### 4.4.2 Using filters in the BLOB analysis

The following morphological filters can be applied to the binary image created following segmentation:

- Erosion
- Dilatation
- Open
- Close

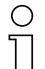

#### Notice!

When speaking of "bright" in the context of binary filters, the active pixels displayed in color in the image overlay are always meant.

When speaking of "dark" in the context of binary filters, the remaining area of the image is always meant.

#### 4.4.2.1 "Erosion" binary filter

<span id="page-136-1"></span>Enlarge dark structures, eliminate bright interfering pixels

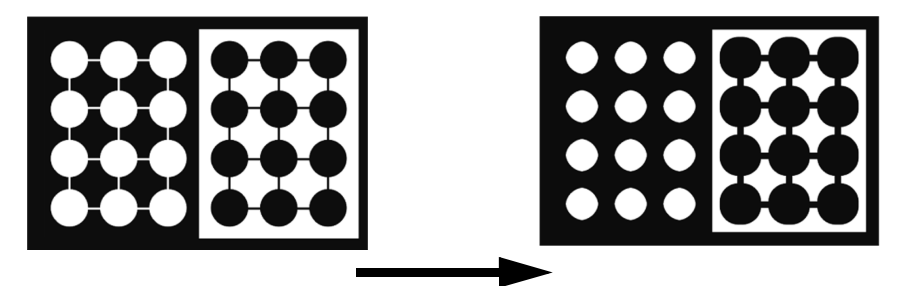

Figure 4.37: Original/processed image

#### 4.4.2.2 "Dilatation" binary filter

<span id="page-136-0"></span>Enlarge bright structures, eliminate dark interfering pixels

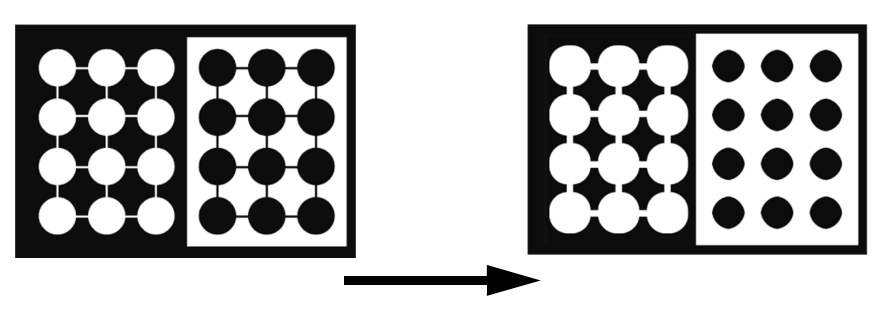

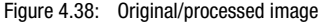

#### 4.4.2.3 "Open" binary filter

<span id="page-137-1"></span>Close gaps in dark objects without changing the object size

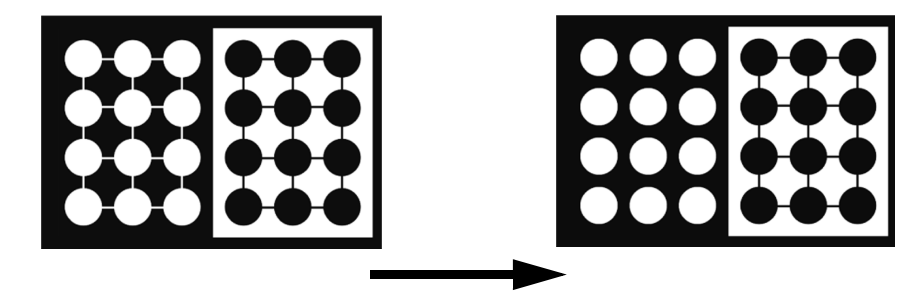

<span id="page-137-0"></span>Figure 4.39: Original/processed image

#### 4.4.2.4 "Close" binary filter

Close gaps in bright objects without changing the object size

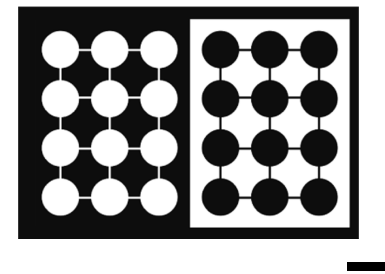

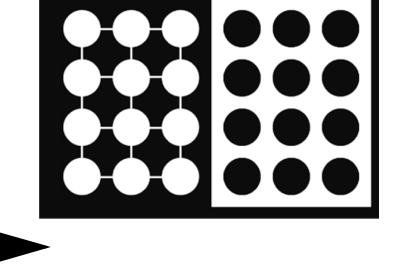

Figure 4.40: Original/processed image

#### 4.4.3 Illumination

Decisive for image processing is the highlighting of characteristic features of the object to be inspected.

Problems could arise as the result of:

- Shadows
- Reflections
- Too much light
- Too little light
- Reflective surfaces
- Poor contrast

Various lighting techniques can be used:

- Rear illumination
- Front illumination
- Bright field illumination
- Dark field illumination
- Telecentric illumination
- Diffuse light source
- Continuous illumination
- Pulsed illumination (flash)
- Light color (red, IR, UV, ...)

#### Rear illumination

Illumination type where the object is located between the camera and the light source.

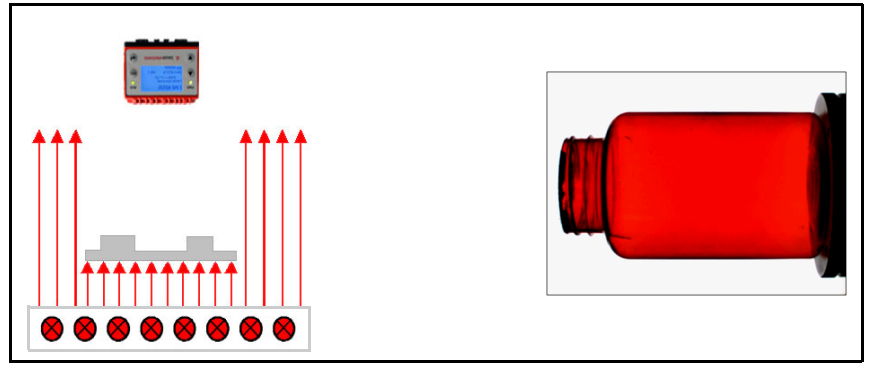

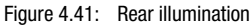

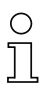

#### Notice!

This can be used to create silhouettes with sharp edges and very good contrast for contour inspections.

#### Front illumination

Illumination type where the camera and the light source are located in front of the object.

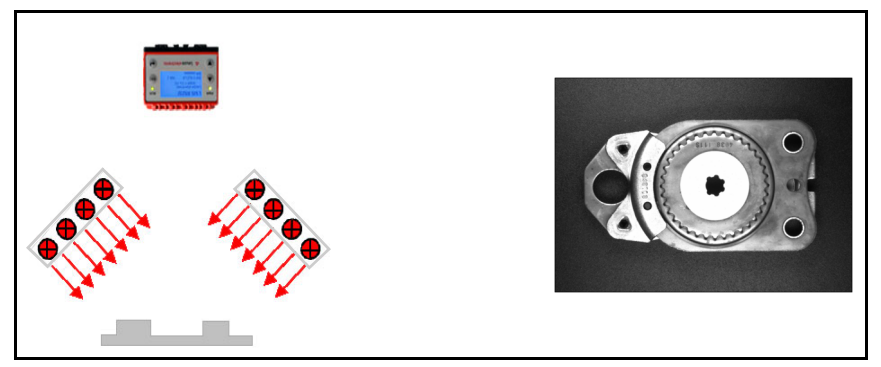

Figure 4.42: Front illumination

# ∩

#### Notice!

Diffuse (scattering) objects are always visible, glossy objects only at an appropriate angle relative to the objective.

#### Bright field

Illumination type in which the camera detects the light directly reflected by the object surface.

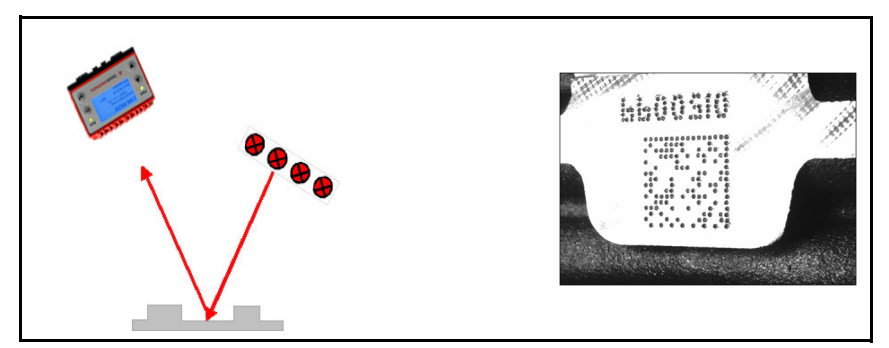

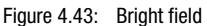

#### Notice!

The reflecting surfaces appear bright, while the scattering surfaces appear dark. Gloss is possible!

#### Dark field

Illumination type where the camera detects the light spread by the object surface (scratches, indentations).

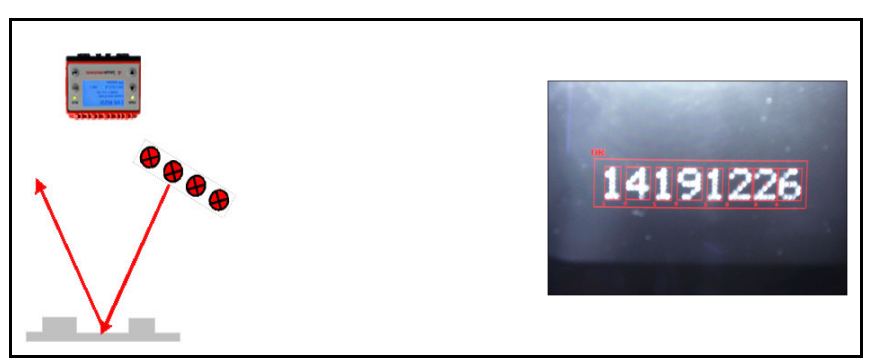

Figure 4.44: Dark field

## Notice!

The scattering surfaces appear bright, while the reflecting surfaces appear dark.

#### Directed illumination

Illumination type where the incident light has a narrow angular distribution. Ideal case: Telecentric illumination (parallel light).

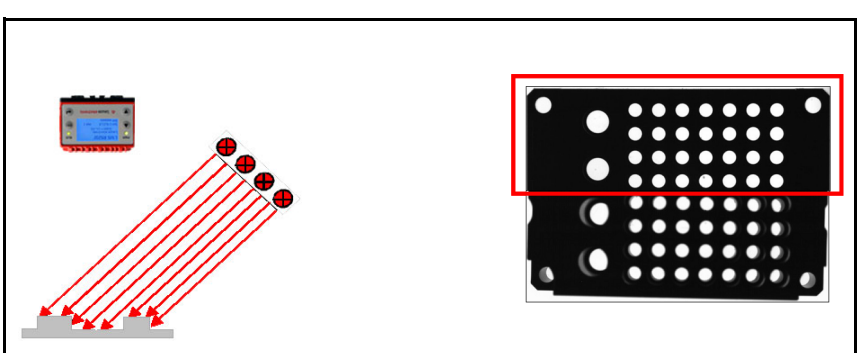

Figure 4.45: Directed illumination

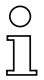

#### Notice!

Yields very strong edge contrast and emphasizes object surface structures.

#### Diffuse illumination

Homogeneous illumination of a half-space from all directions (primarily for reflective/glossy objects).

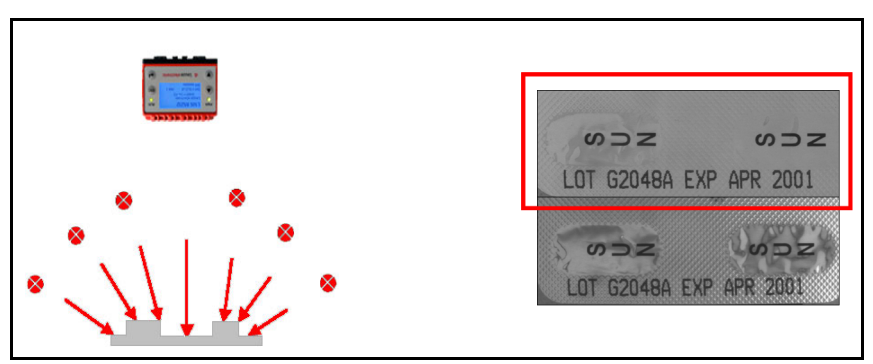

Figure 4.46: Diffuse illumination

#### Notice!

◯

With homogeneous rear illumination, dark objects appear smaller (lighter edges as a result of diffused light).

### Symbols

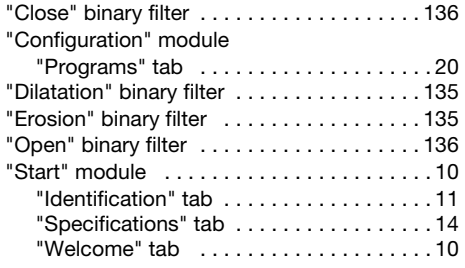

### A

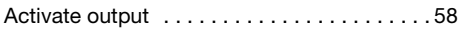

## B<br>Bl

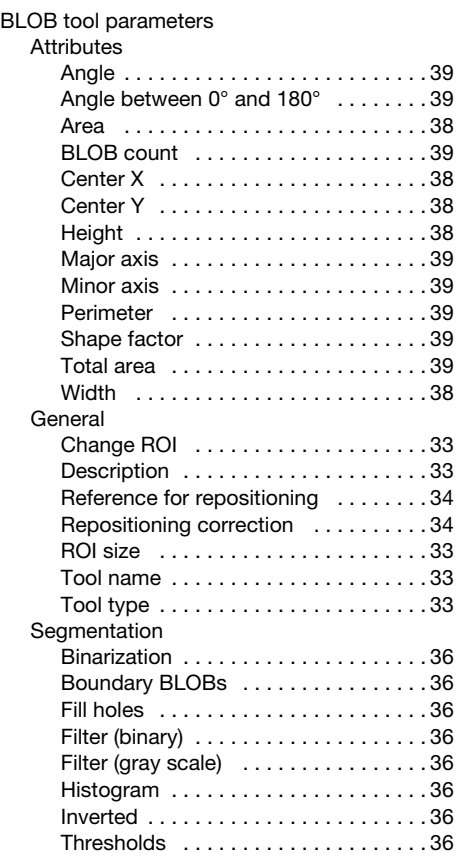

# $\frac{c}{c}$

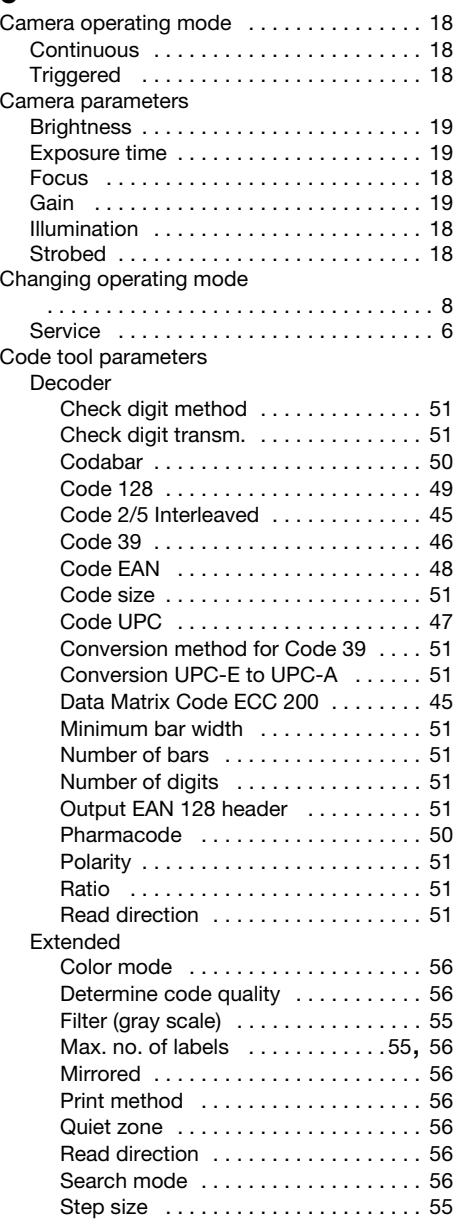

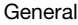

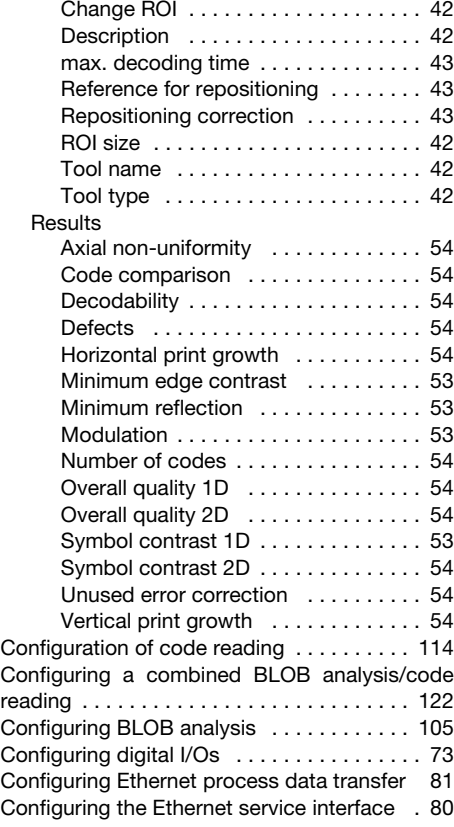

# D<br>De

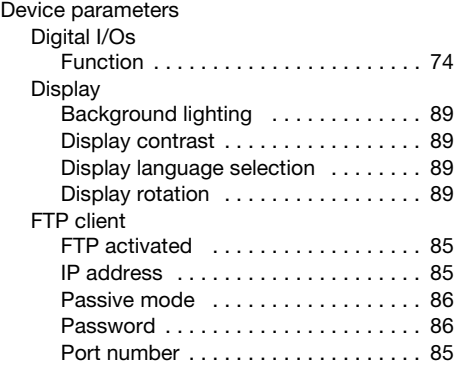

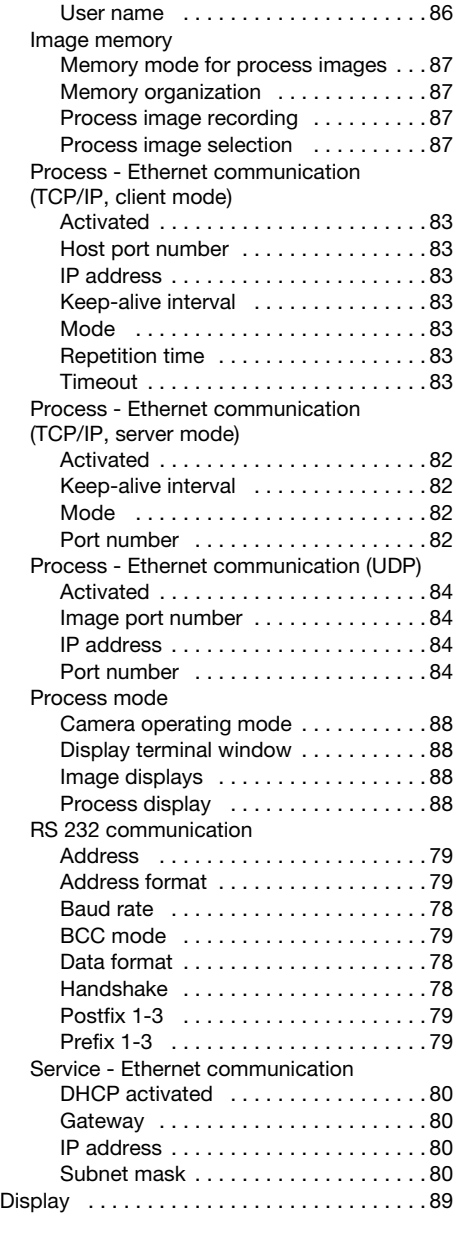
#### E

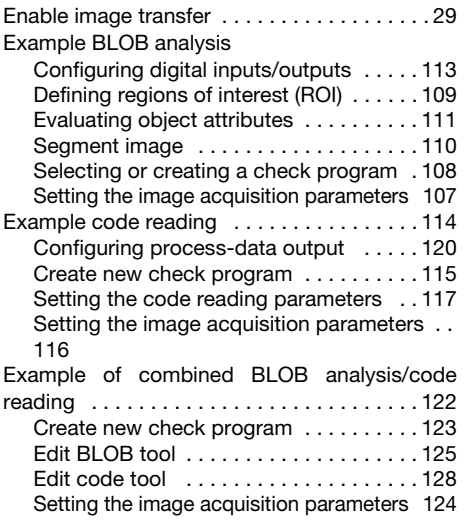

#### F

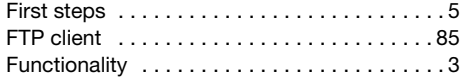

# H

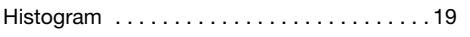

# I

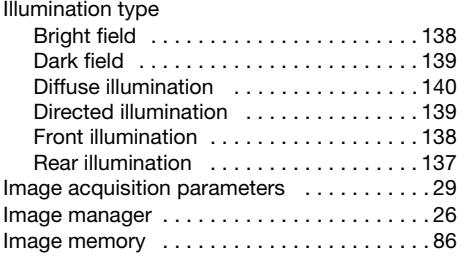

#### M

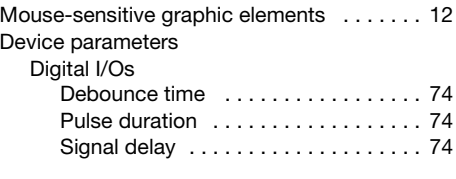

# N

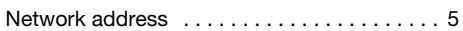

# O

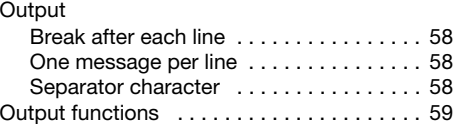

### P

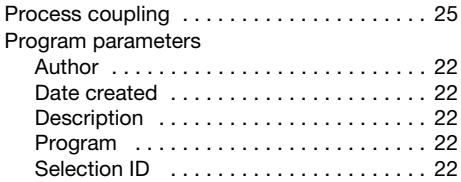

# S

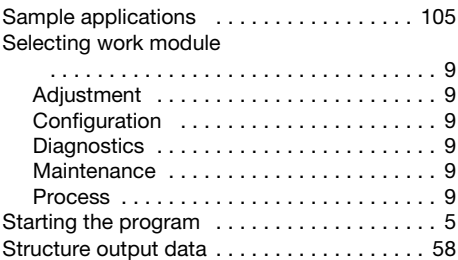

## Index

# T

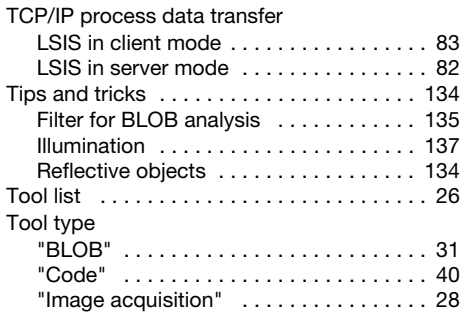

# U

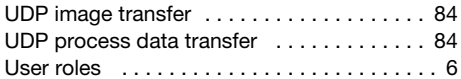

#### W

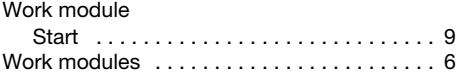